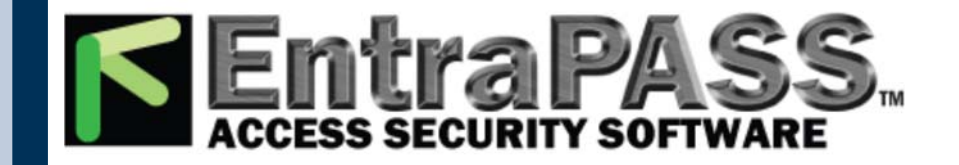

# IX System

## Master Station (IX-MV)

## Operation Manual

Software version 2.00 or later

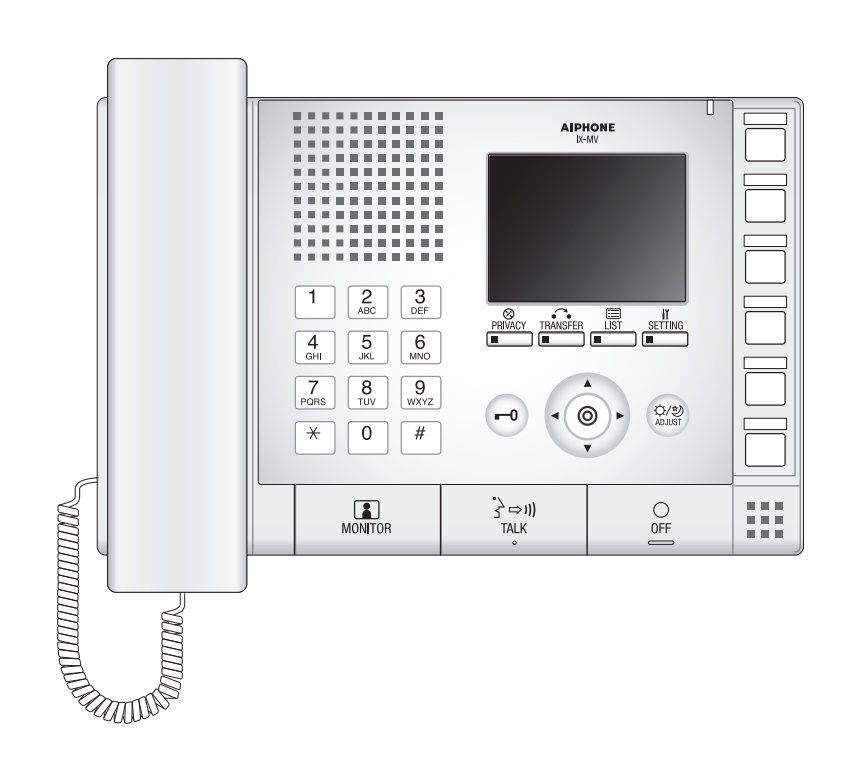

- . Read this "Operation Manual" prior to usage to ensure safe and correct operation.
- Keep this in a safe place for future reference.

### **Precautions**

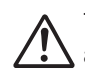

This symbol is intended to alert the user to cautions (including warnings and cautions).

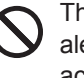

This symbol is intended to alert the user to prohibited actions

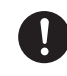

This symbol is intended to alert the user to actions that are forced or instructed.

**Warning** Negligence could result in death or serious injury.

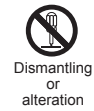

**1. Do not dismantle or alter the unit.** Fire or electric shock could result.

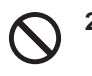

**2. Keep the unit away from water or any other liquid.**

Fire or electric shock could result.

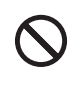

**3. High voltage is present internally. Do not open the case.** Electric shock could result.

**4. Do not put any metal or flammable material into the unit through the openings.**

Fire, electric shock, or unit trouble could result.

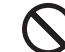

#### **5. Do not install or use near gases or flammable materials.**

The unit is not explosion-proof. Fire or explosion could result.

#### Caution 1Hogligence could result in injury to people or damage to property.

**1. Do not put anything on the unit or cover the unit with cloth, etc.**

Fire or unit trouble could result.

#### **2. Do not press on the LCD or subject it to a high impact.**

The LCD glass could be punctured and result in an injury. If the LCD panel breaks, do not touch the liquid inside the panel. It may cause inflammation of the skin.

- **If the liquid enters the mouth, gargle immediately and consult your doctor.**
- **If the liquid enters your eye or adheres to your skin, thoroughly wash with clean water and consult your doctor.**

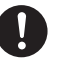

**3. Do not use the handset when you perform a call test or check the chime volume.**

It may cause damage to your ear. Be sure to use the built-in speaker.

**4. Do not install the unit in the following locations.**

Fire, electric shock, or unit trouble could result.

- **Places under direct sunlight or places near heating equipment that varies in temperature.**
- **Places subject to dust, oil, chemicals, hydrogen sulfide (hot spring).**
- **Places subject to moisture and humidity extremes, such as bathrooms, cellars, greenhouses, etc.**
- **Places where the temperature is quite low, such as inside a refrigerated area or in front of an air conditioner.**
- **Places subject to steam or smoke (near heating or cooking surfaces).**
- **Where noise generating devices such as dimmer switches or inverter electrical appliances are close by.**
- **Locations subject to frequent vibration or impact.**
- **Locations subject to extremely powerful electric fields.**

### **Operation precautions**

#### **General precautions**

- 1. Keep the unit more than  $1m$  (3.3') away from radio or TV set.
- 2. If the unit is down or does not operate properly, unplug the power supply or turn off the POWER switches.
- 3. The unit case may become a warm with use, but this is not a unit malfunction.
- 4. If it is used close to a cellular phone, the unit may malfunction.
- 5. The unit turns inoperative during power failure.
- 6. In areas where broadcasting station antennas are close by, the intercom system may be affected by radio frequency interference.
- 7. For the hands-free communication: If you stand too far away, it may be difficult for the other person to hear the communication.
- 8. If there are loud noises around the unit (such as music playing or children crying), the sound may break up and be difficult to hear.
- 9. During communication, if you speak before the other person has finished talking, your voice may not come through clearly. Communication will proceed smoothly if you wait until the other person has finished before speaking.
- 10. During monitoring, the noise cut function does not work for making outside sounds easy to hear, so the noise may be heard louder than during communication.
- 11. This product, being a control unit of door release, should not be used as a crime prevention device.
- 12. It must be noted in advance that the LCD panel, though manufactured with very high precision techniques, inevitably will have a very small portion of its picture elements always lit or not lit at all. This is not considered a unit malfunction.
- 13. The discrimination between day and night is performed automatically by the door station. Though the discrimination result may vary depending on the installation environment, it is not a malfunction.
- 14. Due to the environmental sound around the unit, it may hinder smooth communication, but this is not a malfunction.
- 15. At night, due to reduced lighting on the object, the monitor sees more noise and the face becomes more difficult to see, but this is not malfunction.
- 16. At a gate or porch illuminated by a fluorescent lamp, the picture may vary, but this is not a malfunction.
- 17. The outline of video images displayed by video door station may differ from that of the actual person(s) or background, but this is not a malfunction.
- 18. If the surface of a video door station freezes during wintertime, the picture may become difficult to see or the call button (including the call button of audio door station) may not move, but this is not a malfunction.
- 19. Warm-color lighting shining on the video door station may change the tint of the picture on the monitor.
- 20. When using fluorescent lights to illuminate the screen its colors may periodically change (color rolling), but this is not a malfunction.
- 21. When outside temperature lowers sharply after rainfall, etc., the inside of the camera may fog up slightly, causing a blurry picture, but this is not a malfunction. Normal operation will be restored when moisture evaporates.
- 22. When the unit's screen is illuminated with strong light, the image looks white or silhouetted. But this is not a unit trouble.
- 23. Aiphone assumes no responsibility for corruption of saved information (such as changes to or deletion of saved information). Please be aware of this in advance.

#### **Notes on using this system**

- 1. Depending on the network environment and computer, it may not be useable.
- 2. You need to set the ID/password to access the web server when changing the system settings or doing the system maintenance. The system administrator must keep the ID/password without fail.
- 3. The ID/Password to access the web server for setting the system is the customer's responsibility. Make sure you set a password that cannot be easily guessed by a third party. We recommend that you change the ID/Password on a reqular basis.
- 4. You may not be able to operate stations while updating the System settings by using a PC.
- 5. Video images and/or sounds may be interrupted depending on the communication status.
- 6. If there is an error in the setting of the corresponding station, calls will not work properly.
- 7. If you are experiencing difficulties in the use of the system, please check our website at http://www.aiphone.net/.

#### **Notice**

- 1. Aiphone assume no responsibility for damages as a result of delayed or unusable services, which were due to failures in network equipment, communication services by Internet and cellular phone companies, line interruptions, communication failures, or inaccuracies or omissions in the transmission unit.
- 2. If personal information is leaked by eavesdropping or unauthorized access in the communication paths over the Internet, please be aware that Aiphone assume no responsibility for the damages.
- 3. We will under no conditions be liable for damage that occurs due to the inability to communicate due to malfunctions, problems, or operational errors in this product.
- 4. We will under no conditions be liable for any damages or losses resulting from this product's contents or specifications.
- 5. This manual was created by Aiphone Co., Ltd., all rights reserved. Copying a part of or this entire manual without prior permission from Aiphone Co., Ltd. is strictly forbidden.
- 6. Please note that images and illustrations depicted in this manual may differ from the actual ones.
- 7. Please note that this manual may be revised or changed without prior notice.
- 8. Please note that product specifications may be changed for the sake of improvement without prior notice.
- 9. Please be aware that it is the customer's responsibility to ensure that their computer is secure. We will under no conditions be liable for security failures.
- 10. This system is not intended for life support or crime prevention. It is just a supplementary means of conveying information. Aiphone will under no conditions be liable for loss of life or property which occurs while the system is being operated.
- 11. This system is not intended for preventing physical injury, accidents caused by disasters and property damage.
- 12. Please receive and retain all configuration data from the supplier. If you lose the configuration data, there are cases where maintenance and after-sales service calls may incur additional setup fees.

## **Contents**

#### *1* **Precautions**

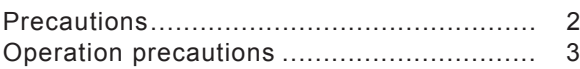

#### *2* **Before Using**

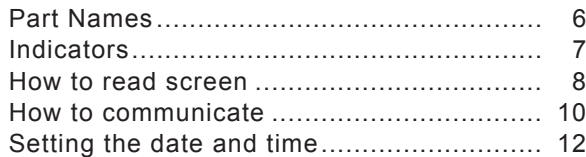

#### *3* **How to Use**

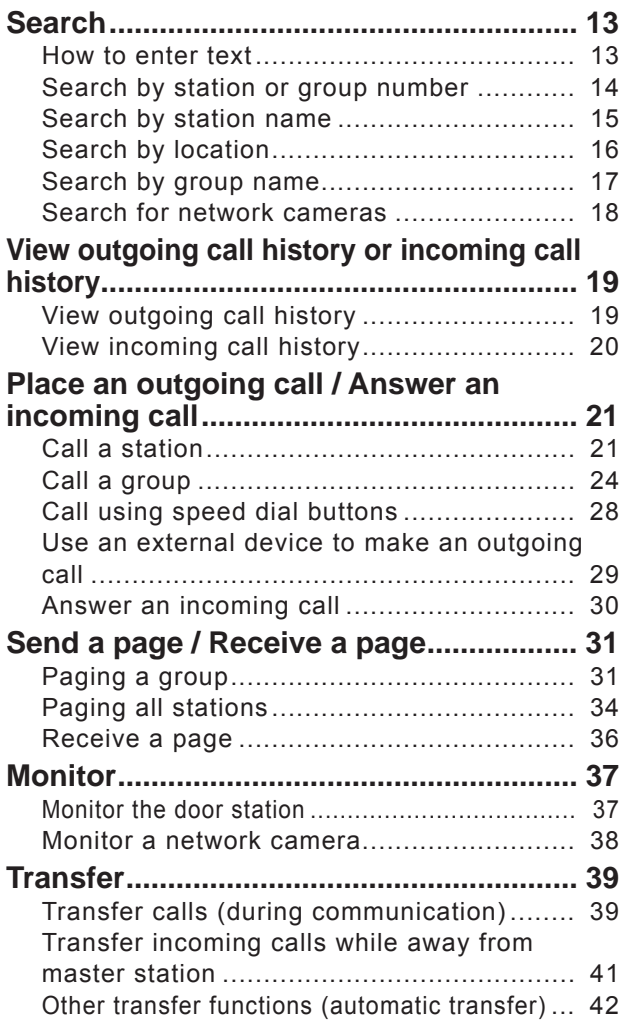

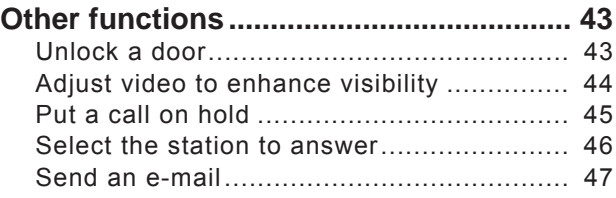

#### *4* **Settings and Adjustments**

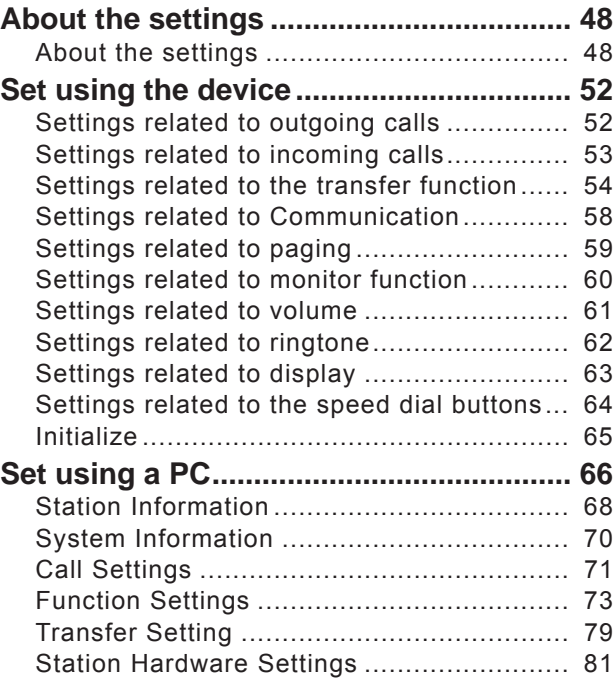

#### *5* **Other**

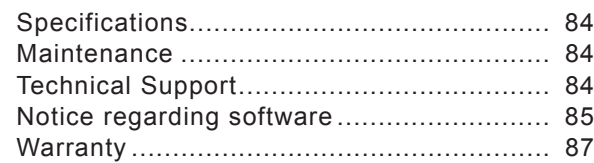

### **Part Names**

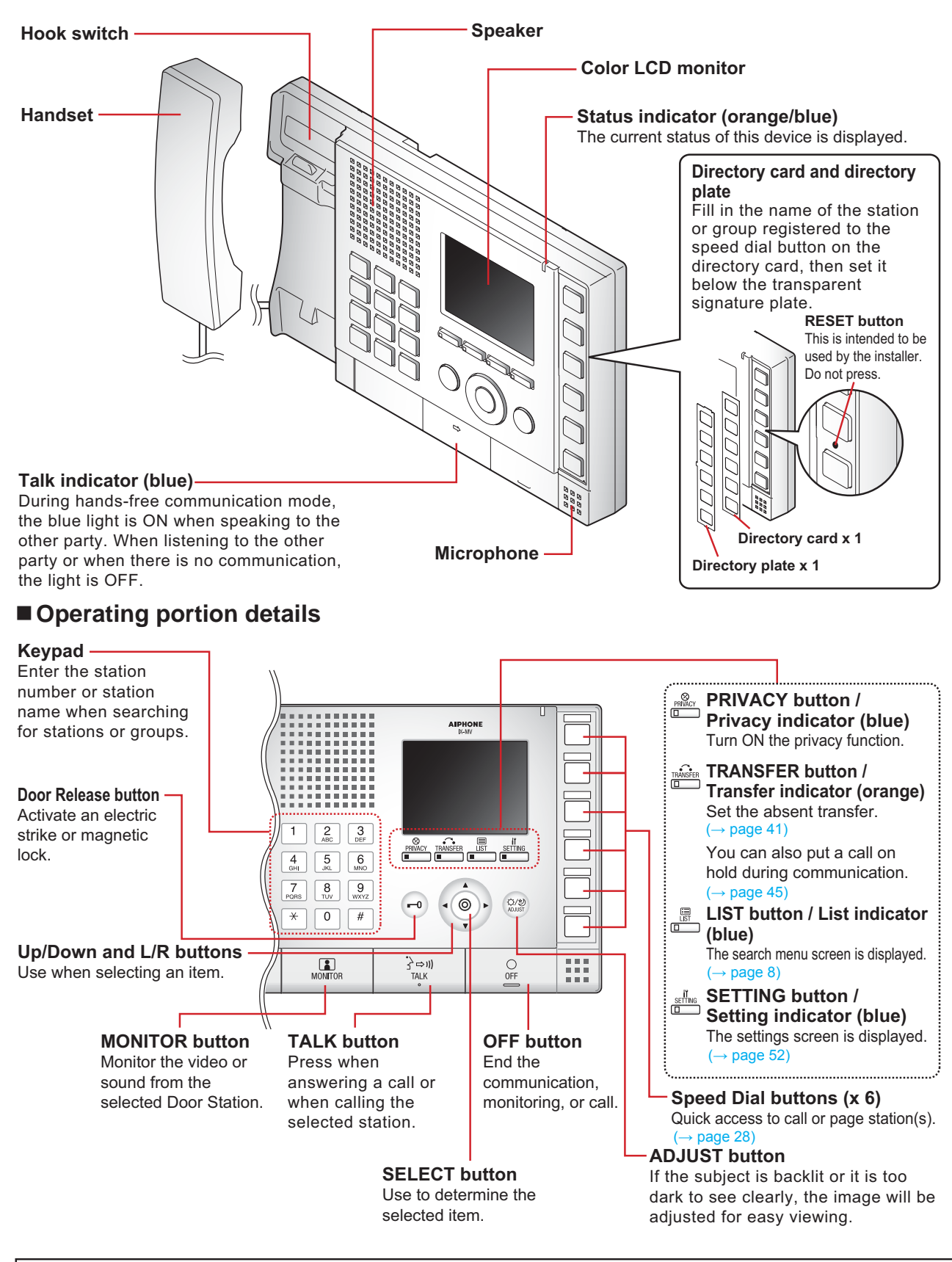

In this document, the Video Door Station (IX-DA) and the Audio Only Door Station (IX-BA) are referred to collectively as the "Door Station." When describing the operation and explanation of the Video Door Station (IX-DA), it will be referred to as the "Video Door Station."

## **Indicators**

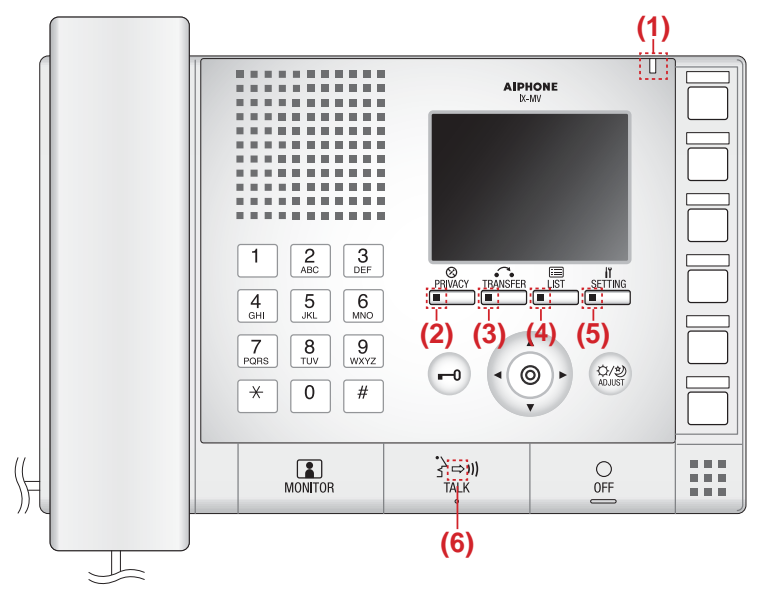

 $-\mathbf{I}$  : Light ON  $\square$  : Light OFF

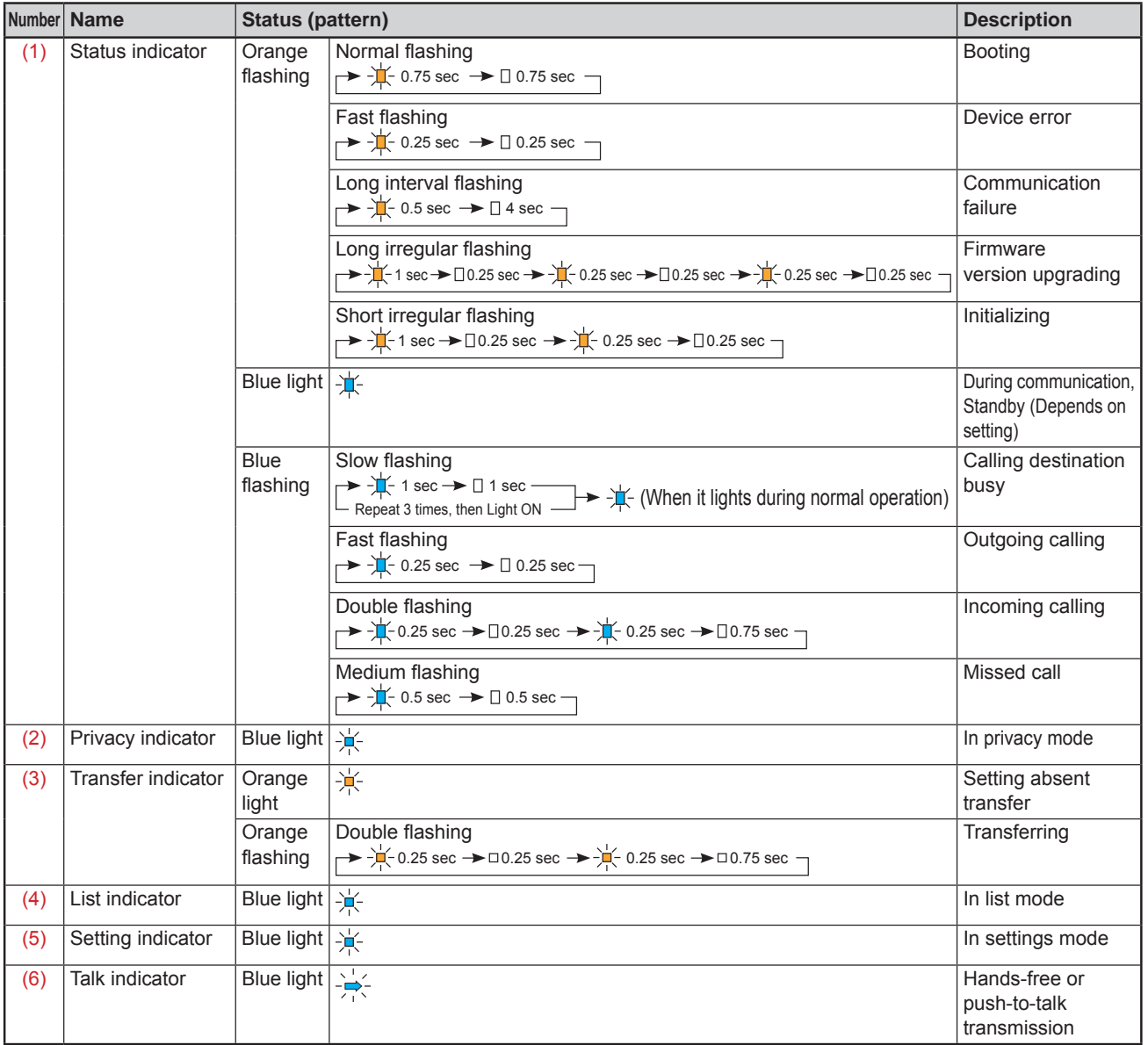

### **How to read screen**

When nothing is projected on the monitor (black screen), it is in standby mode.

#### **Menu screen**

In standby mode, the menu screen will appear when you press one of the buttons below.

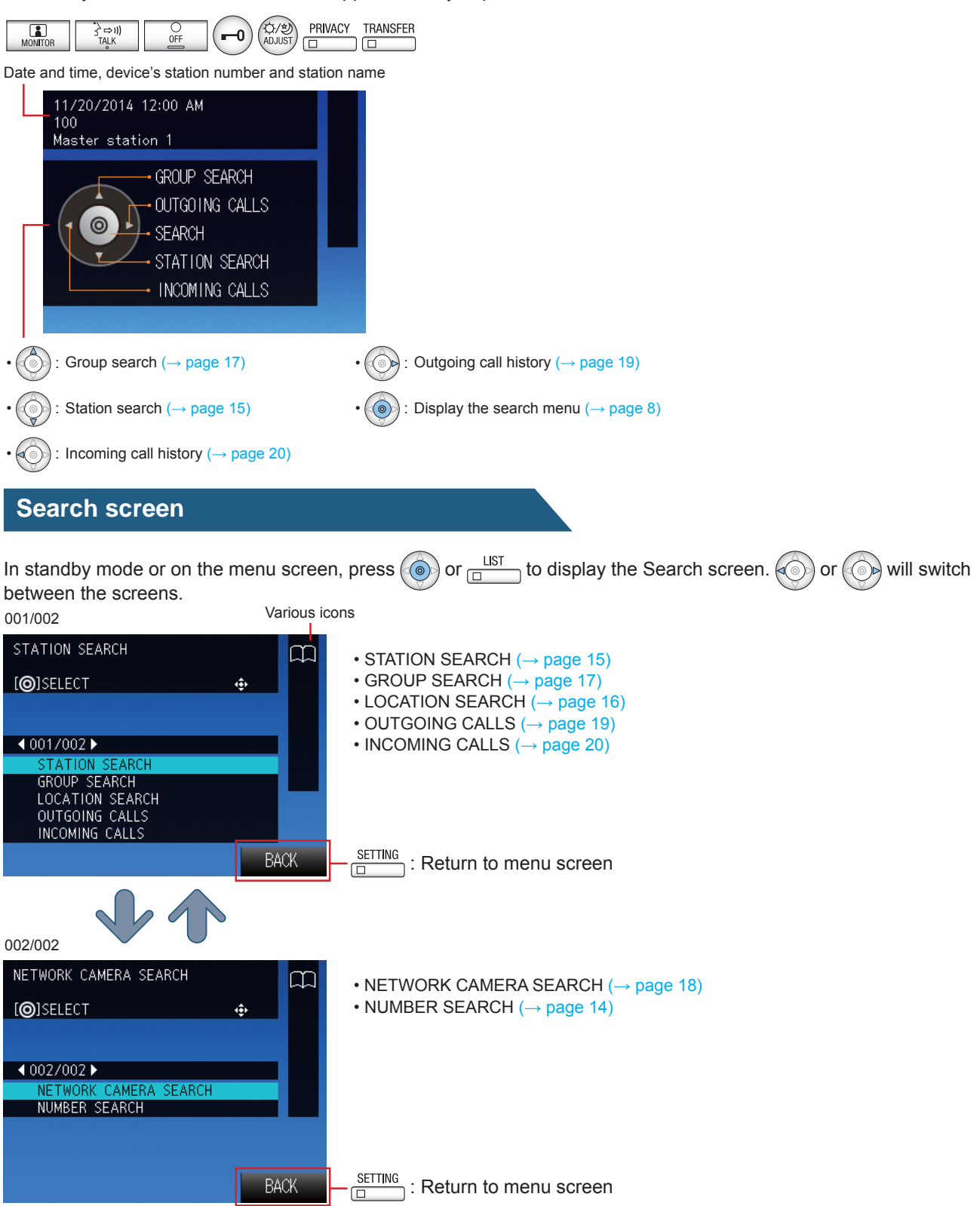

#### **Incoming call screen**

Station number, station name, and location of source (Depending on the language setting, the content of the item may appear incorrectly.)

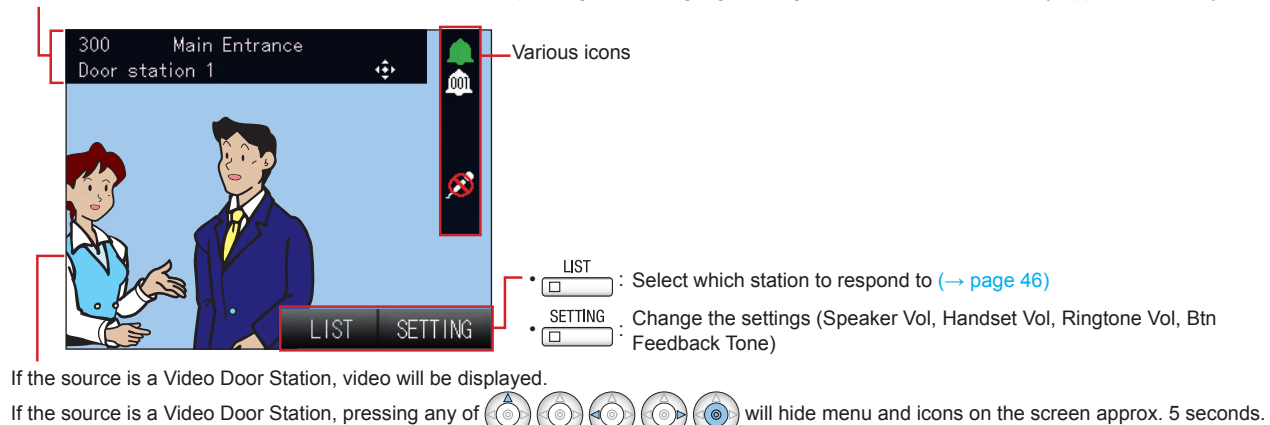

#### **Communication screen**

Station number, station name, and location of other party (Depending on the language setting, the content of the item may appear incorrectly.)

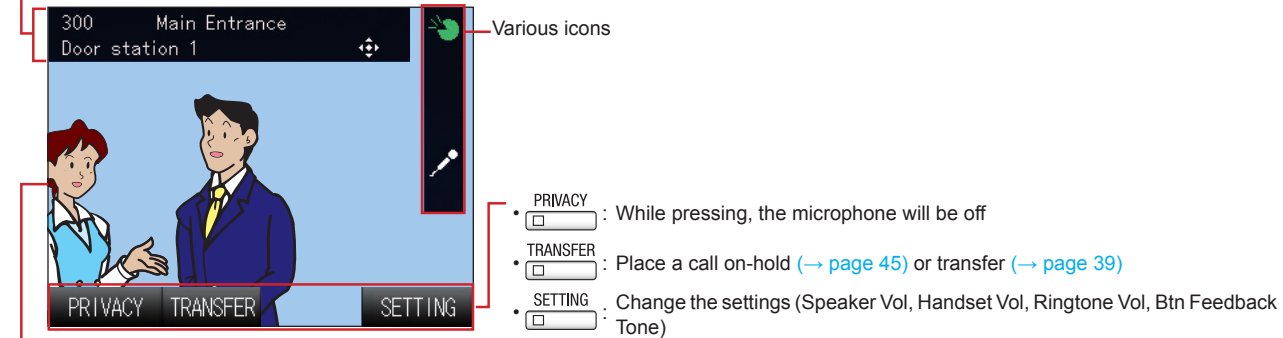

If the other party is a Video Door Station, video will be displayed.

If the other party is a Video Door Station, pressing any of  $\langle \hat{\circ} \rangle$ will hide menu and icons on the screen for approx. 5 seconds.  $\circledcirc$ 

#### How to read the icons

These icons indicate the status of the device.

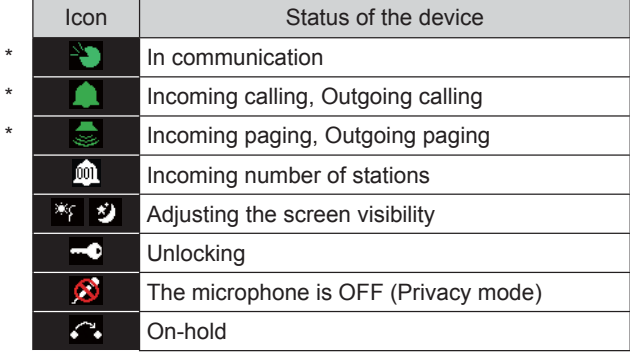

\*The color of the icon changes depending on priority.

Normal: Green Priority: Yellow Urgent: Red

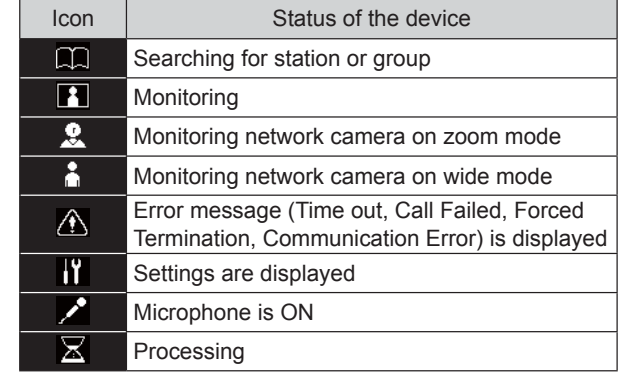

## **How to communicate**

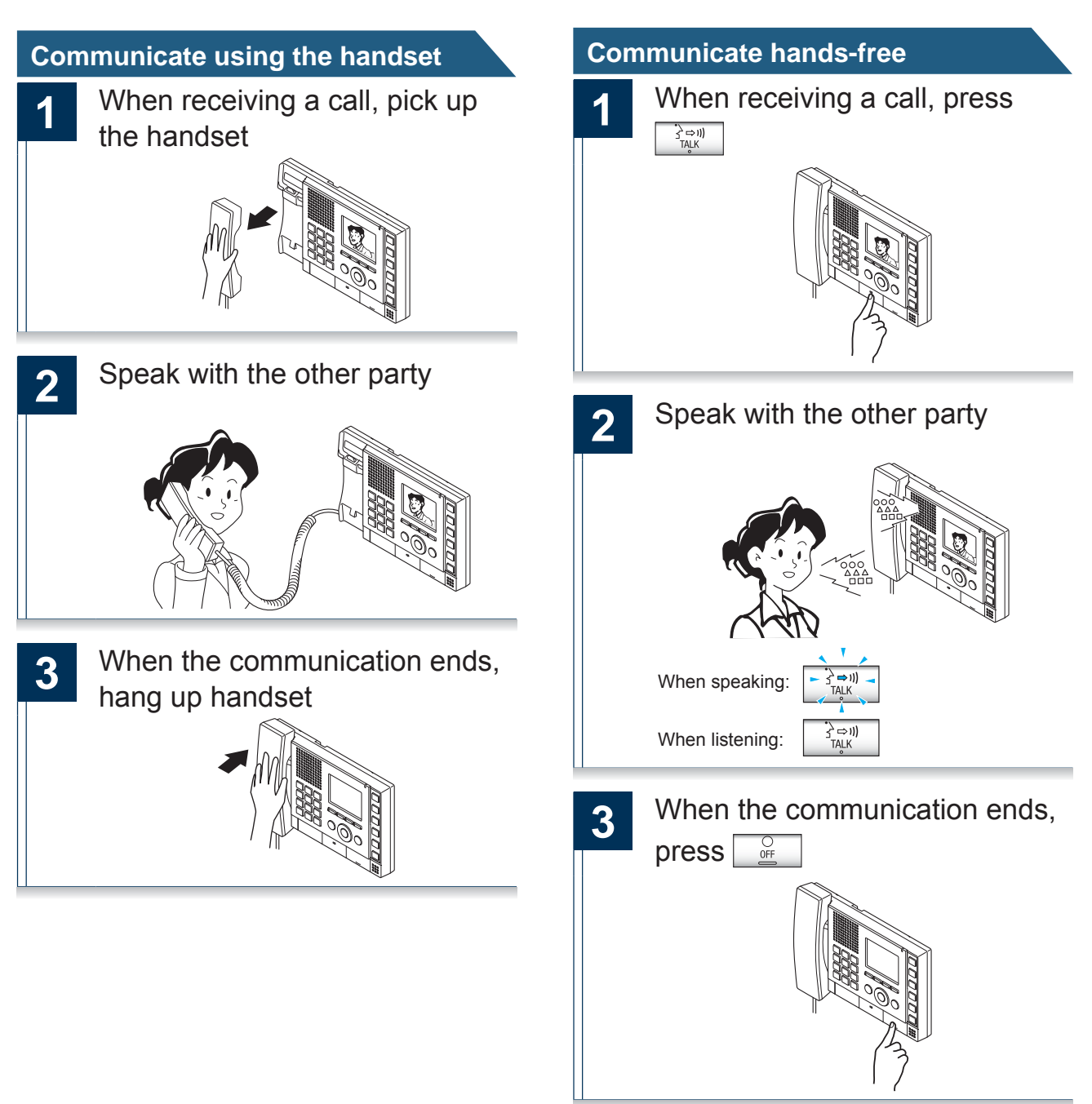

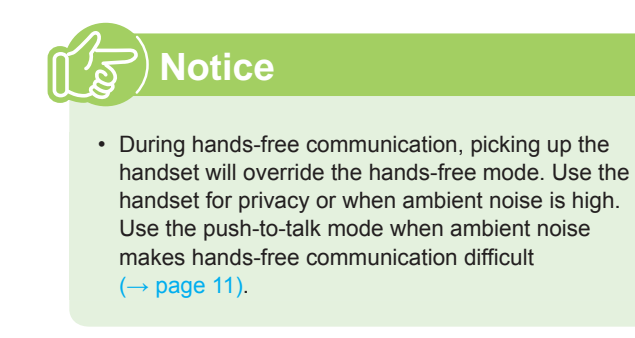

#### **Communicate using push-to-talk**

This is useful when the ambient noise is loud enough to interrupt the audio.

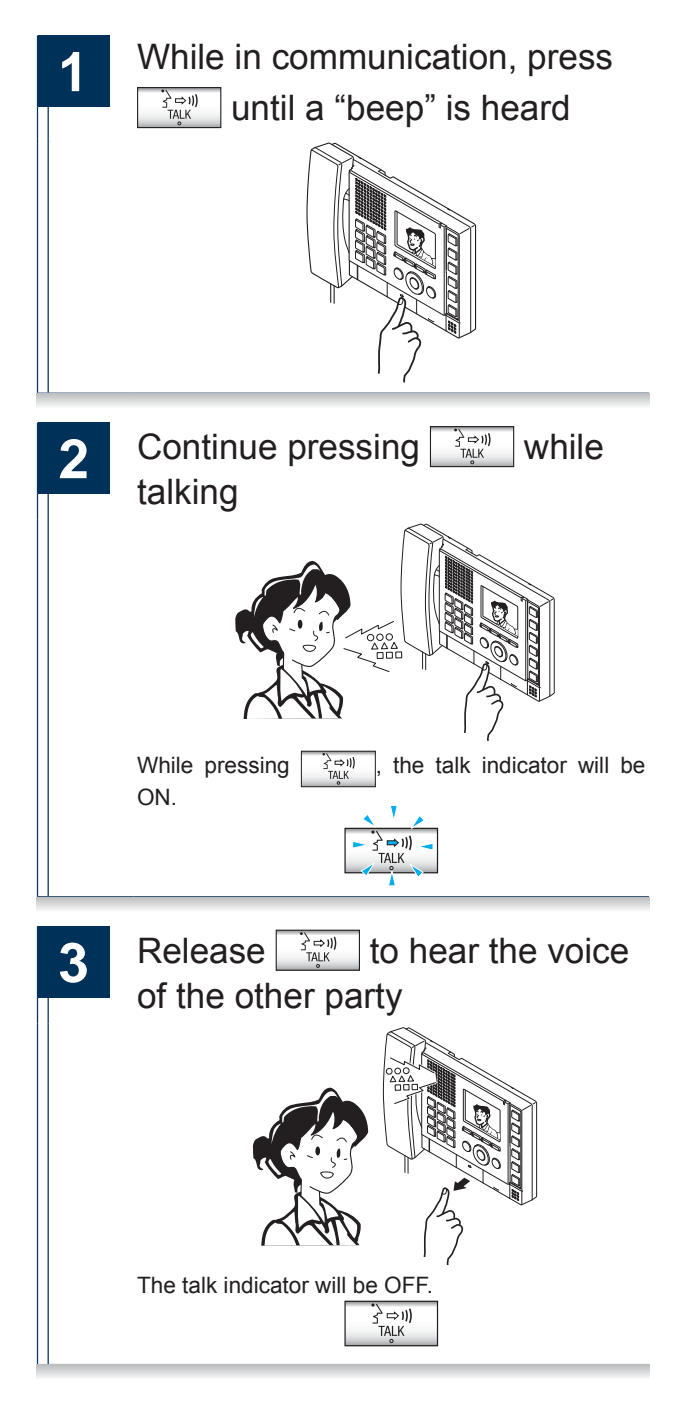

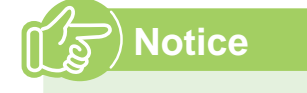

• Push-to-talk mode can be used while speaking through the handset.

## **Setting the date and time**

The date and time is used for incoming and outgoing call history. Initial value: 01/01/2013 00:00

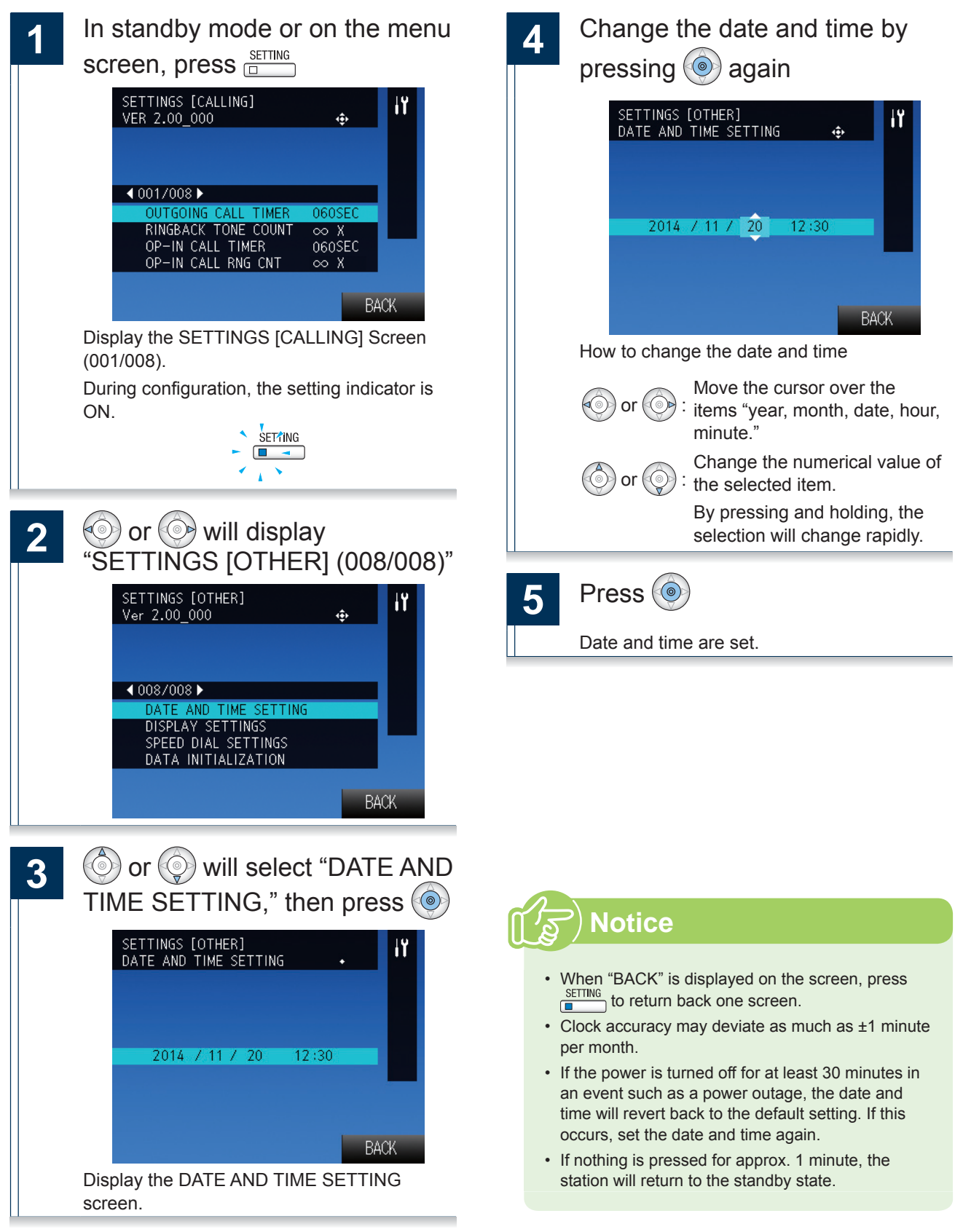

When performing outgoing calling, monitoring, or paging, search for and select the destination station or group.

Below are methods to search for stations or groups.

- Search by station or group number  $(\rightarrow$  page 14)
- Search by station name  $(\rightarrow$  page 15)
- Search by location ( $\rightarrow$  page 16)
- Search by group name  $(\rightarrow$  page 17)
- Search for network cameras  $(\rightarrow$  page 18)

### How to enter text

Search by station or group names.

Use the keypad to enter the name to search.

Example of entry: "DOOR"

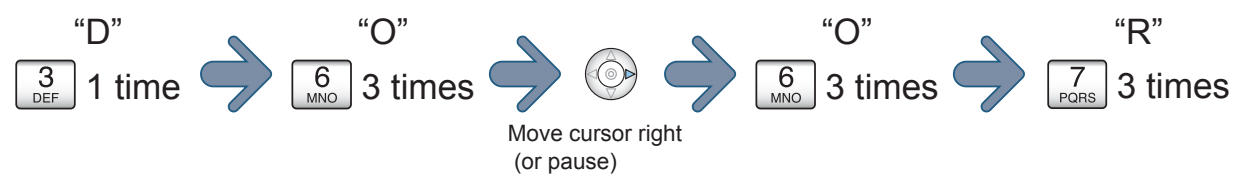

#### ■ Continuously entering characters on the same button

Click  $\circledcirc$  and move the cursor to the right, then enter the next character.

#### **Deleting entered text**

Click  $\langle \circlearrowright$  to delete the last character entered.

#### Available character list

The character will change each time you press a keypad. There is no distinction between upper and lower case text.

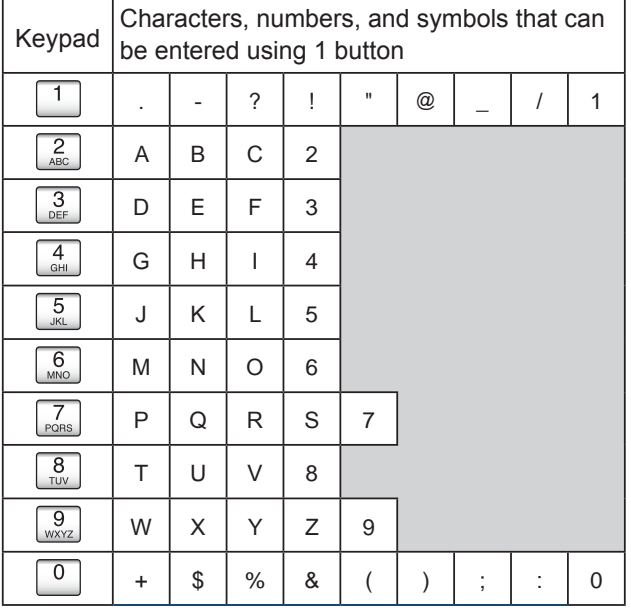

## Search by station or group number

Search for stations or groups by station number or group number.

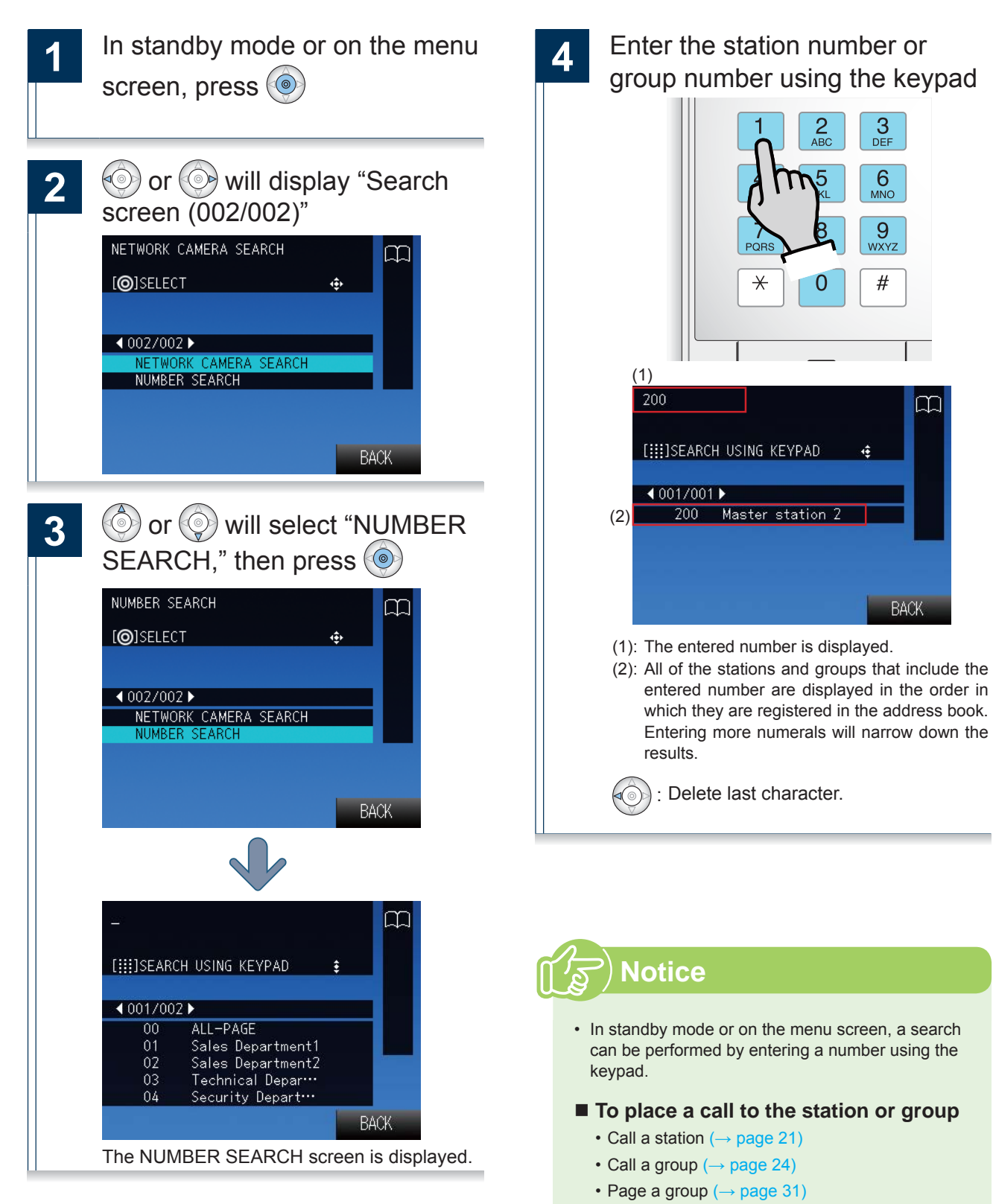

• Monitor the video or audio from a door station

 $(\rightarrow$  page 37)

## Search by station name

Search for a station by the station name.

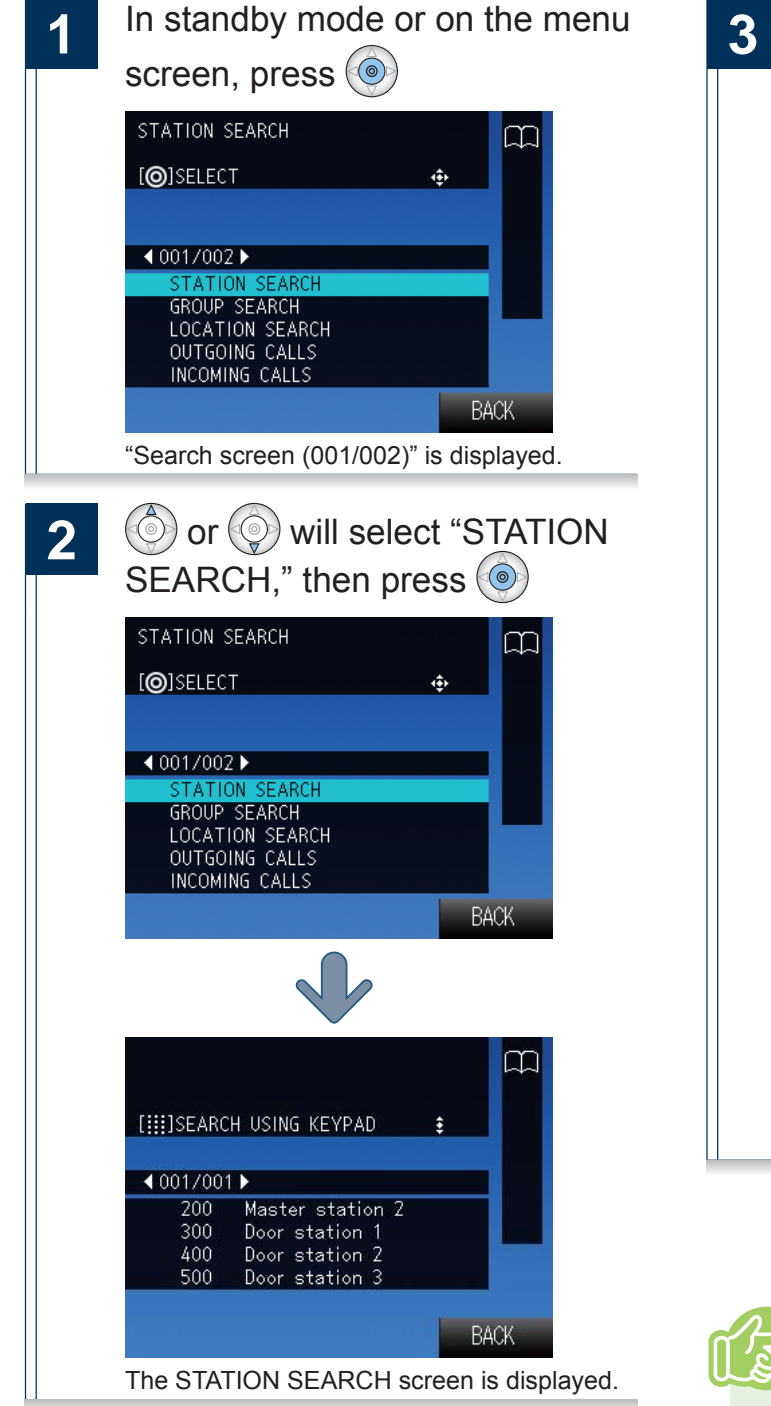

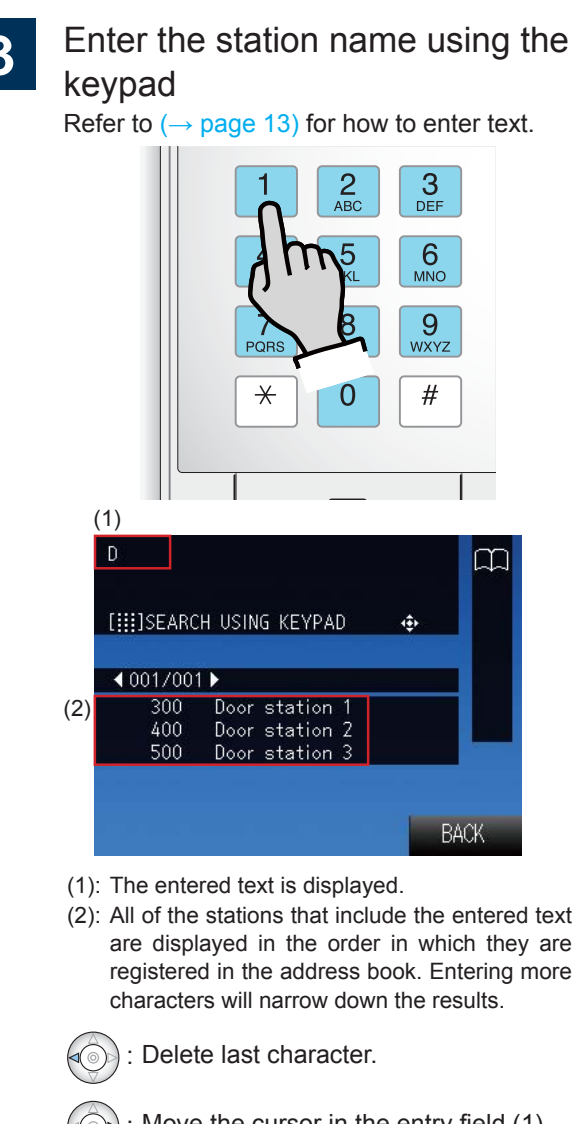

: Move the cursor in the entry field (1) one character to the right.

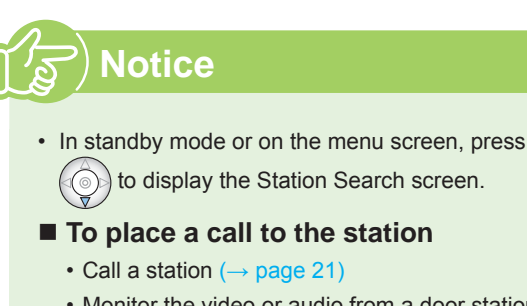

• Monitor the video or audio from a door station  $(\rightarrow$  page 37)

## **Search by location**

Search for a station by location.

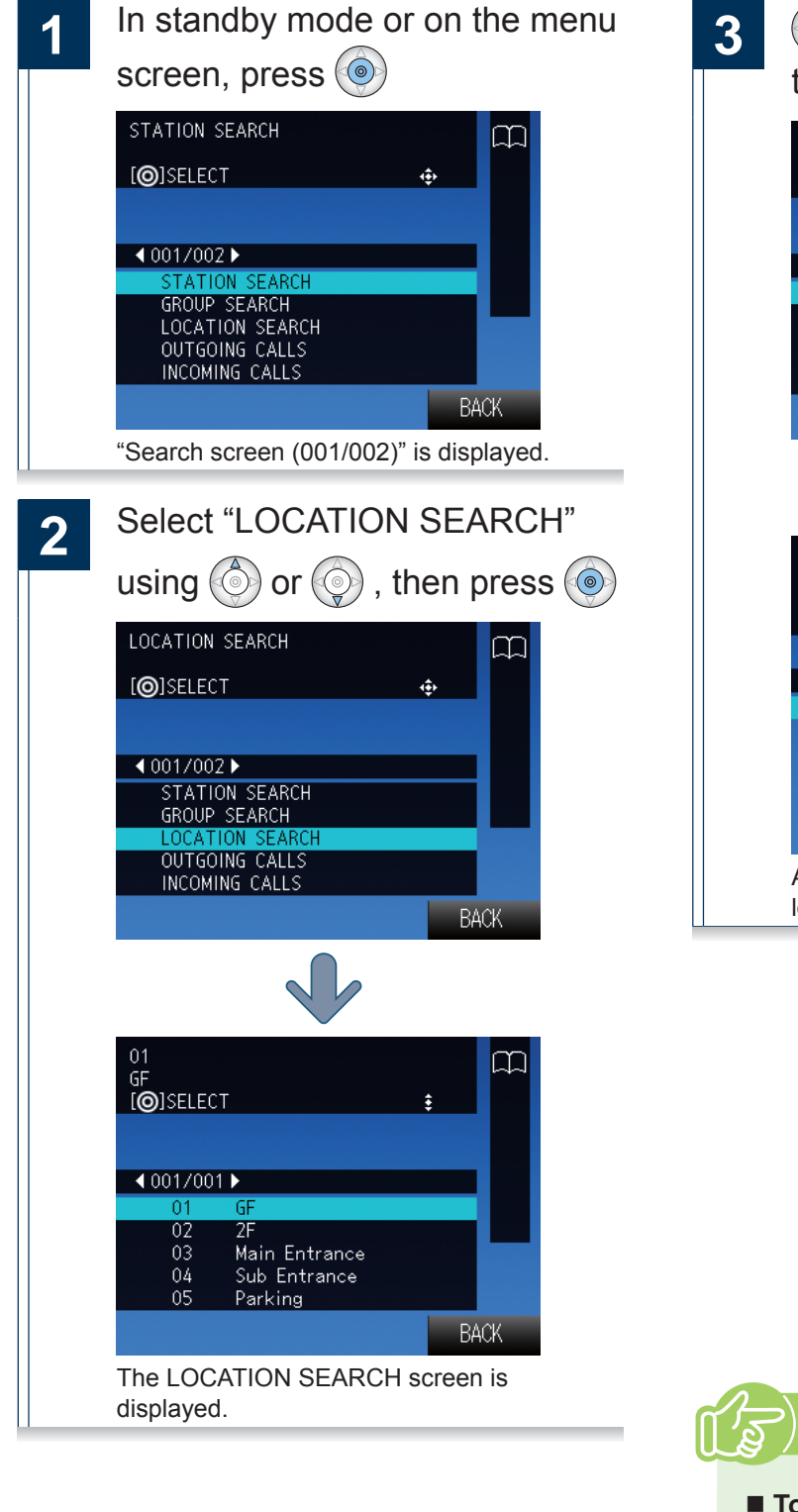

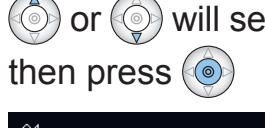

**3**  $\odot$  or  $\odot$  will select the location,

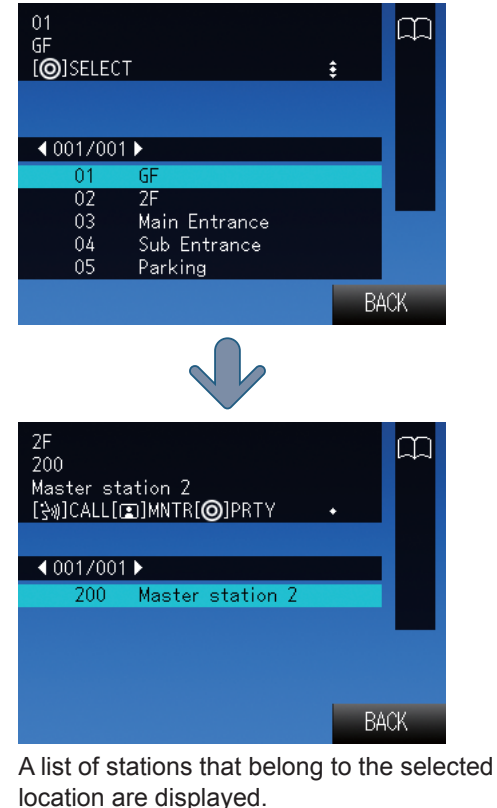

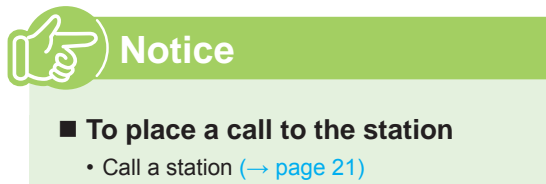

• Monitor the video or audio from a door station  $(\rightarrow$  page 37)

### Search by group name

Search for groups by group name.

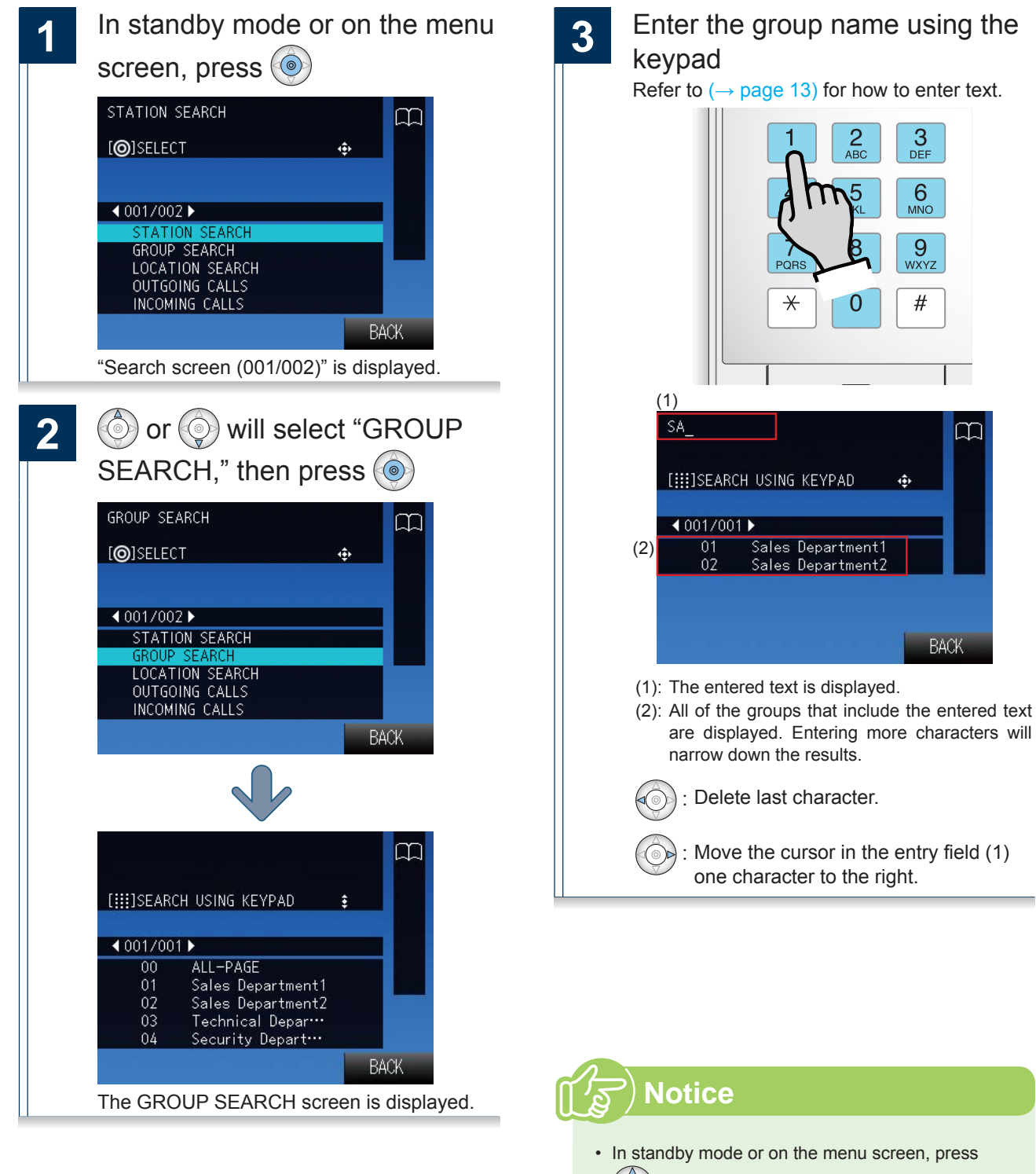

to display the GROUP SEARCH screen.

#### $\blacksquare$  To place a call to the group

- Call a group  $(\rightarrow$  page 24)
- Page a group  $(\rightarrow$  page 31)

## Search for network cameras

Search by name for network cameras registered in the system.

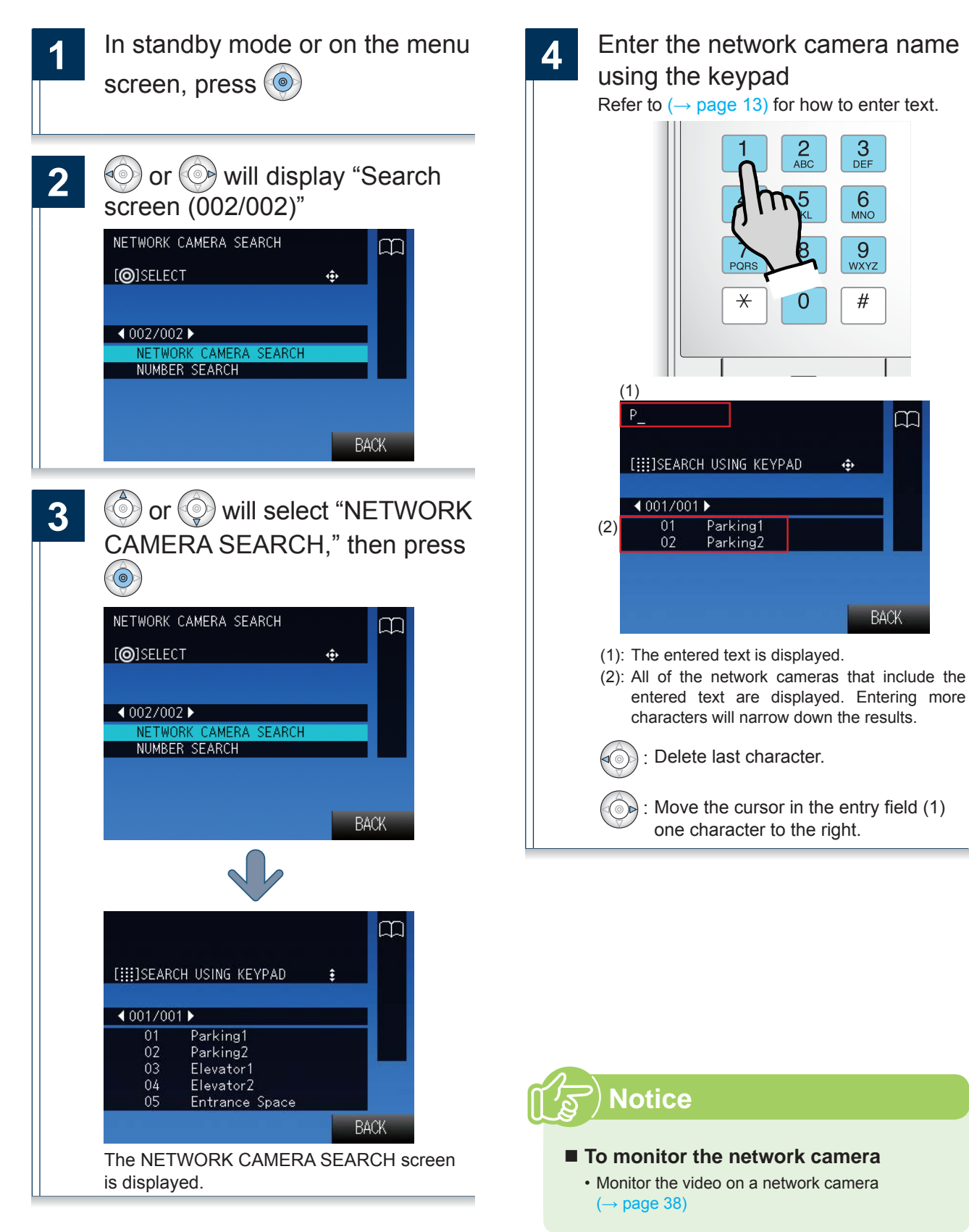

M

**BACK** 

## **View outgoing call history**

Outgoing call and outgoing page history can be viewed. Station monitoring is not logged in the history. Up to 20 outgoing call records are stored. New records will be saved over the oldest records.

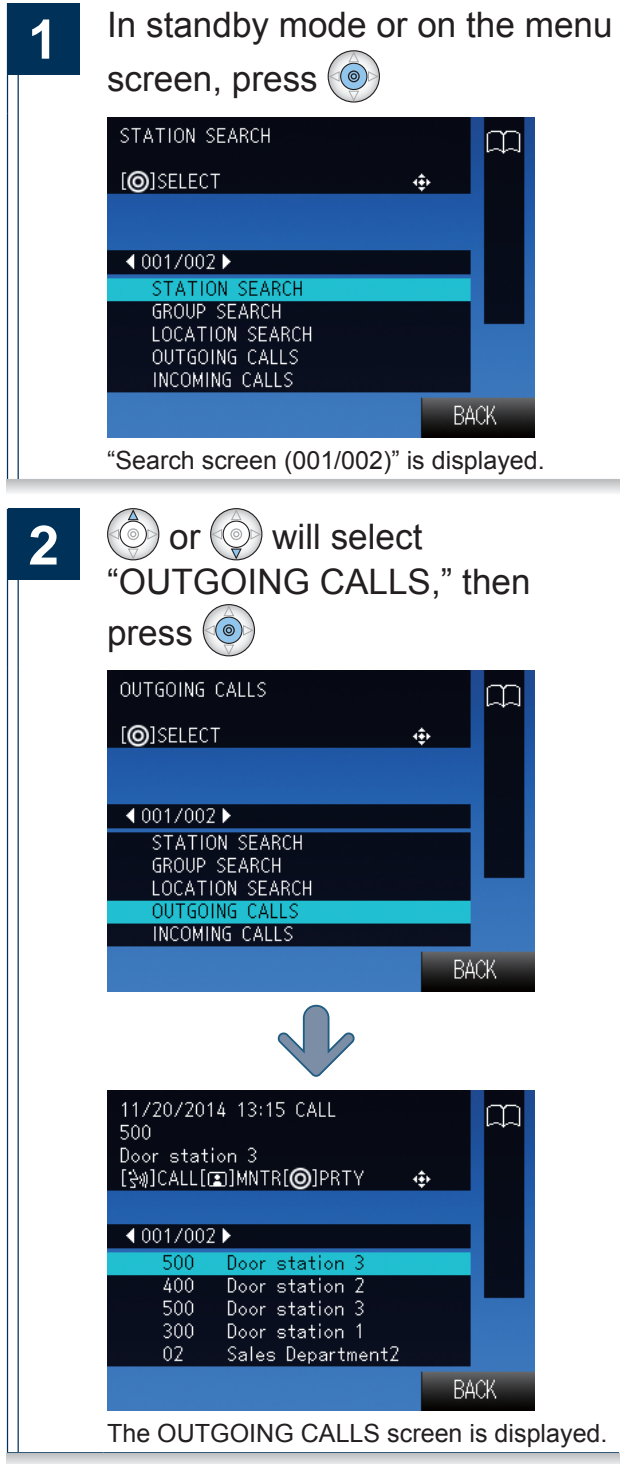

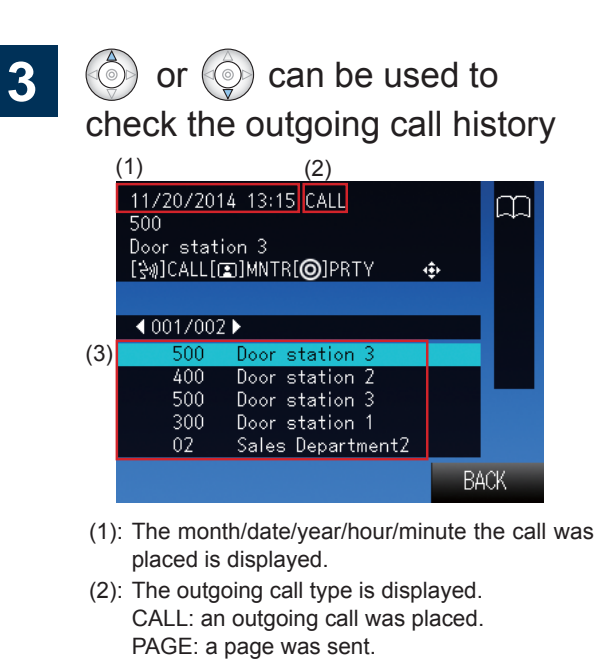

(3): The destination station or group is displayed.

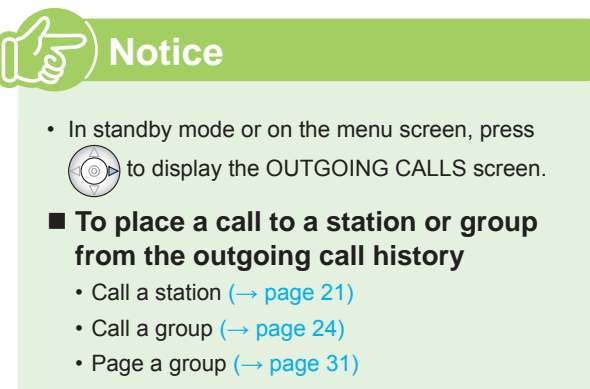

• Monitor the video or audio from a door station  $(\rightarrow$  page 37)

## **View incoming call history**

Incoming call and incoming page history can be viewed.

Up to 20 incoming call records are stored. New records will be saved over the oldest records.

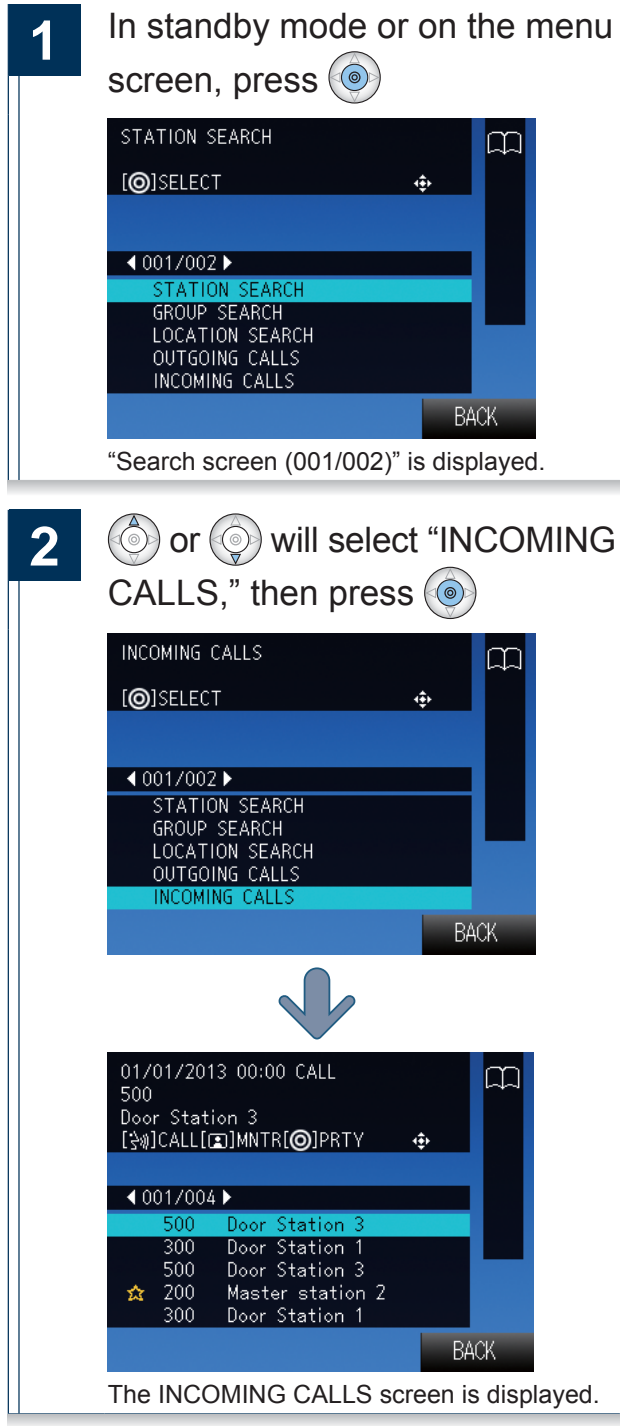

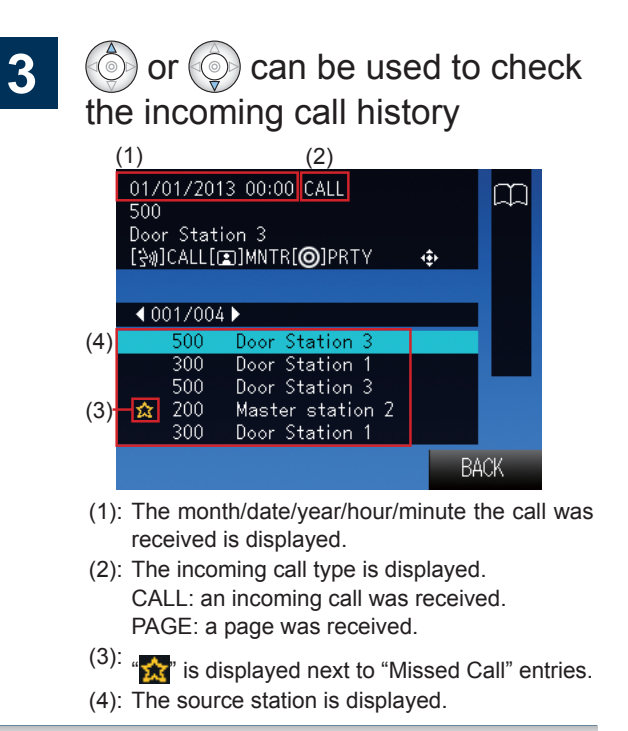

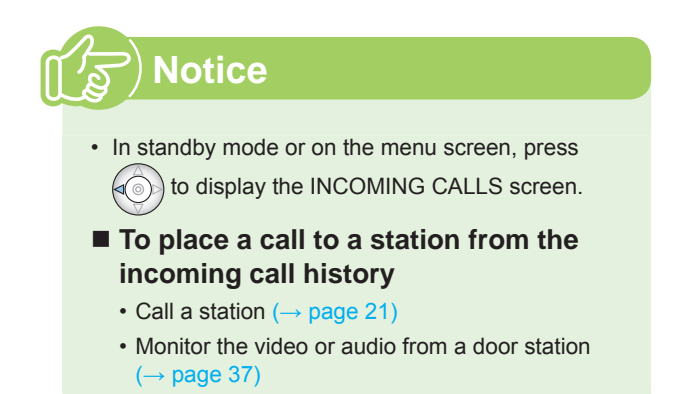

## Call a station

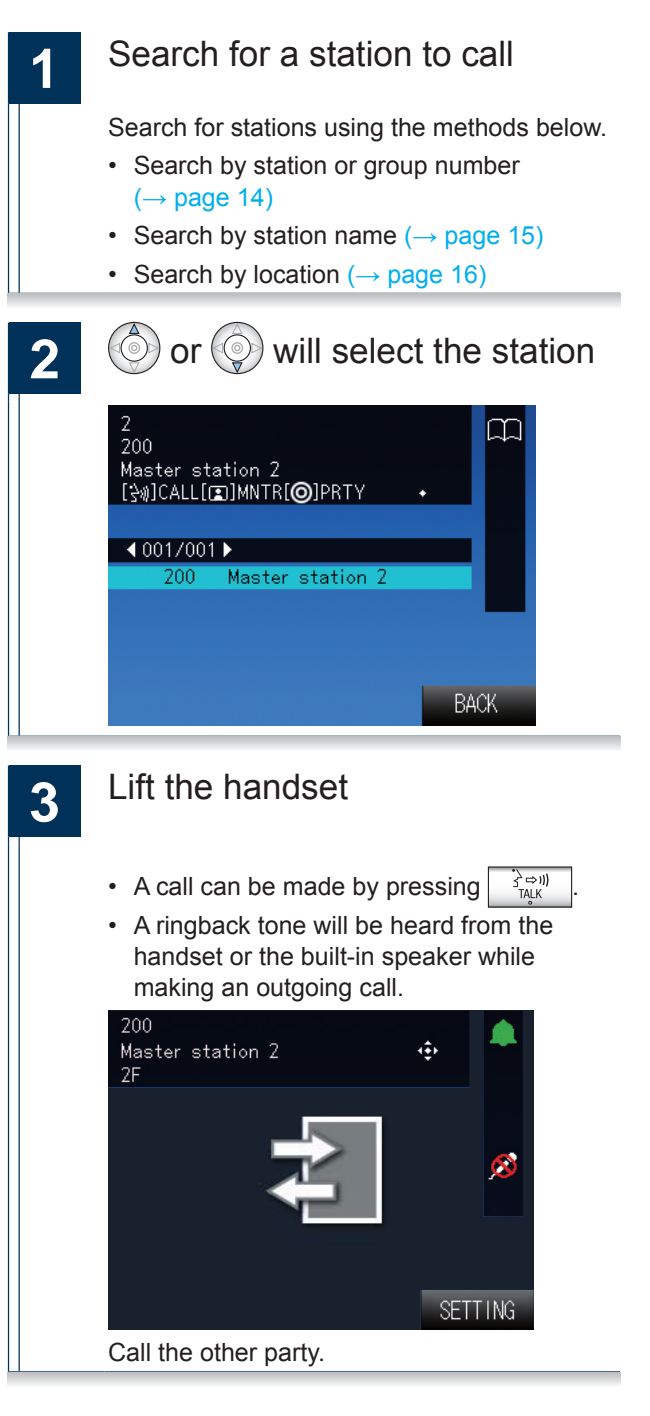

Speak when the other party 4 answers When the communication ends,  $\overline{5}$ 

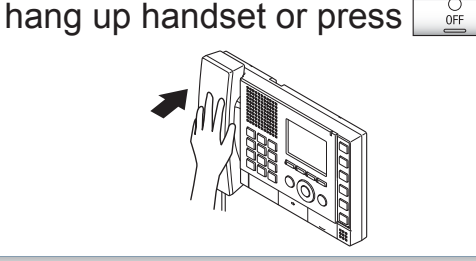

### **Notice**

- If the line is busy or there is no answer, try calling again later.
- The outgoing call timer and the ringback tone count may vary depending on the settings.
- During the call, the microphone can be turned off on the station by pressing and holding  $\overline{P}^{\text{PRIVACY}}$
- If an incoming call is received from another station during the call, a notification tone will be heard from the handset or the built-in speaker. Press

 $\frac{1}{\sqrt{2}}$  to select the station to communicate with.  $\rightarrow$  page 46)

• Pressing  $\frac{\text{SETTMG}}{\Box}$  while calling or communicating, allows the settings to be changed (Speaker Vol, Handset Vol, Ringtone Vol, Btn Feedback Tone).

#### **Calling with priority assigned**

Outgoing calls can be made with priority assigned.

When multiple incoming calls overlap, these will be accepted in order of priority.

Priority Level: "Urgent" > "Priority" > "Normal"

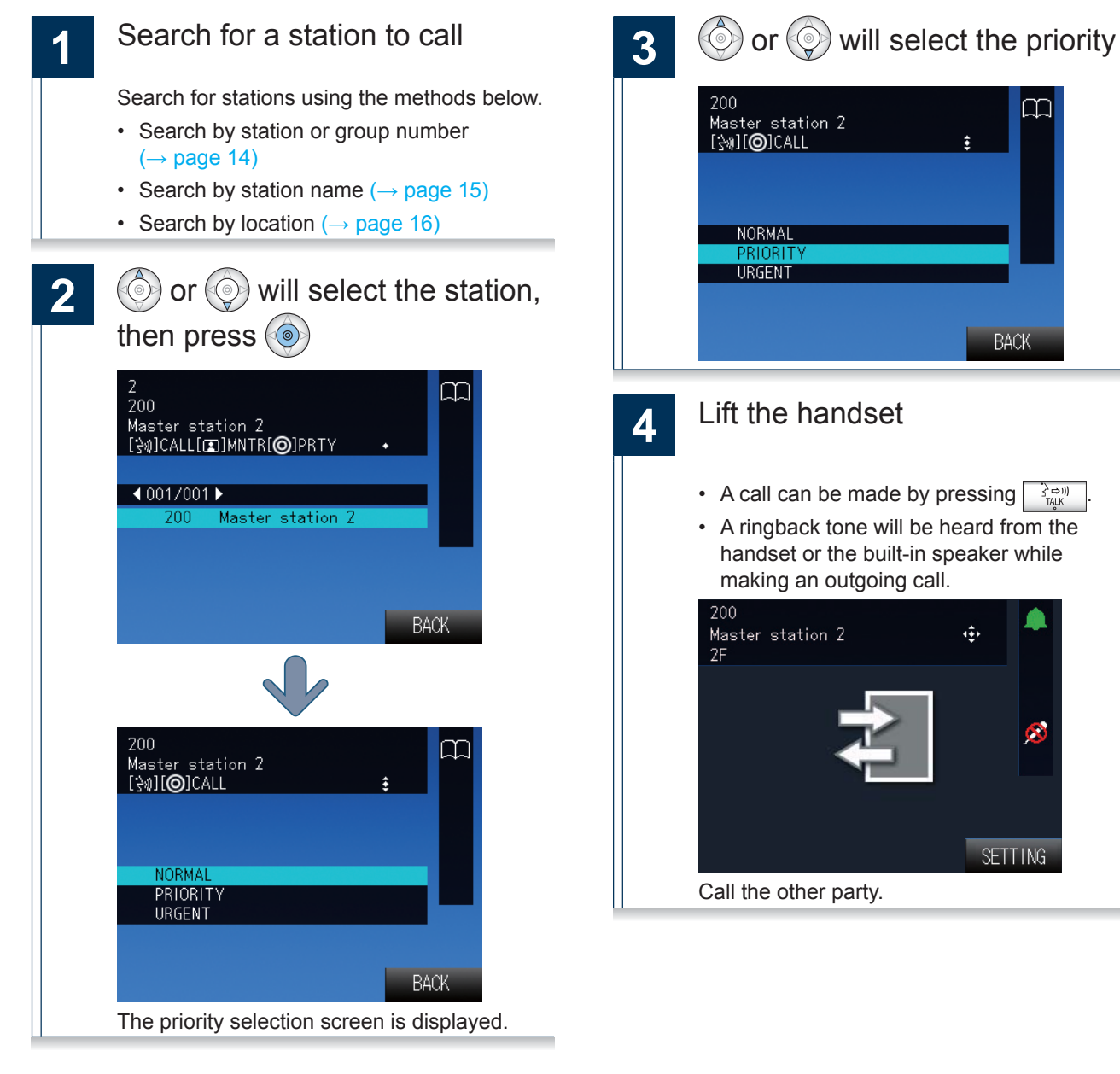

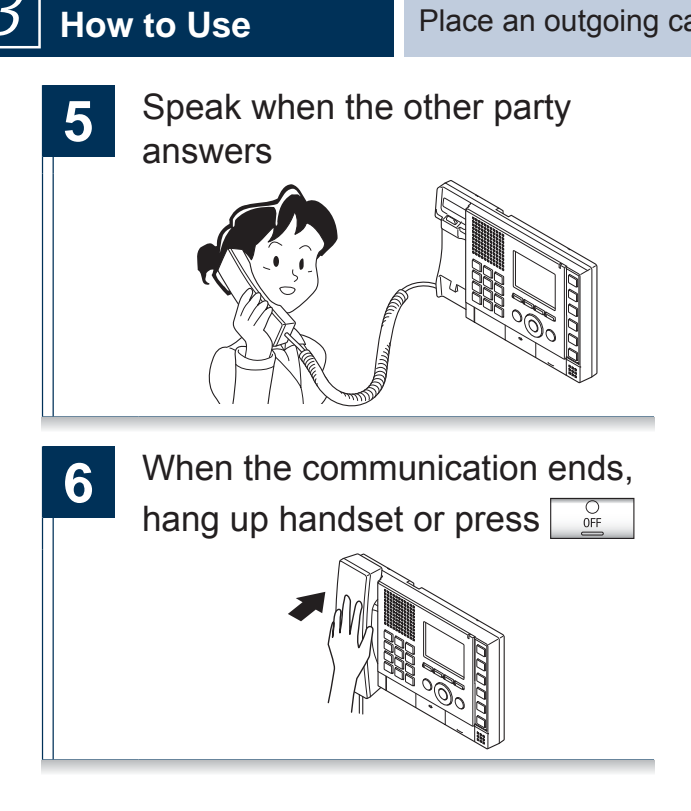

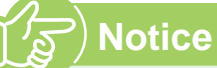

- If the line is busy or there is no answer, try calling again later.
- The outgoing call timer and the ringback tone count may vary depending on the settings.
- During the call, the microphone can be turned off on the station by pressing and holding  $\frac{PRIVACY}{\Box}$ .
- If an incoming call is received from another station during the call, a notification tone will be heard from the handset or the built-in speaker. Press

 $\frac{1}{\Box}$  to select the station to communicate with.  $\rightarrow$  page 46)

• Pressing  $\underbrace{\overbrace{\Box}}$  while calling or communicating, allows the settings to be changed (Speaker Vol, Handset Vol, Ringtone Vol, Btn Feedback Tone).

### Call a group■

Make an outgoing call to all stations that belong to the selected group, and communicate with the first station to answer.

Group calls can not be made to door stations.

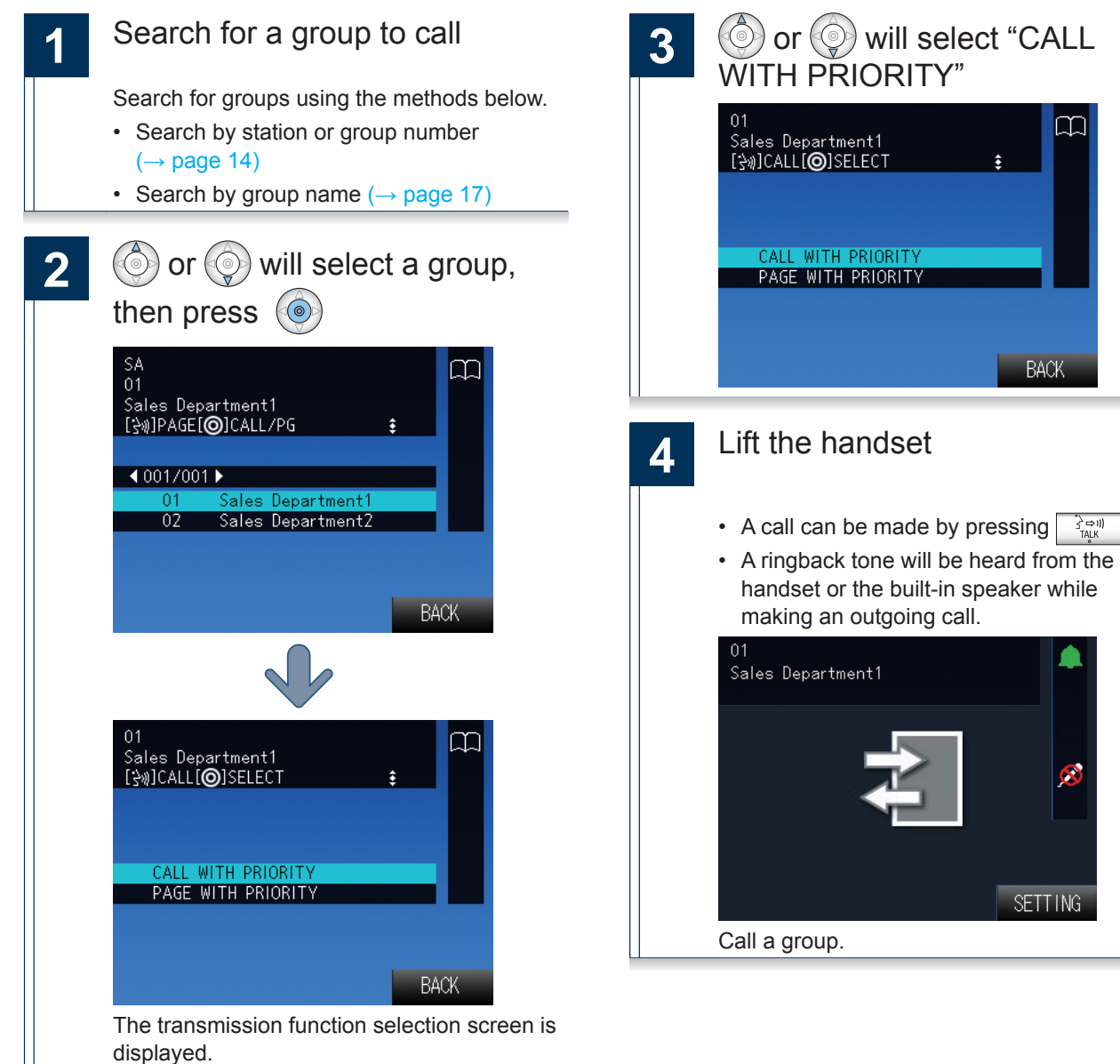

 $\frac{1}{2}$   $\Rightarrow$  1)

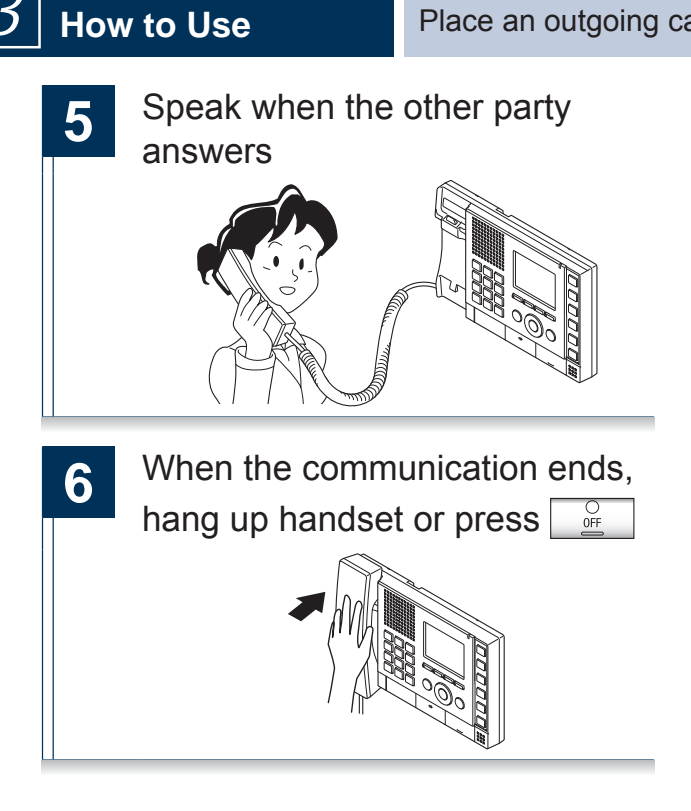

### **Notice**

- If the line is busy or there is no answer, try calling again later.
- The outgoing call timer and the ringback tone count may vary depending on the settings.
- During the call, the microphone can be turned off on the station by pressing and holding  $\overline{\square}^{\text{PRIVACY}}$
- If an incoming call is received from another station during the call, a notification tone will be heard from the handset or the built-in speaker. Press

 $\frac{1}{\Box}$  to select the station to communicate with.  $\rightarrow$  page 46)

• Pressing  $\frac{\text{SETTMG}}{\Box}$  while calling or communicating, allows the settings to be changed (Speaker Vol, Handset Vol, Ringtone Vol, Btn Feedback Tone).

displayed.

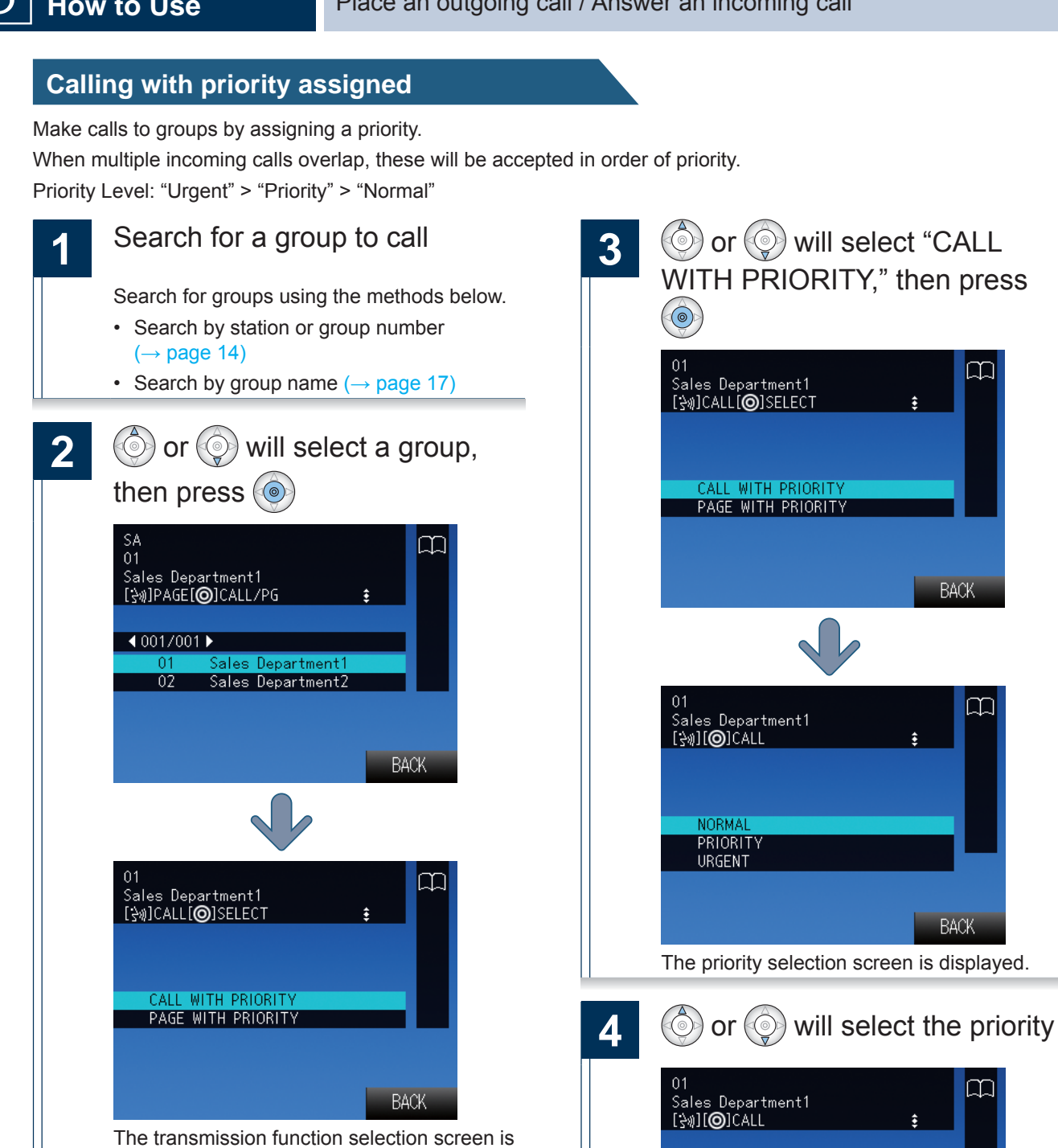

 $\rightarrow$ Continued on next page

**BACK** 

吅

**BACK** 

m

**BACK** 

M

٤

**NORMAL URGENT** 

 $\ddot{\ddot{\ddot{\bullet}}}$ 

 $\ddot{\ddot{\ddot{\bullet}}}$ 

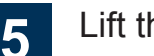

#### Lift the handset

• A call can be made by pressing  $\leq$   $\Rightarrow$  1) • A ringback tone will be heard from the handset or the built-in speaker while making an outgoing call.

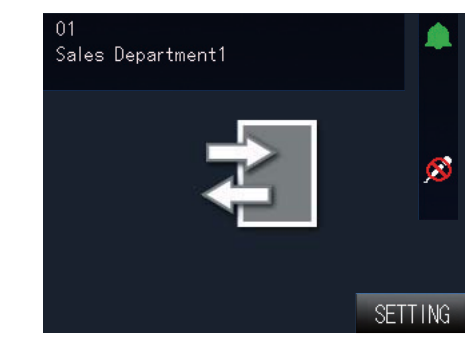

Call a group.

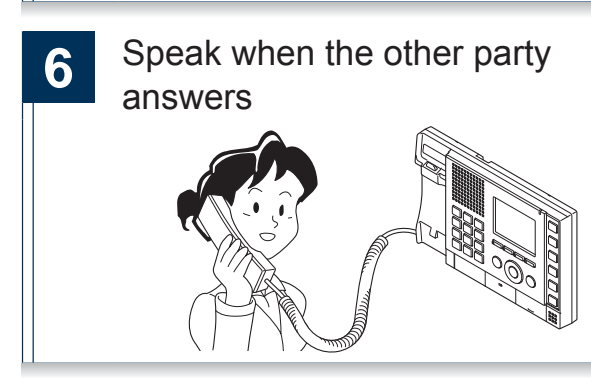

When the communication ends, hang up handset or press **s** 

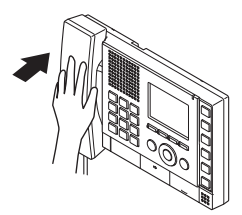

### **Notice**

- If the line is busy or there is no answer, try calling again later.
- The outgoing call timer and the ringback tone count may vary depending on the settings.
- During the call, the microphone can be turned off on the station by pressing and holding  $_{\boxed{D}}^{PRINACY}$
- If an incoming call is received from another station during the call, a notification tone will be heard from the handset or the built-in speaker. Press

 $\frac{1}{\sqrt{2}}$  to select the station to communicate with.  $page 46)$ 

• Pressing  $\underbrace{\overbrace{\Box}}$  while calling or communicating, allows the settings to be changed (Speaker Vol, Handset Vol, Ringtone Vol, Btn Feedback Tone).

## **Call using speed dial buttons**

Access frequently called stations that are registered to the speed dial buttons.

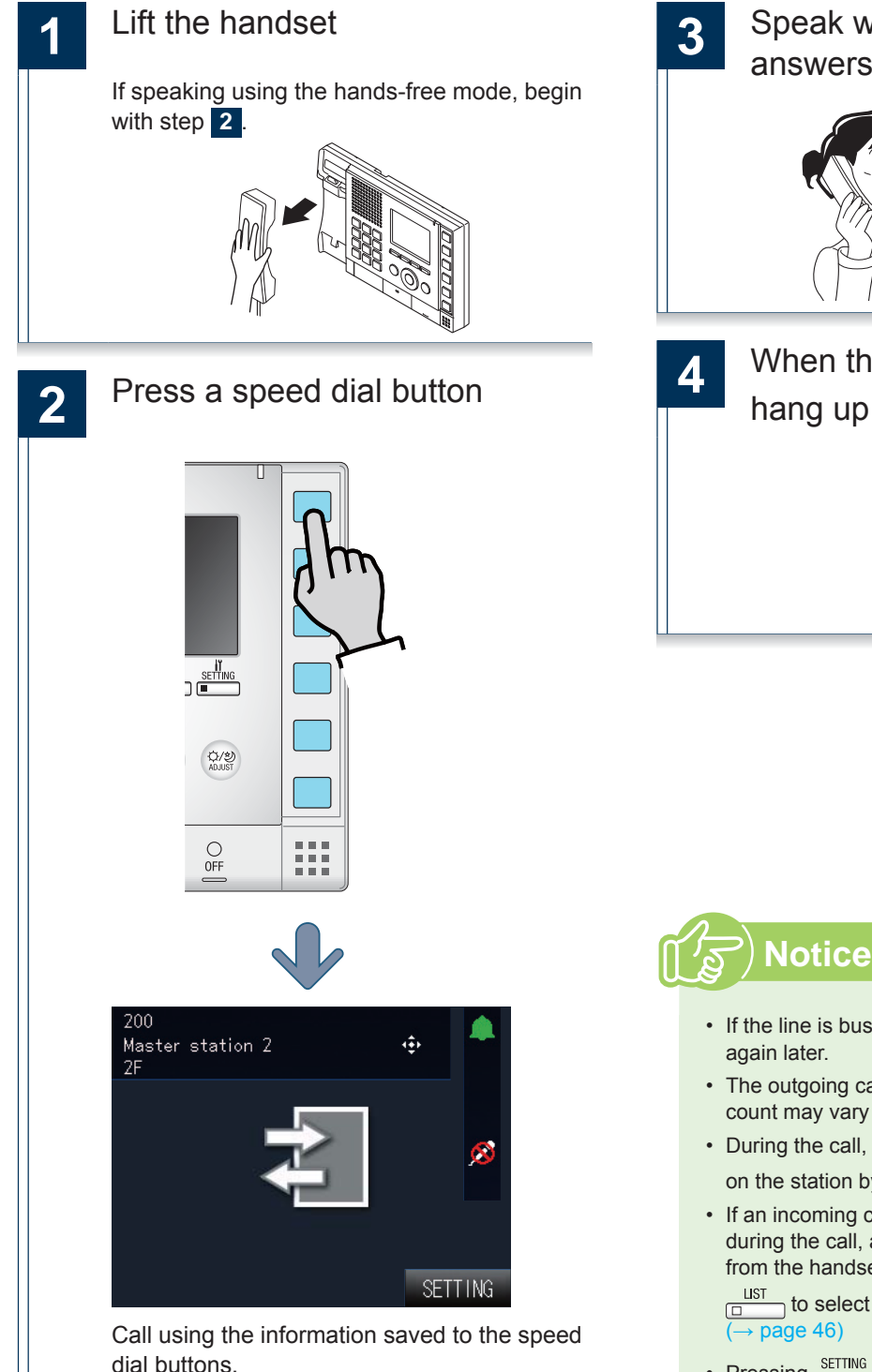

**3** Speak when the other party answers

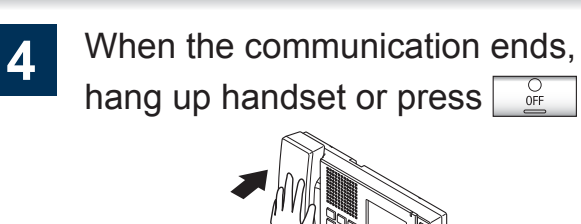

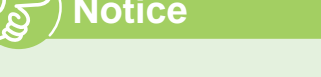

- If the line is busy or there is no answer, try calling
- The outgoing call timer and the ringback tone count may vary depending on the settings.
- During the call, the microphone can be turned off on the station by pressing and holding  $\frac{PRIVACY}{\Box}$ .
- If an incoming call is received from another station during the call, a notification tone will be heard from the handset or the built-in speaker. Press

 $\frac{UST}{\sqrt{d}}$  to select the station to communicate with.  $\rightarrow$  page 46)

- Pressing  $\underbrace{\overbrace{\Box}}^{\text{SETTMG}}$  while calling or communicating, allows the settings to be changed (Speaker Vol, Handset Vol, Ringtone Vol, Btn Feedback Tone).
- To set the speed dial buttons Settings related to the speed dial buttons  $(\rightarrow$  page 64)

### **Use an external device to make an outgoing call**

An external device (sensor, button) can be used to make outgoing calls to pre-registered stations.

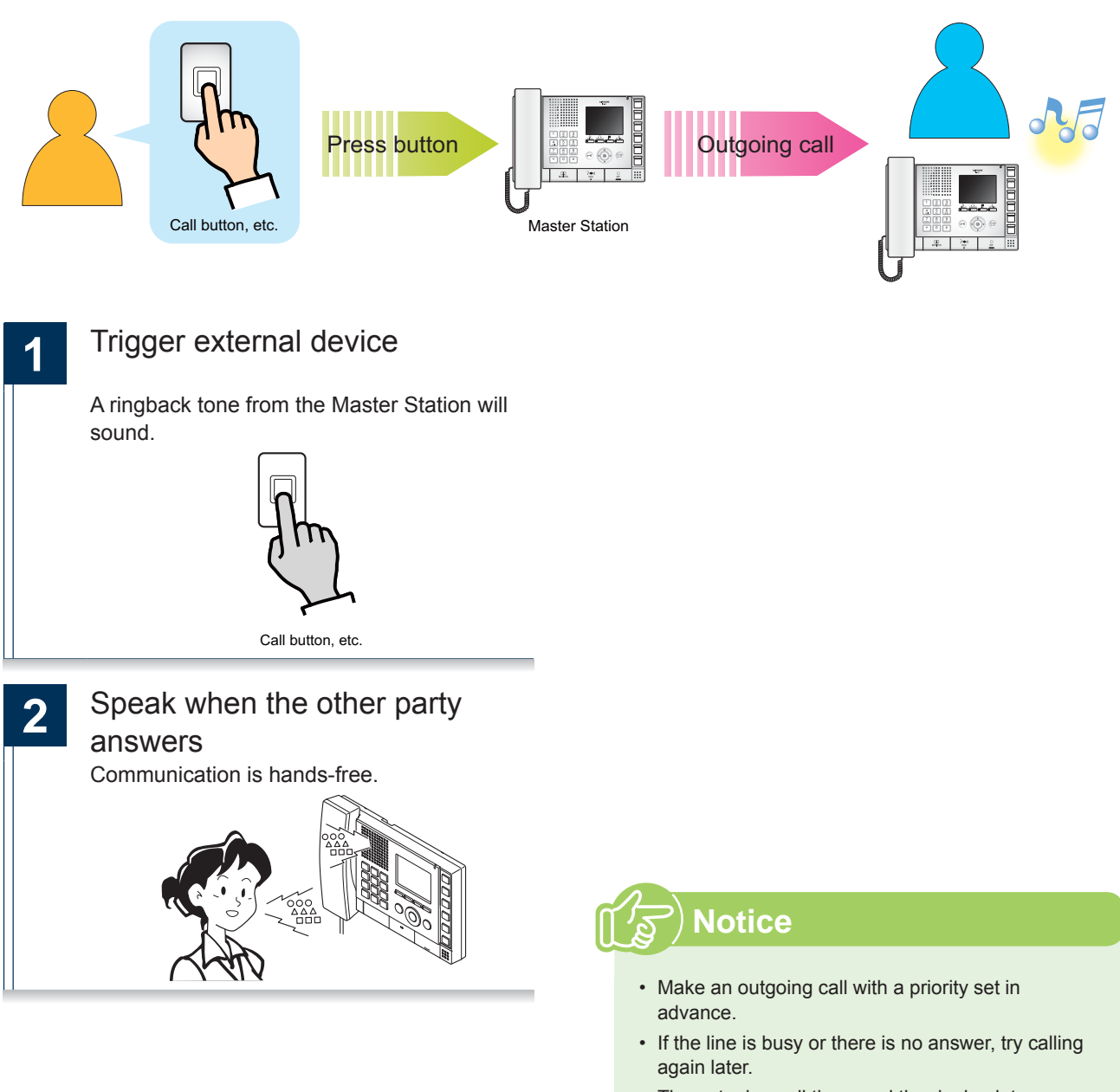

- The outgoing call timer and the ringback tone count may vary depending on the settings.
- During the call, the microphone can be turned off on the station by pressing and holding  $\overline{\Box}$
- If an incoming call is received from another station during the call, a notification tone will be heard from the handset or the built-in speaker. Press

 $\frac{UST}{D}$  to select the station to communicate with.  $\rightarrow$  page 46)

• Pressing  $\frac{\text{SETTMG}}{\Box}$  while calling or communicating, allows the settings to be changed (Speaker Vol, Handset Vol, Ringtone Vol, Btn Feedback Tone).

## Answer an incoming call

When there is an incoming call, the ringtone will sound and the screen will be displayed.

<Incoming call from the Video Door Station>

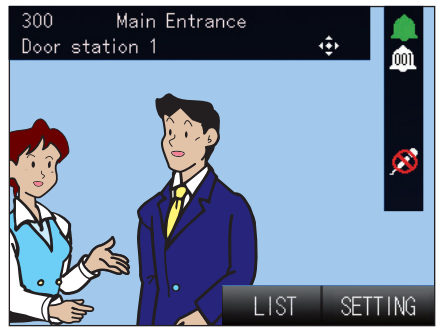

Video is not displayed when there is an incoming call from a Master Station or Audio Only Door Station.

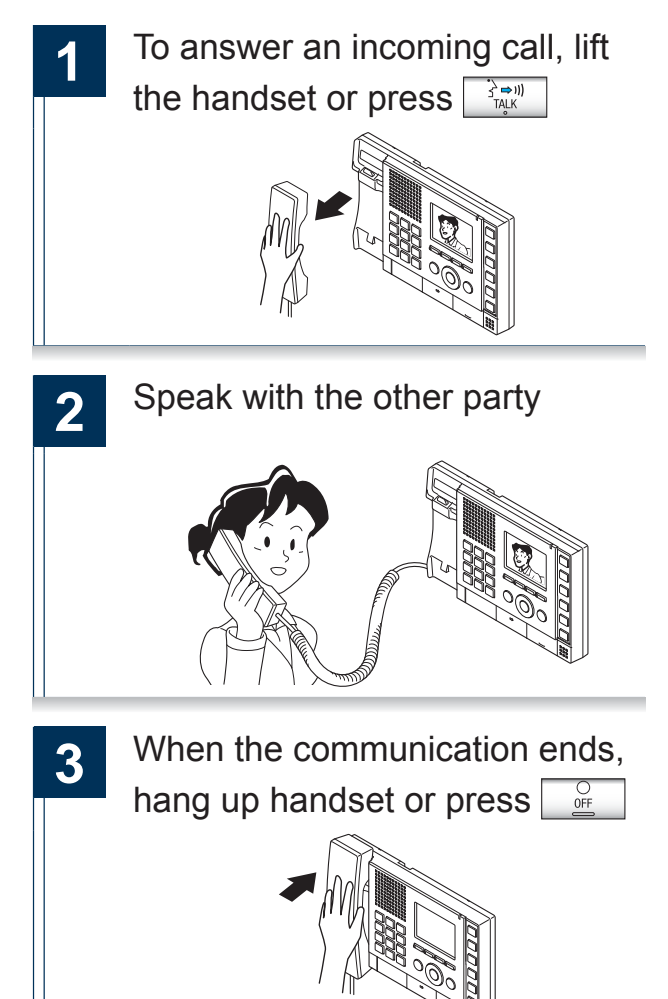

### **Notice**

- During the call, the microphone can be turned off on the station by pressing and holding  $\overline{P}^{PRIVACY}$ .
- When receiving two or more incoming calls, press  $\frac{1JST}{\Box}$  and select the station to communicate with.  $\overline{(\rightarrow$  page 46)
- Pressing  $\frac{\text{SETTMG}}{\Box}$  while receiving an incoming call, allows the settings to be changed (Speaker Vol, Handset Vol, Ringtone Vol, Btn Feedback Tone).
- When auto answer ( $\rightarrow$  page 53) is enabled, an individual call from another Master Station will be answered automatically. Automatic answering does not occur when receiving calls from door stations or group calls.

### Paging a group

Send a page to all stations that belong to a selected group. Communication with a station that answers the page is possible.

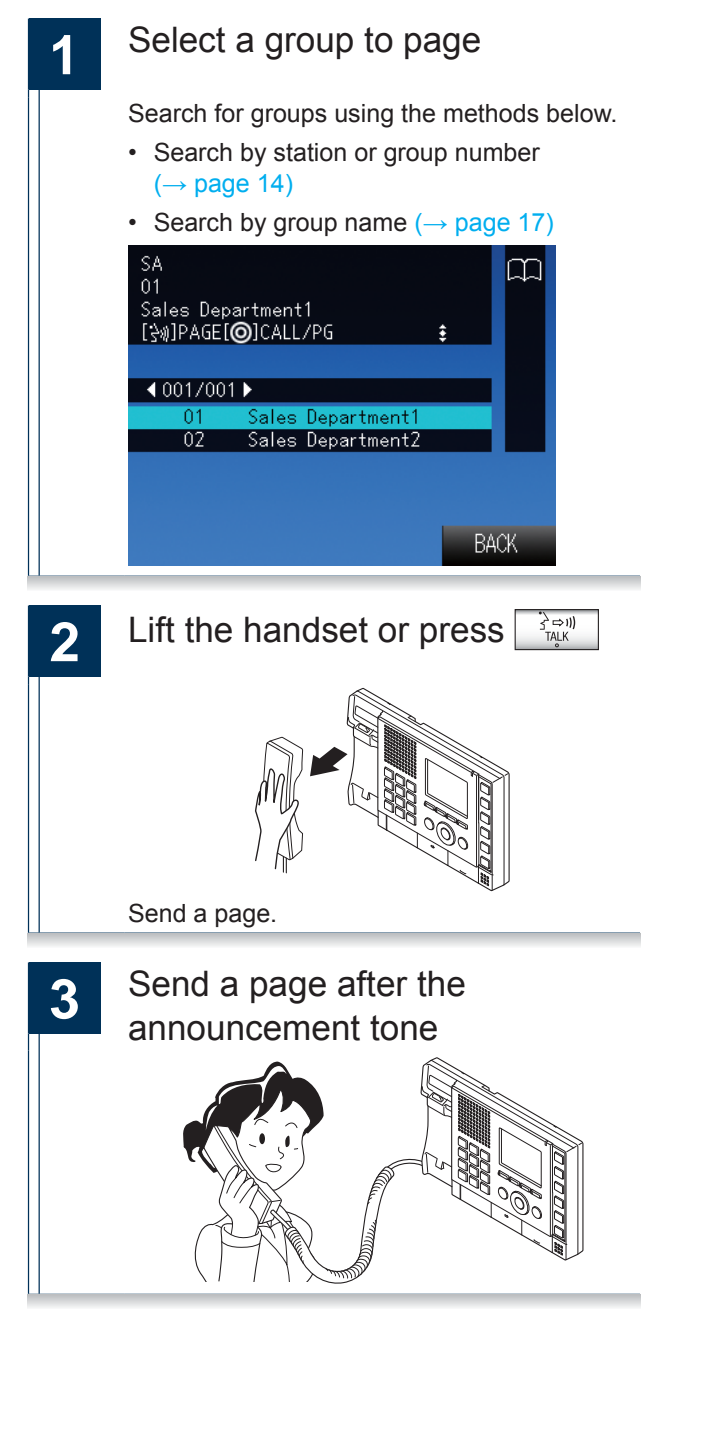

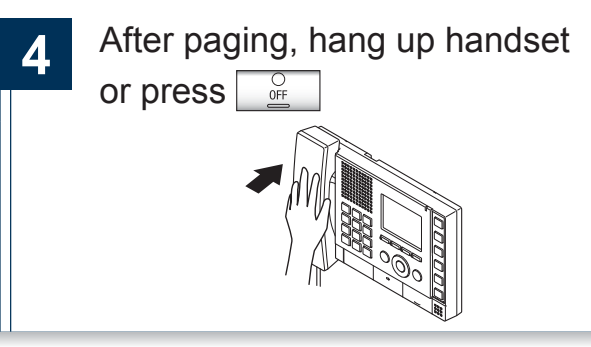

### **Notice**

- Communicate with station that answered the page.
- When receiving an incoming call from another station while paging, a notification will be heard through the handset or the built-in speaker. Press

 $\frac{1\text{LST}}{1\text{L}}$  to select the station to communicate.  $(\rightarrow$  page 46)

- During paging, the microphone can be muted by pressing and holding  $\frac{PRIVACY}{\Box}$
- Pressing  $\frac{\text{SETTING}}{\Box}$  while calling out, allows the settings to be changed (Speaker Vol, Handset Vol, Ringtone Vol, Btn Feedback Tone).
- Door stations call also be paged.

#### When paging with priority assigned

Page a group by assigning priority.

**How to Use** 

When multiple incoming calls or pages overlap, these will be accepted in order of priority. Priority: "Urgent" > "Normal"

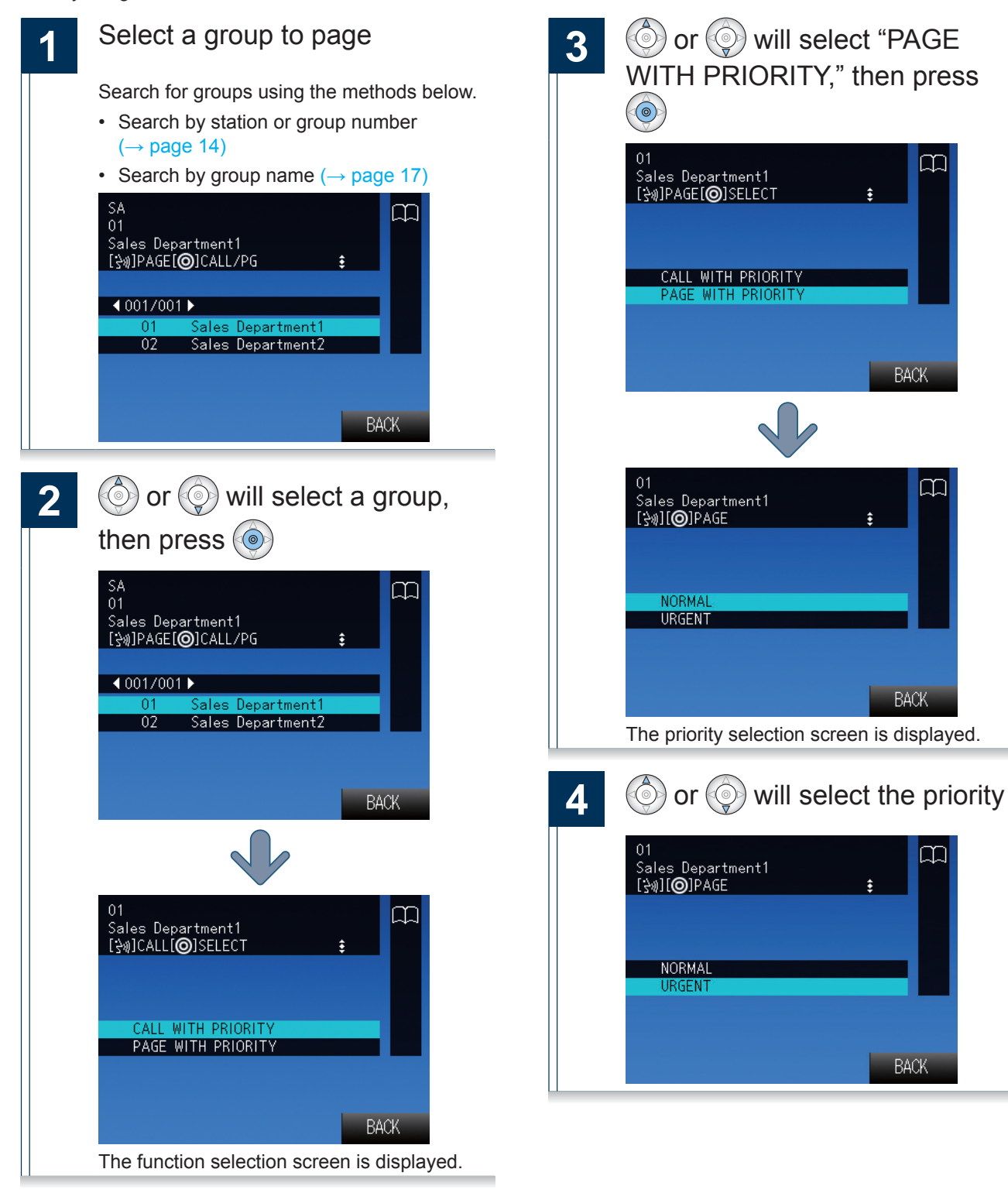

 $\rightarrow$ Continued on next page

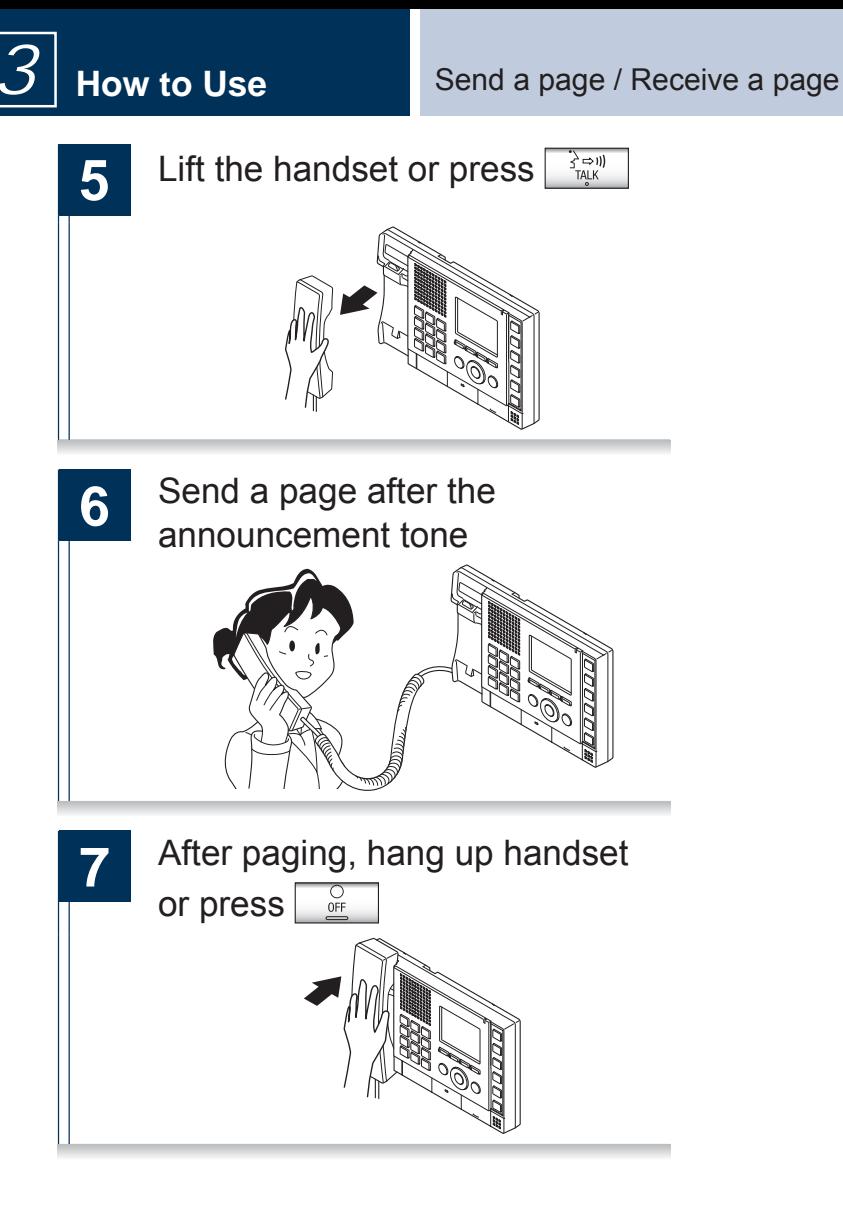

### **Notice**

- Communicate with station that answered the page.
- When receiving an incoming call from another station while paging, a notification will be heard through the handset or the built-in speaker. Press

 $\frac{1\text{LST}}{1\text{LST}}$  to select the station to communicate.  $(\rightarrow$  page 46)

- During paging, the microphone can be muted by pressing and holding  $\frac{PRIVACY}{CD}$ .
- Pressing  $\frac{\text{SETTING}}{\Box}$  while calling out, allows the settings to be changed (Speaker Vol, Handset Vol, Ringtone Vol, Btn Feedback Tone).
- Door stations call also be paged.

## Paging all stations

Send a page to all stations that are registered on this device. Communication with a station that answers the page is possible.

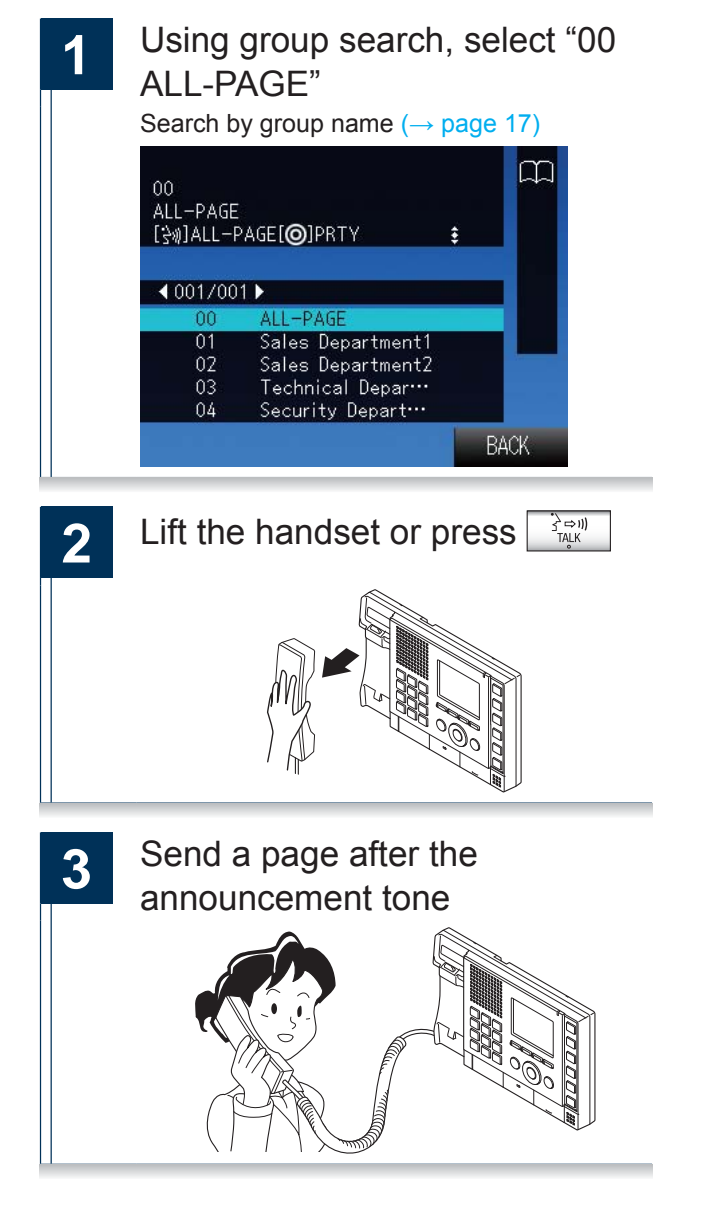

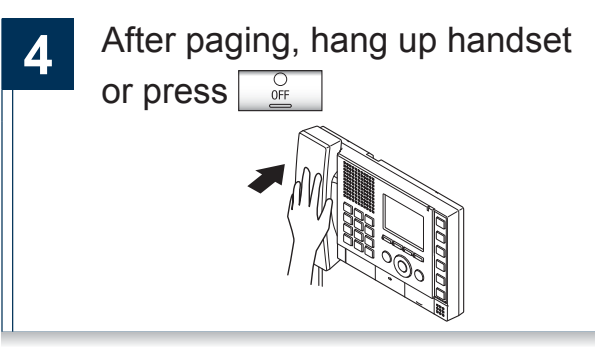

### **Notice**

- Communicate with station that answered your page.
- When receiving an incoming call from another station while paging, a notification will be heard through the handset or the built-in speaker. Press

 $\frac{1}{\Box}$  to select the station to communicate.  $(\rightarrow$  page 46)

- During paging, the microphone can be muted by pressing and holding **PRIVACY**
- Pressing  $\overline{\text{SETTING}}$  while calling out, allows the settings to be changed (Speaker Vol, Handset Vol, Ringtone Vol, Btn Feedback Tone).
- Door stations call also be paged.

 $\overline{\mathcal{S}}$ 

#### When sending an All-Page with priority assigned

Send an All-Page by assigning a priority.

When multiple incoming calls or pages overlap, these will be accepted in order of priority. Priority: "Urgent" > "Normal"

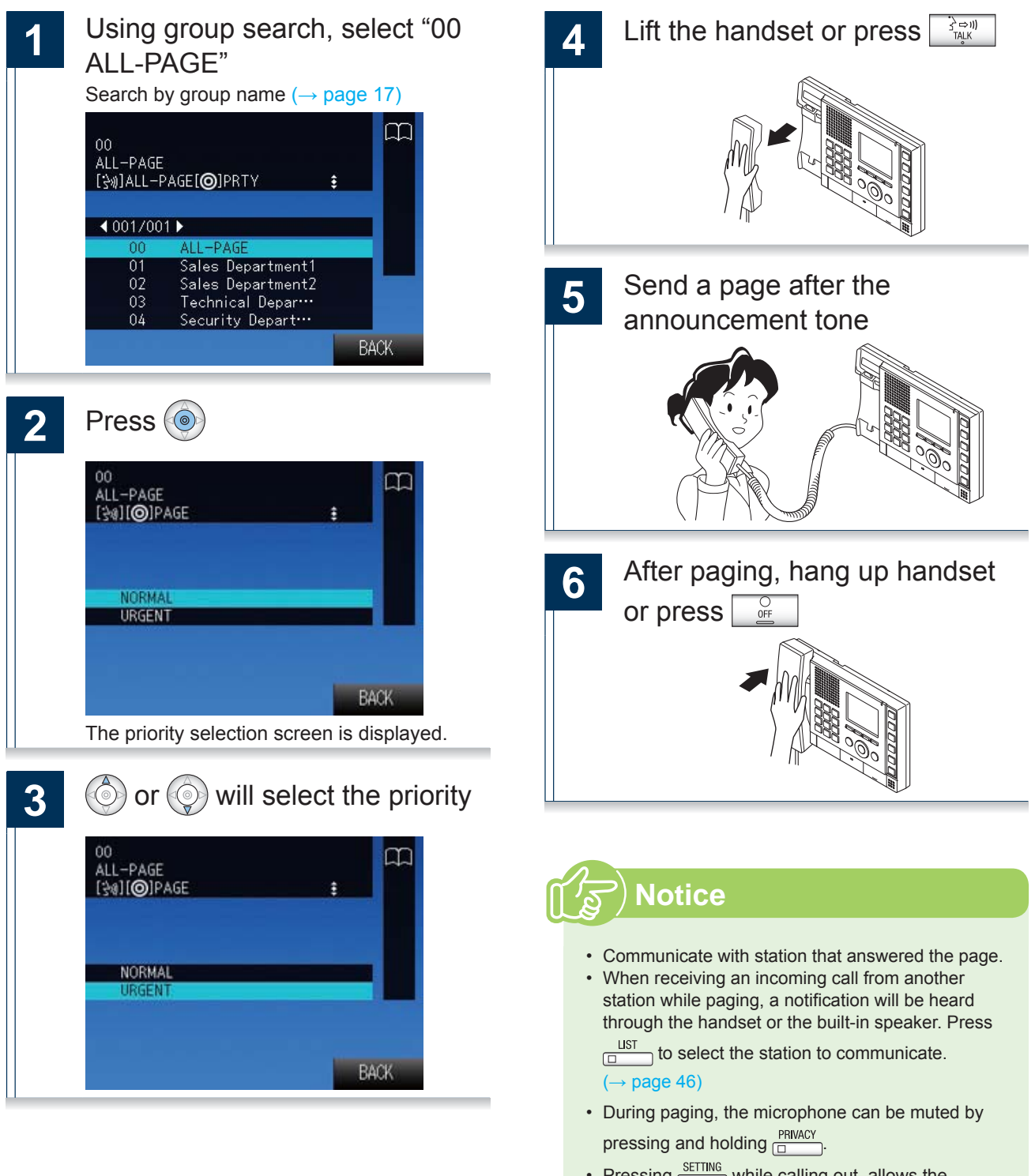

- Pressing **Figure** while calling out, allows the settings to be changed (Speaker Vol, Handset Vol, Ringtone Vol, Btn Feedback Tone).
- Door stations call also be paged.

### **Receive a page**

Paging will begin after the announcement sound. Answer an incoming page and communicate.

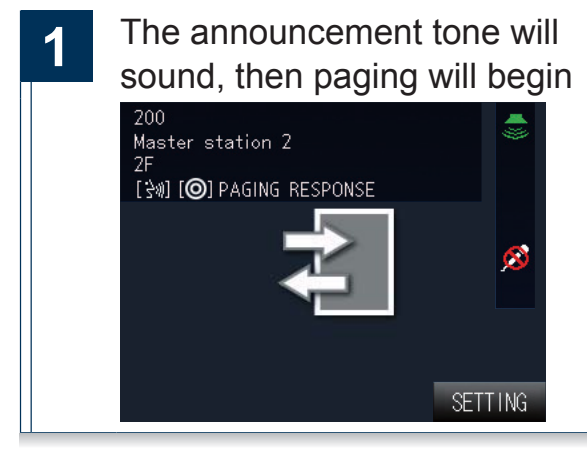

#### **When answering a page:**

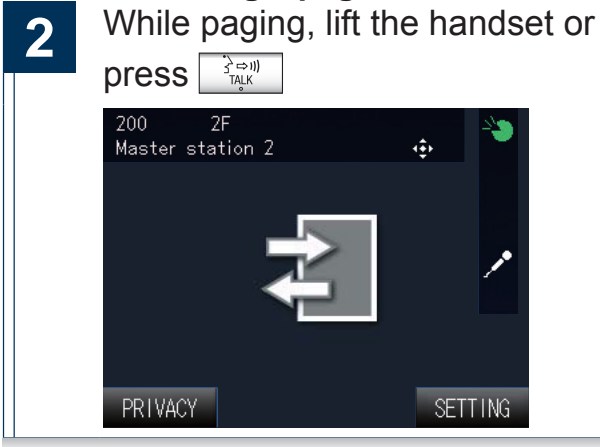

**3** Speak with the other party

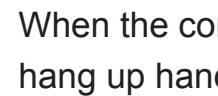

4. When the communication ends, hang up handset or press  $\sqrt{\frac{G}{m}}$ 

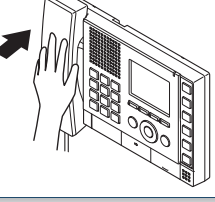

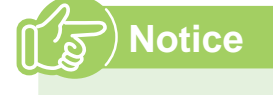

- The announcement tone is dependent on the settings of the station.
- Pressing  $\frac{\text{SETTMG}}{\Box}$  while receiving a page, allows the settings to be changed (Speaker Vol, Handset Vol, Ringtone Vol, Btn Feedback Tone).
- When a page is answered, the page to other stations will be canceled.
# Monitor the door station

Door station video and audio can be monitored.

The door station will not be able to hear the master during monitoring. Audio Only Door Stations can only be used to monitor audio.

Groups cannot be monitored. Master Stations cannot be monitored.

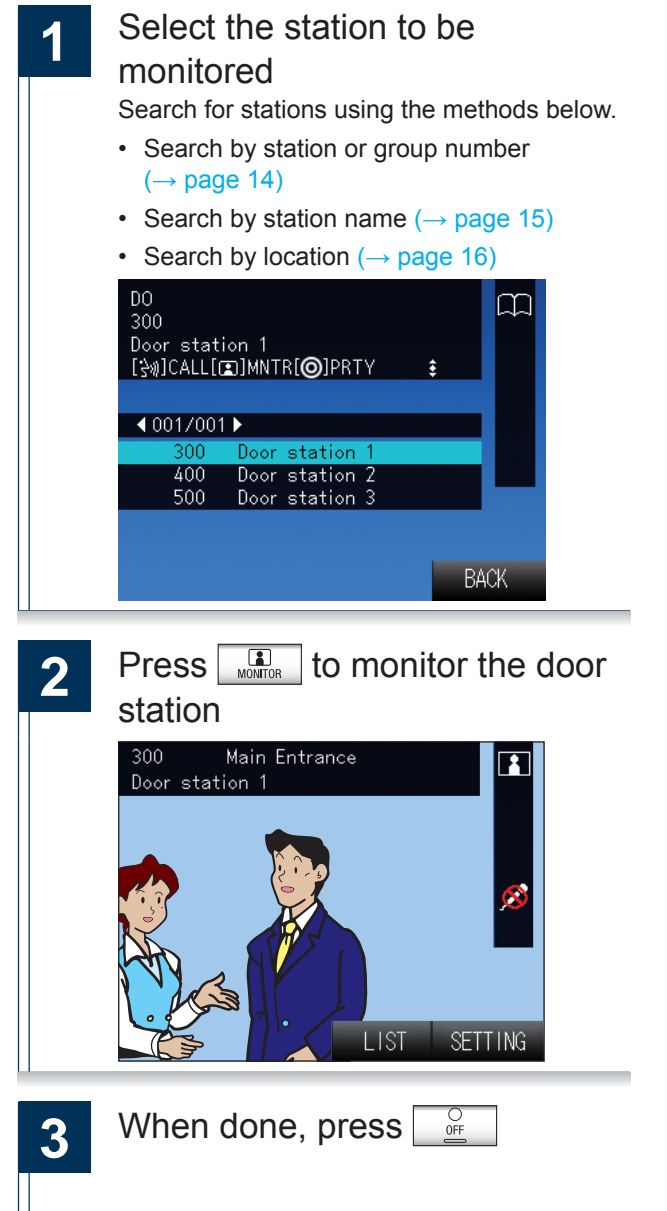

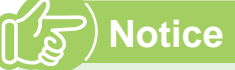

- During monitoring, communication is possible by pressing the TALK button or by lifting the handset.
- If the set time elapses, monitoring will end automatically.
- If a page or call comes from another station during monitoring, the monitoring will end.
- Pressing  $\frac{LIST}{\Box}$  while monitoring, return to the station selection screen (1).
- Pressing  $\frac{\text{SETTMG}}{\Box}$  while monitoring, allows the settings to be changed (Speaker Vol, Handset Vol, Ringtone Vol, Btn Feedback Tone).

# **Monitor a network camera**

Monitor video from a network camera.

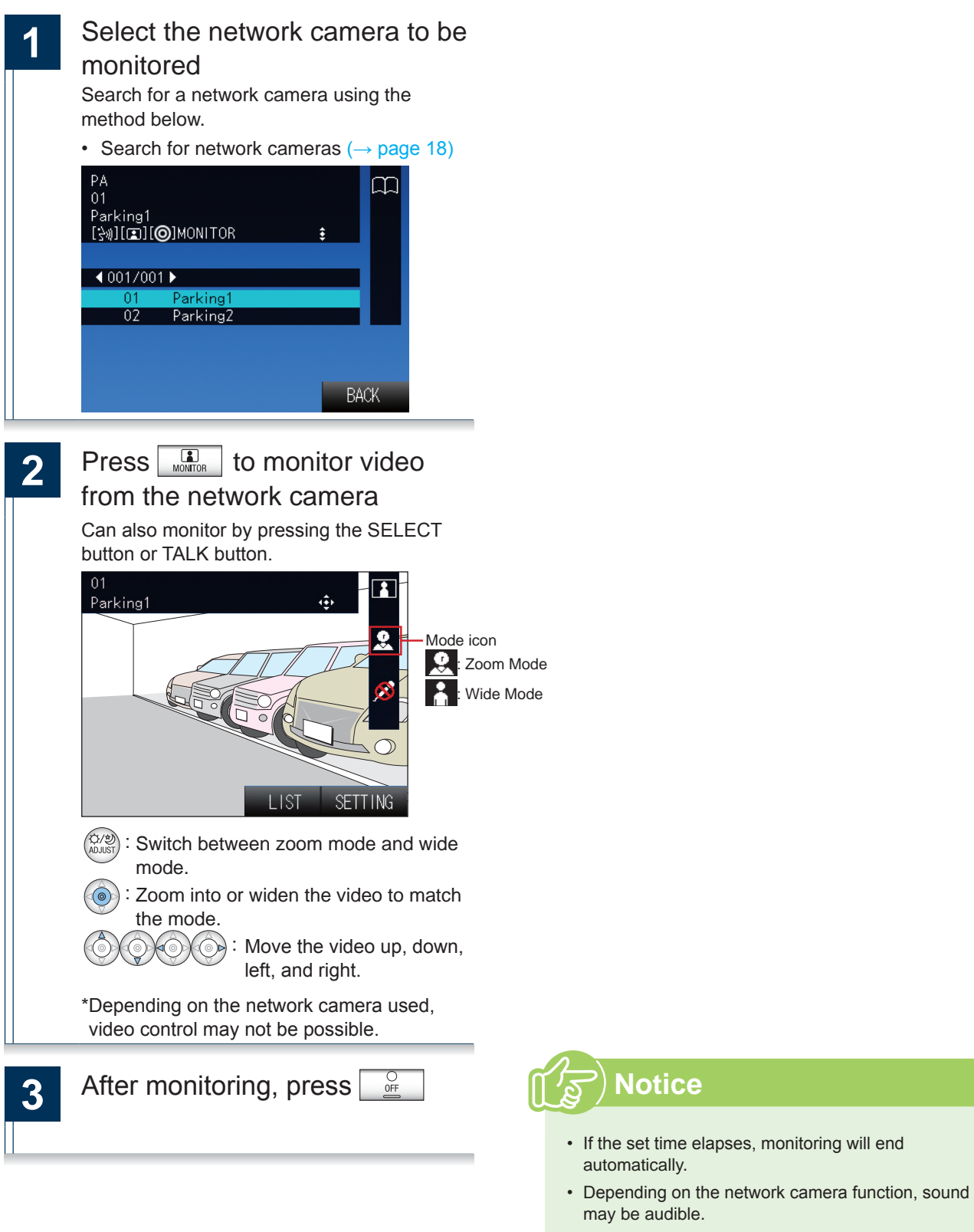

• Pressing  $\underbrace{\Box\text{KT}}$  while monitoring, return to the network camera selection screen ( **1** 

## Transfer calls (during communication)

Transfer an answered call to another master station.

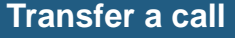

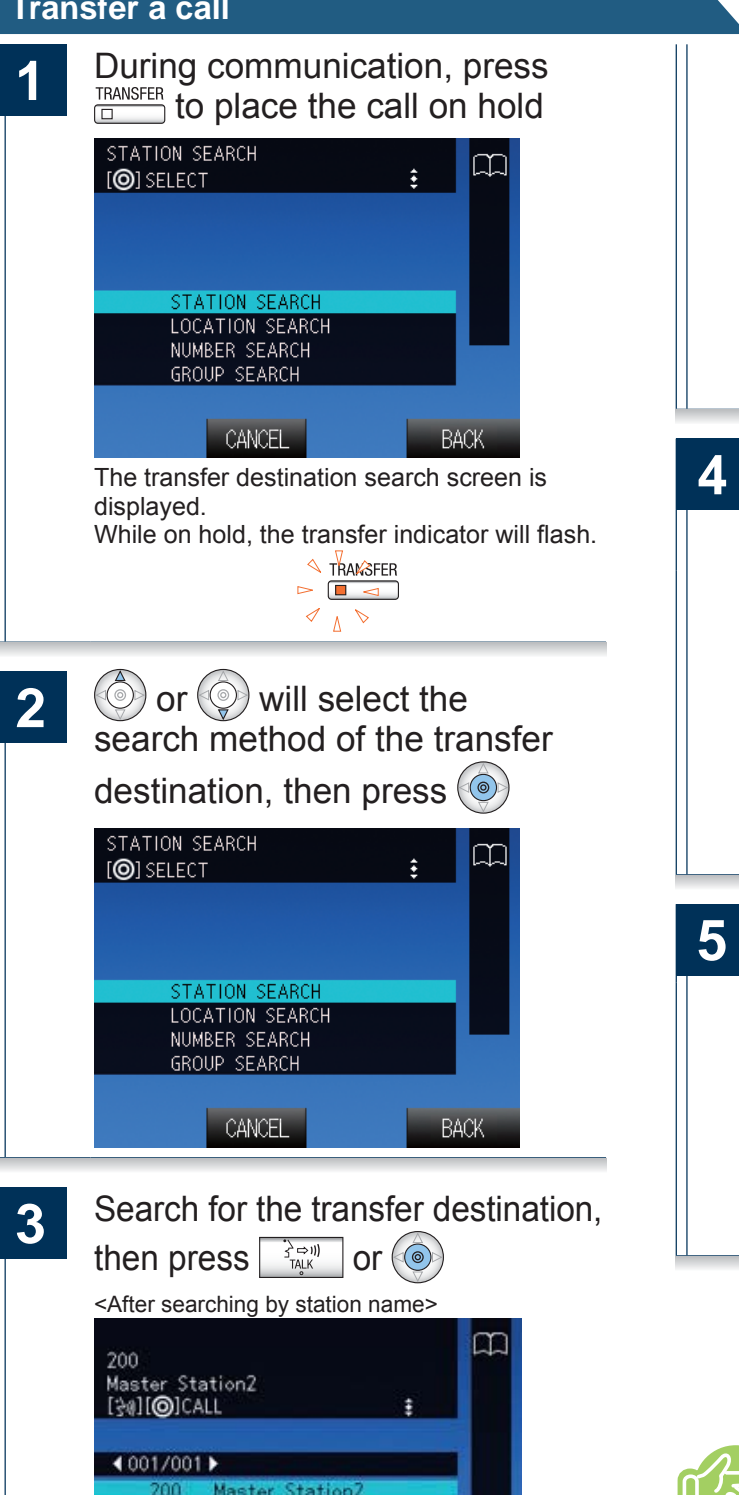

Door station 1

Door station 2<br>Door station 3

CANCEL

**BACK** 

300

400 500

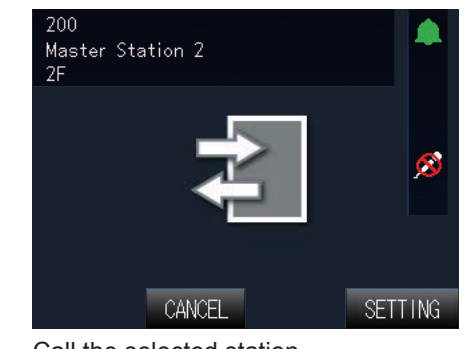

Call the selected station.

Once the transfer destination answers, inform the party that the transfer will be made Refer to  $(\rightarrow$  page 40) for the operation of the transfer destination station.

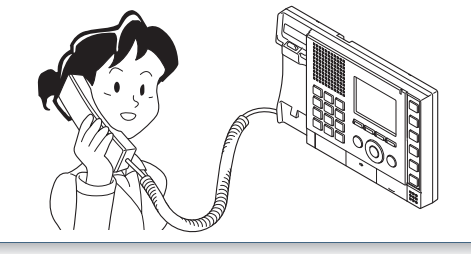

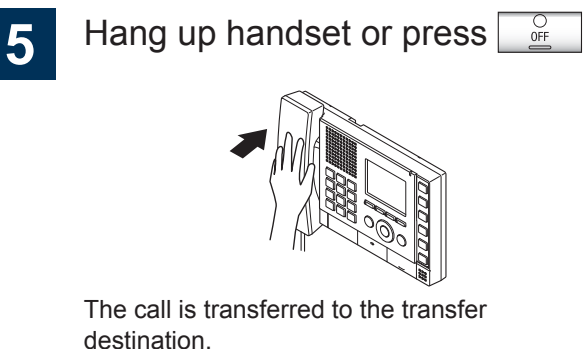

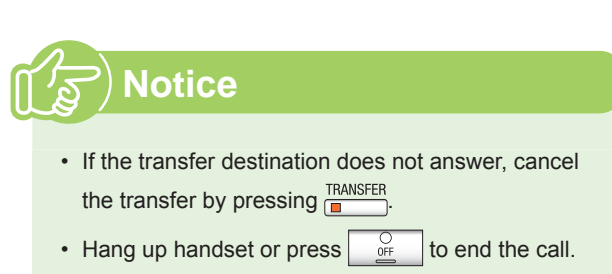

### **Receive a transferred call**

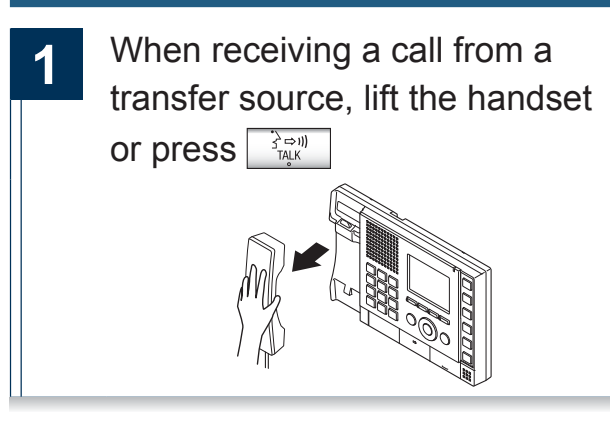

**2** Speak with the transferring station

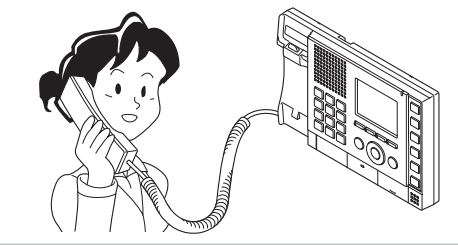

**3** When the transferring station hangs up, the call is transferred and communication can begin

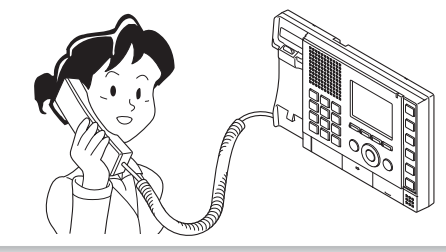

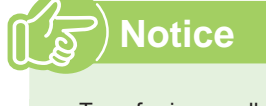

- Transferring a call from a Video Door Station will transfer the video as well.
- If communication is ended at the transfer destination before the transferring station, the transfer will not be completed.

## **Transfer incoming calls while away from master station**

Activate absent transfer to have incoming calls sent to another station while away.

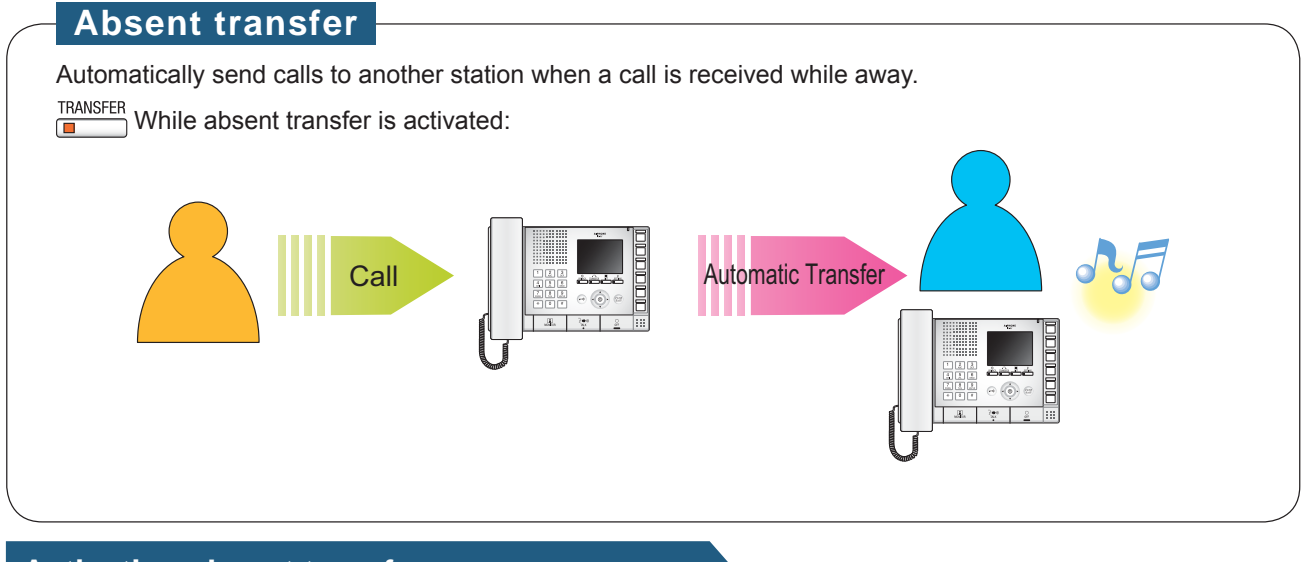

#### **Activating absent transfer**

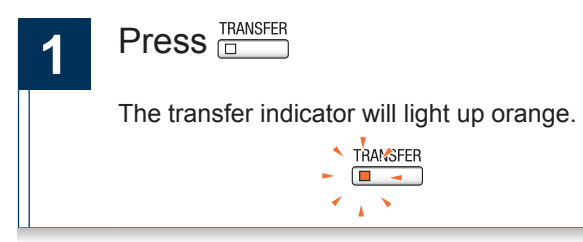

 $\overline{\square}$ 

#### **Cancel the absent transfer**

**Press IFANSFER** The transfer indicator will be OFF. **TRANSFER** 

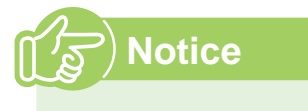

- If the transfer destination is not set, absent transfer cannot be activated. Use "Settings related to the transfer function" ( $\rightarrow$  page 54) to configure.
- You cannot transfer calls that have already been transferred.

### **Other transfer functions (automatic transfer)**

Perform transfer automatically.

Transferring must be set up in advance.

Calls cannot be transferred to groups or door stations.

### **Delay transfer**

Incoming calls can be transferred to another station automatically when not answered within a set period of time.

How to configure "Delay transfer setting" ( $\rightarrow$  page 57)

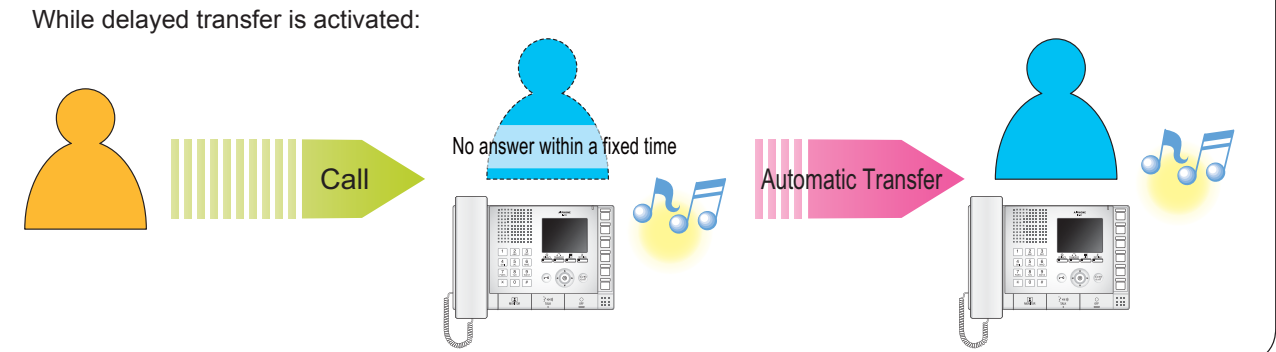

### **Schedule transfer**

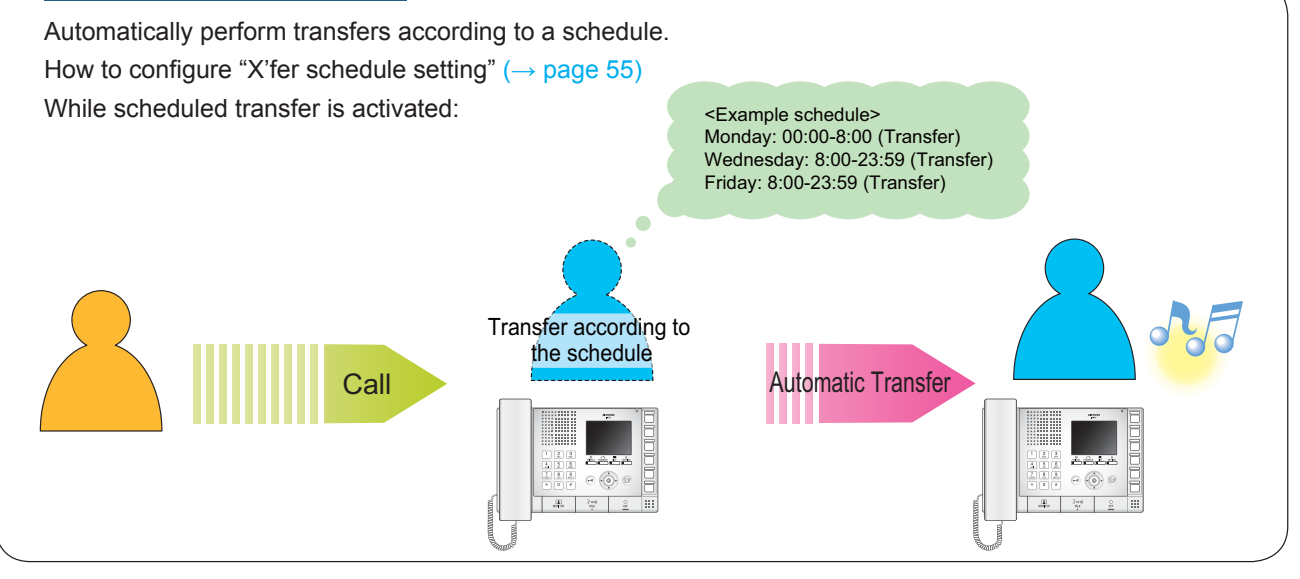

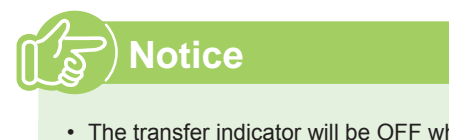

- The transfer indicator will be OFF while delayed transfer or scheduled transfer is activated.
- You cannot transfer calls that have already been transferred.

## **Unlock a door**

Unlock an electric lock while receiving an incoming call, during communication, or during monitoring.

**While receiving an incoming call, during communication, or during monitoring:**

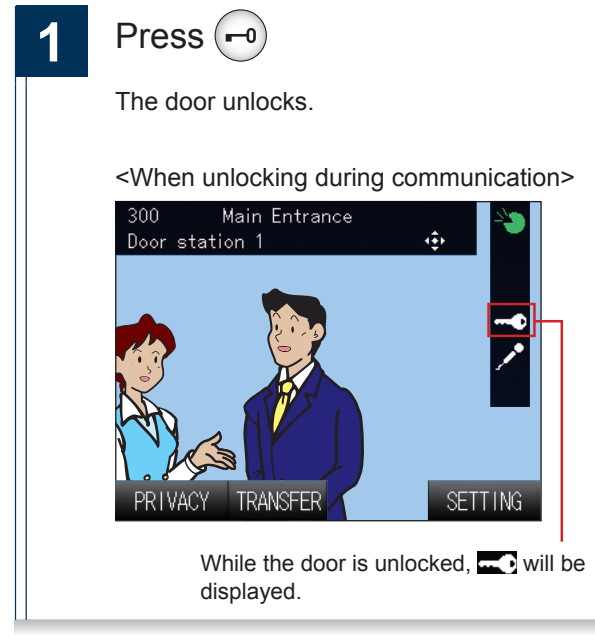

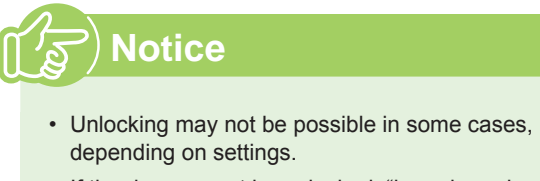

- If the door cannot be unlocked, "beep beep beep" will sound.
- Depending on the settings, may need to hold  $(-0)$ to keep unlocked.

# **Adjust video to enhance visibility**

Adjust the video displayed by a Video Door Station to enhance visibility.

### **While the video from a Video Door Station is displayed:**

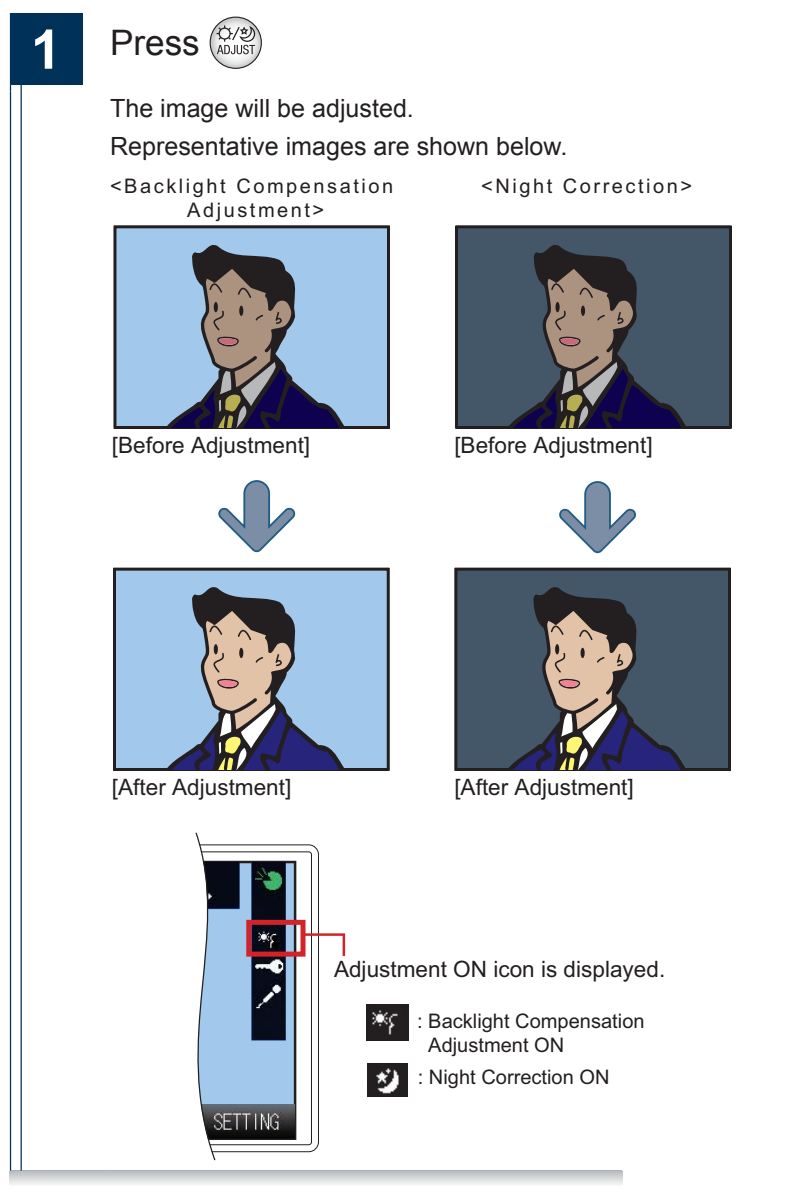

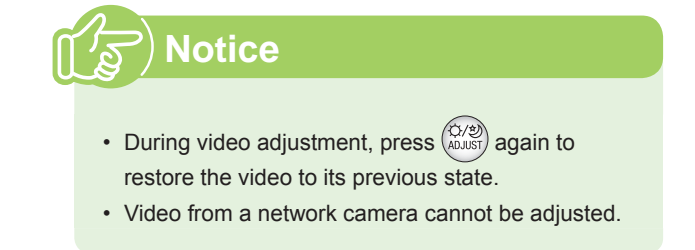

### **Put a call on hold**

While the call is on hold, a holding tone will play on the other party's side.

### **Put a call on hold 1** During communication, press STATION SEARCH 吅  $[①]$  SELECT  $\ddot{\bullet}$ **STATION SEARCH** LOCATION SEARCH GROUP SEARCH **CANCEL BACK** The transfer destination search screen is displayed. While this screen is displayed, the call is placed on hold. If the communication time elapses, the communication will end. (A warning sound will play before ending) While the call is on hold, the transfer display light will flash.  $\triangle$  TRAMSFER  $\begin{array}{c} \mathcal{A} \\ \hline \mathbb{I} \end{array} \mathcal{A}$

#### **Resume call**

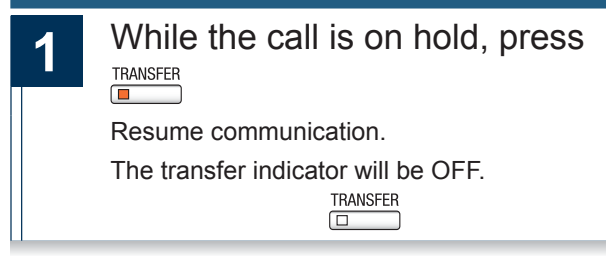

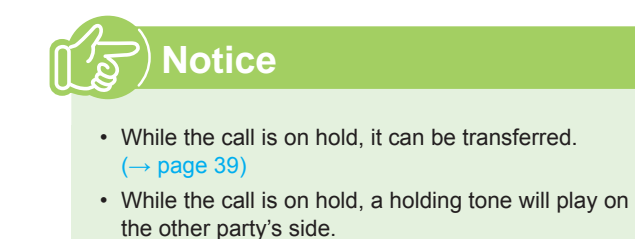

### **Select the station to answer**

When receiving multiple incoming calls or when receiving an incoming call from another station during communication, the user can select the station to answer.

**When receiving multiple incoming calls or when receiving an incoming call from another station during communication:**

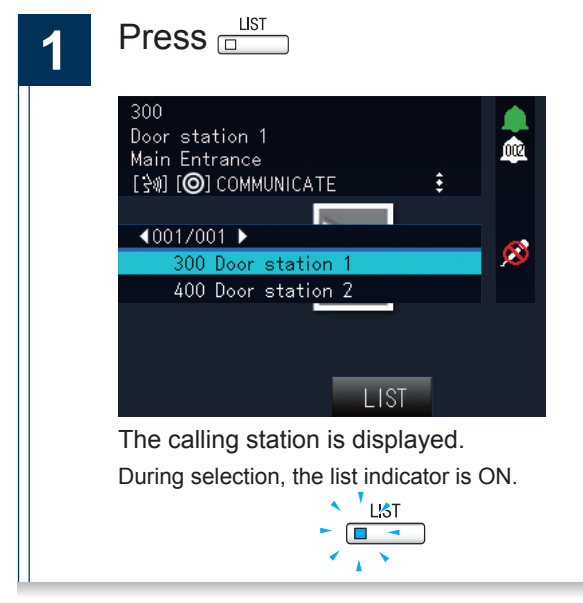

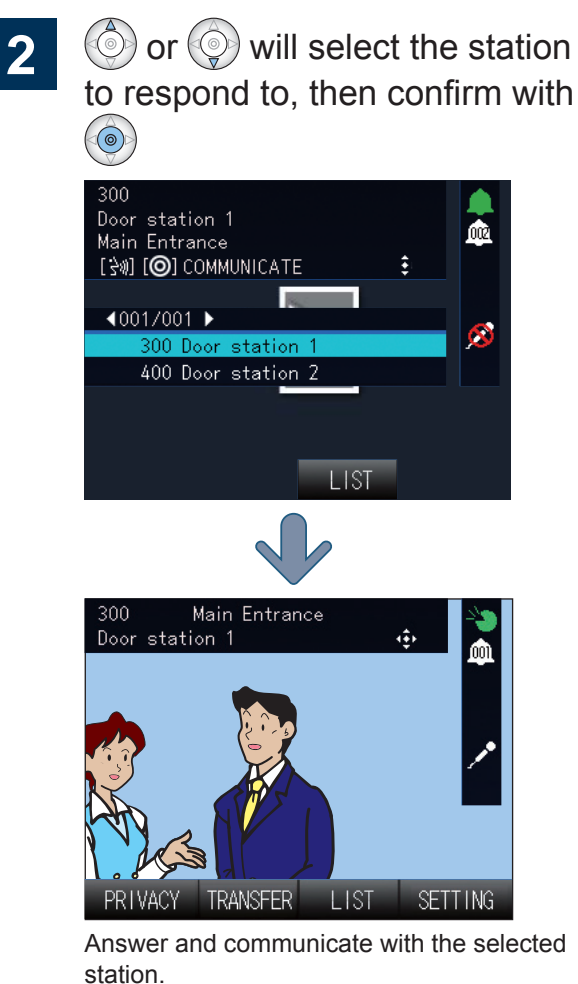

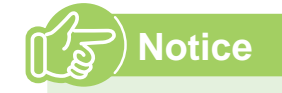

• During the call, if there are no incoming calls from other stations, LIST will not be displayed.

### **Send an e-mail**

An e-mail can be sent to pre-registered e-mail addresses.

Refer to "E-mail Settings" ( $\rightarrow$  page 77) for settings related to e-mail.

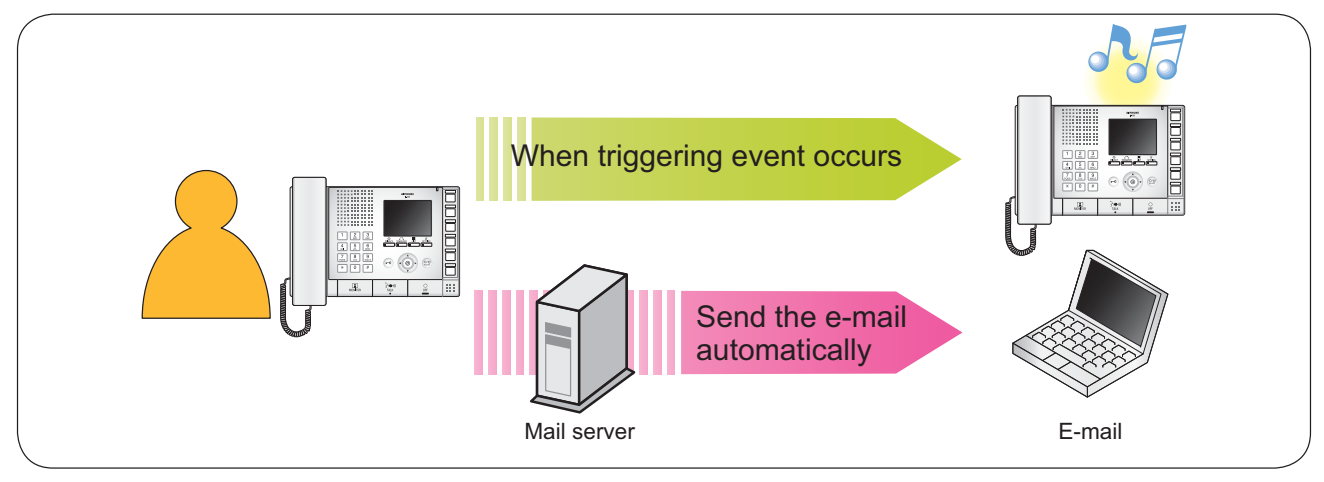

Example of sending e-mail:

When placing an outgoing call from this station (station number: 002, station name: Intercom Station 2, location: Fire Prevention Center) to Door Station 3 (station number: 003, station name: Door Station 3, location: Receptionist) with Priority "Priority"

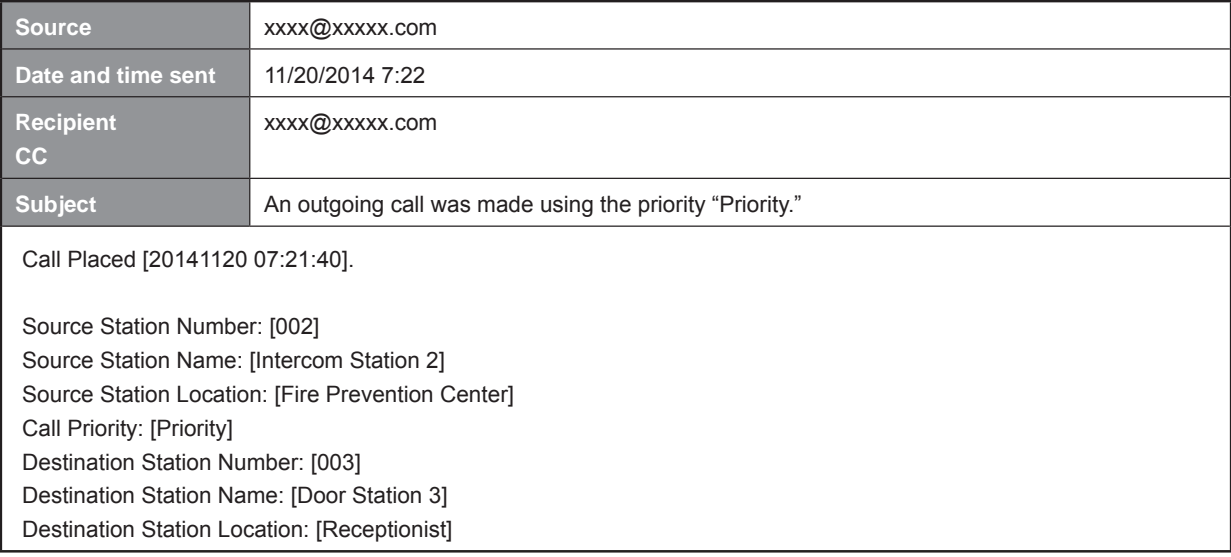

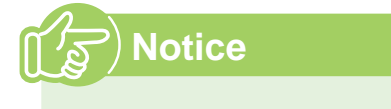

• "UTF-8" encoding is used. Characters may display incorrectly depending on the e-mail client.

### About the settings

### Set using this device

Configure the monitor and button operation for this device. Not all of the settings can be configured using this method.

#### Set using a PC

Access this device using a PC to configure the settings. Most settings can be configured using this method.

#### Settings (on the device)

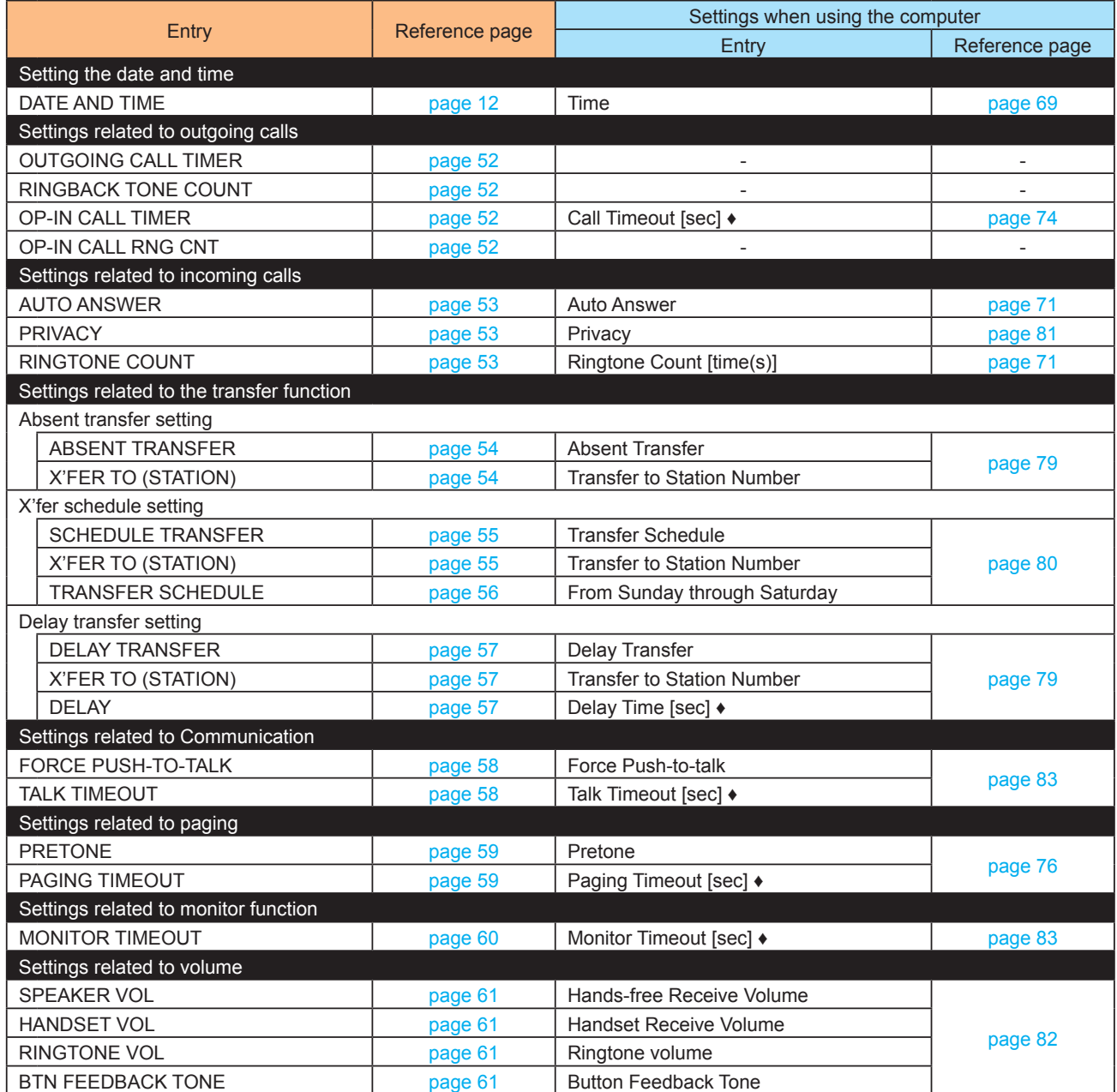

 $\overline{4}$ 

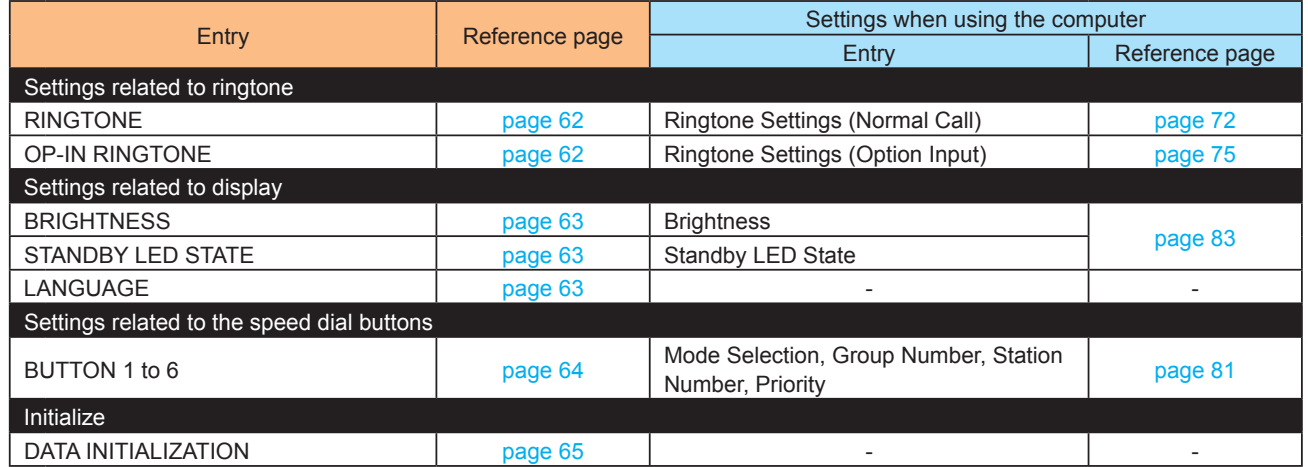

### Settings (on the computer)

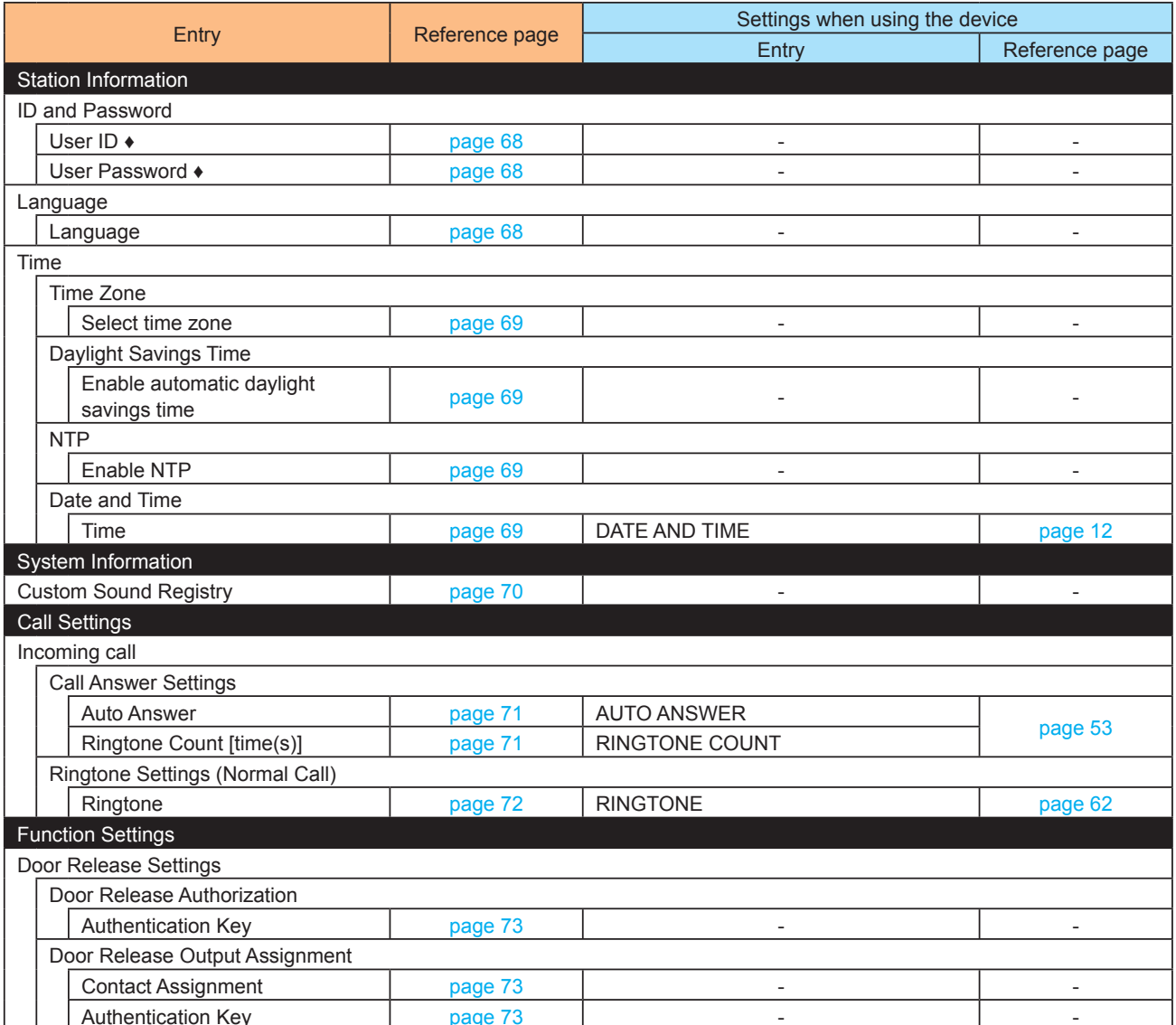

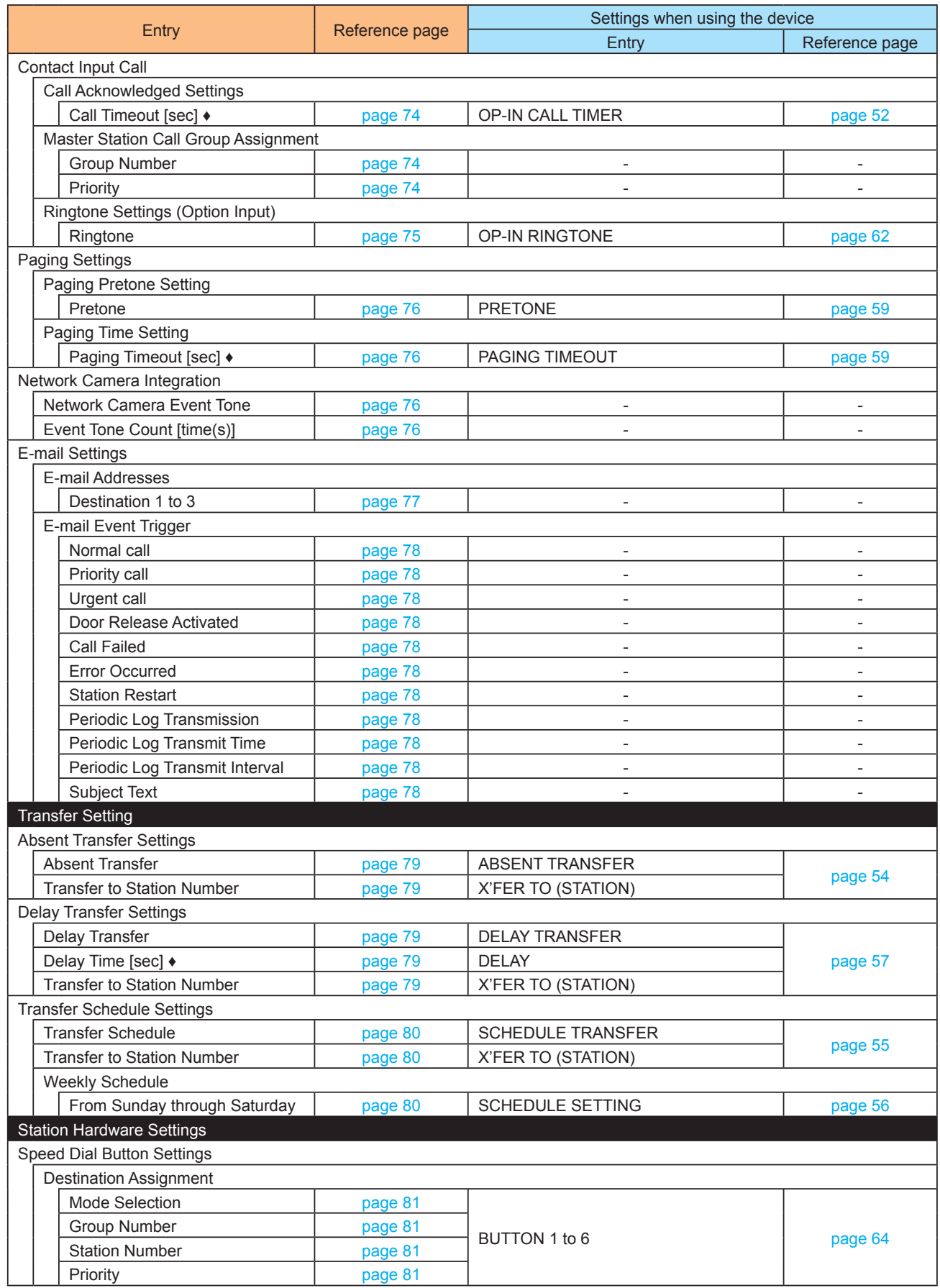

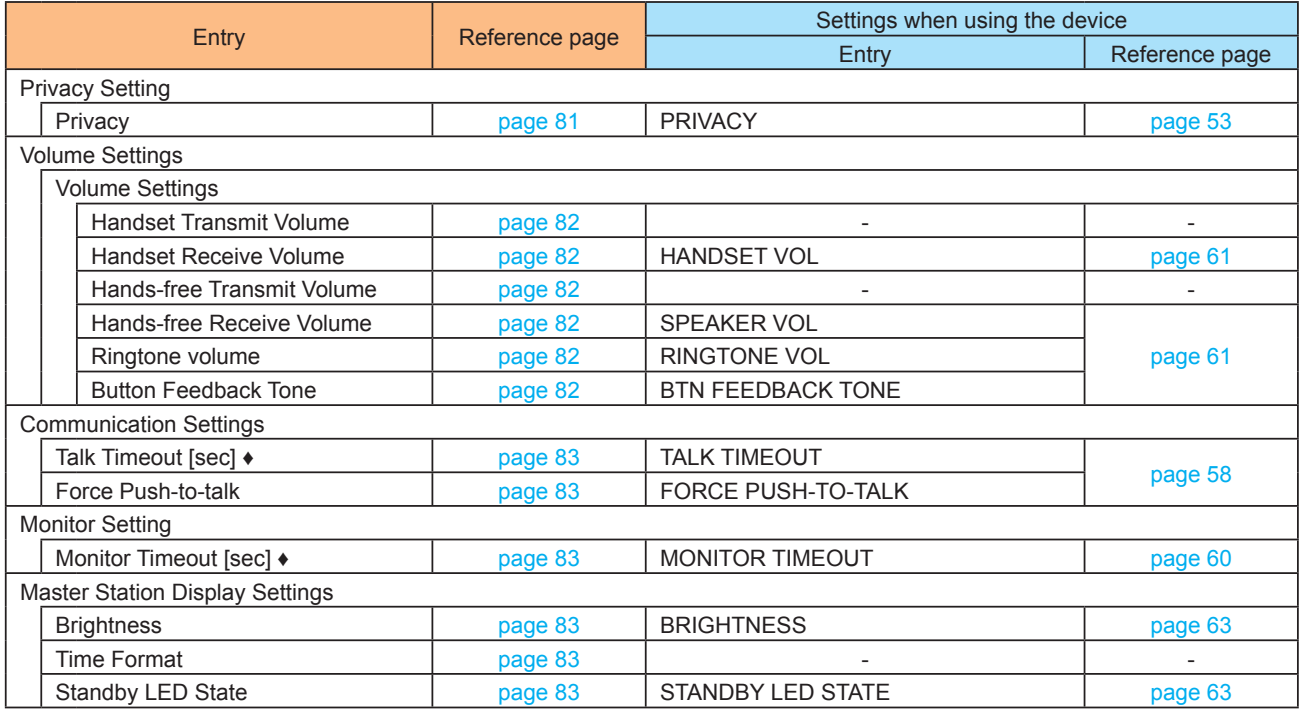

## **Settings related to outgoing calls**

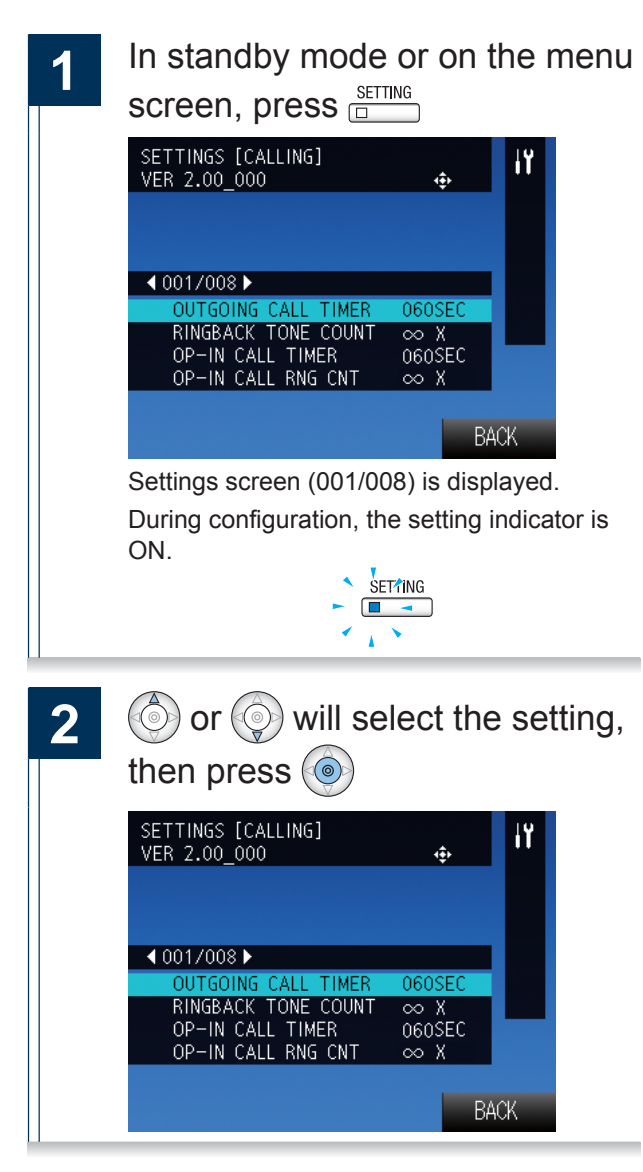

**3**  $\odot$  or  $\odot$  will change the settings, then press  $\textcircled{\scriptsize{\textcirc}}$  to accept the changes  $\frac{\text{SETTMG}}{2}$ : Exit the settings and display the menu screen.

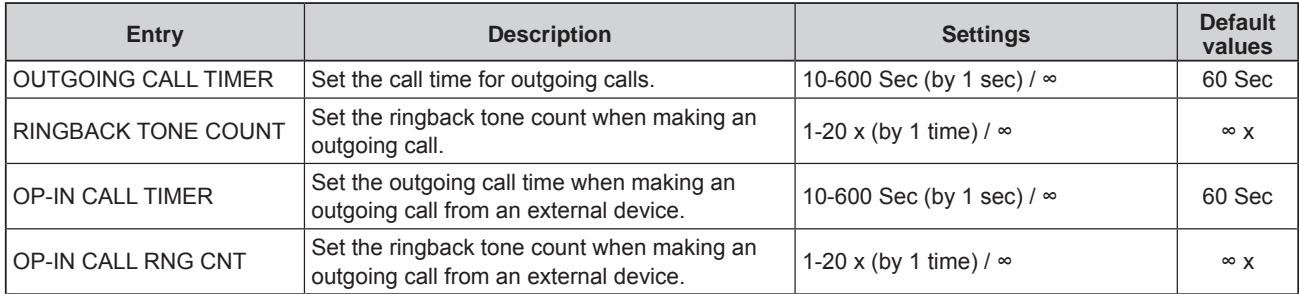

 $\infty$ : Infinite

## **Settings related to incoming calls**

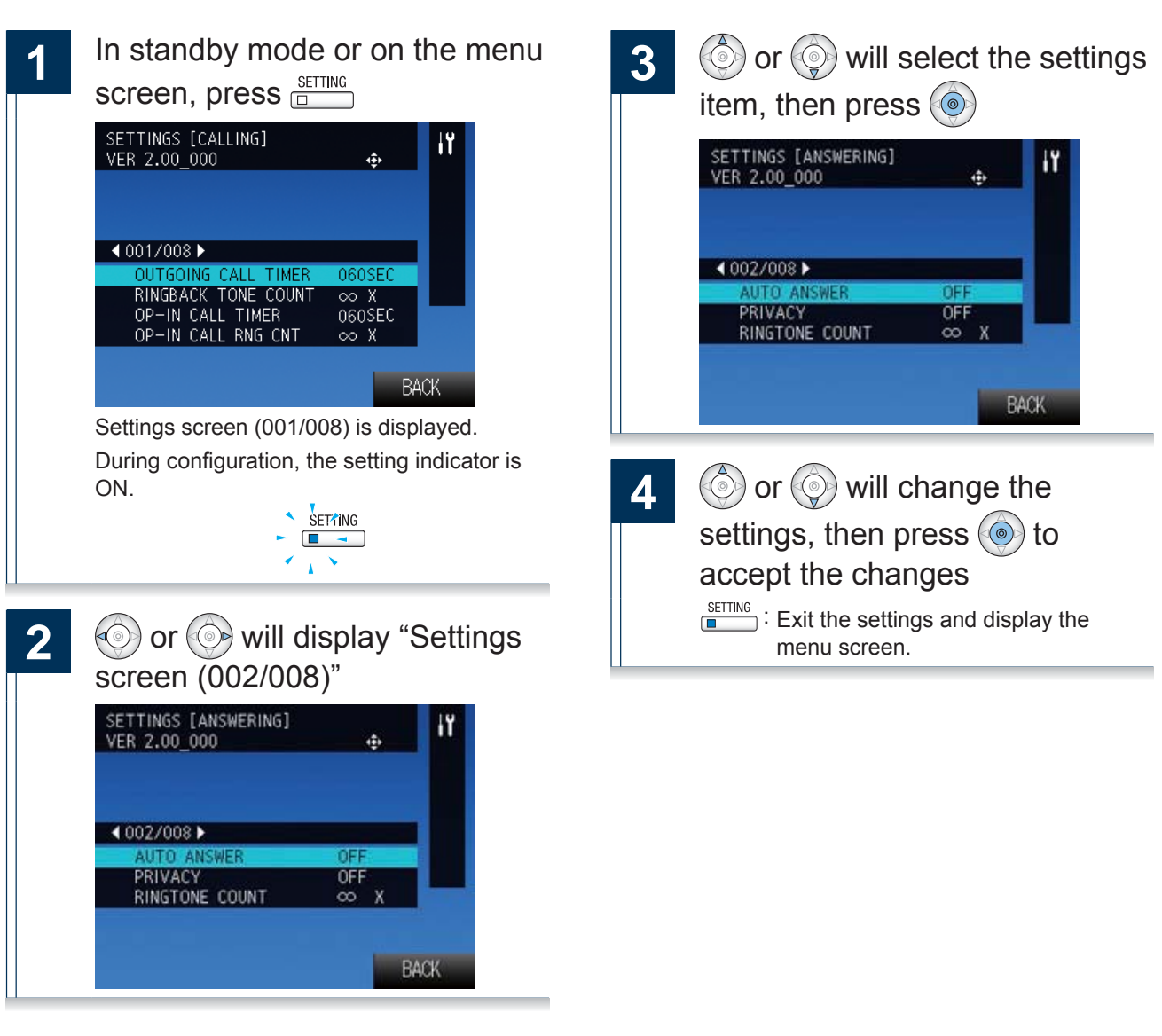

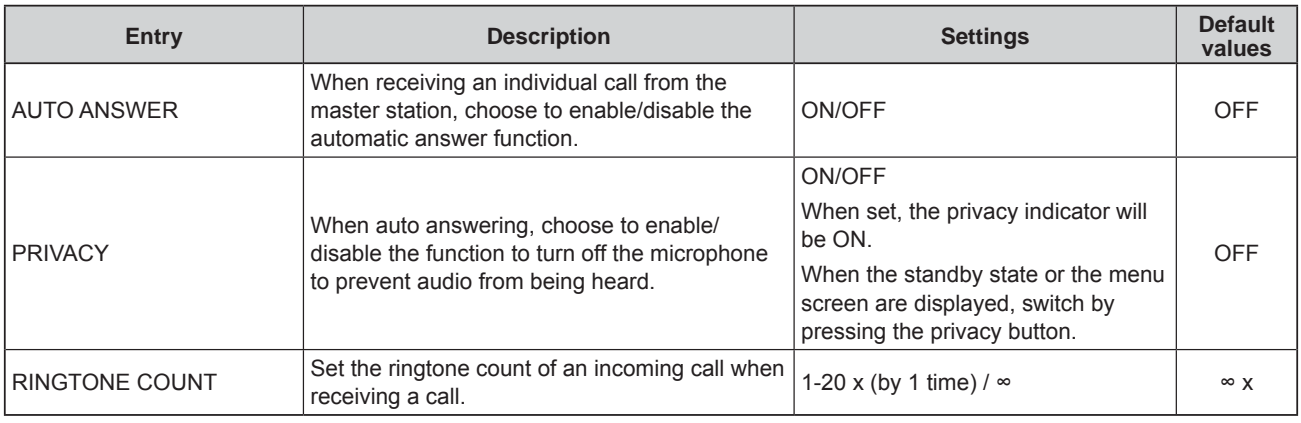

 $\infty$ : Infinite

## **Settings related to the transfer function**

**Absent transfer setting**

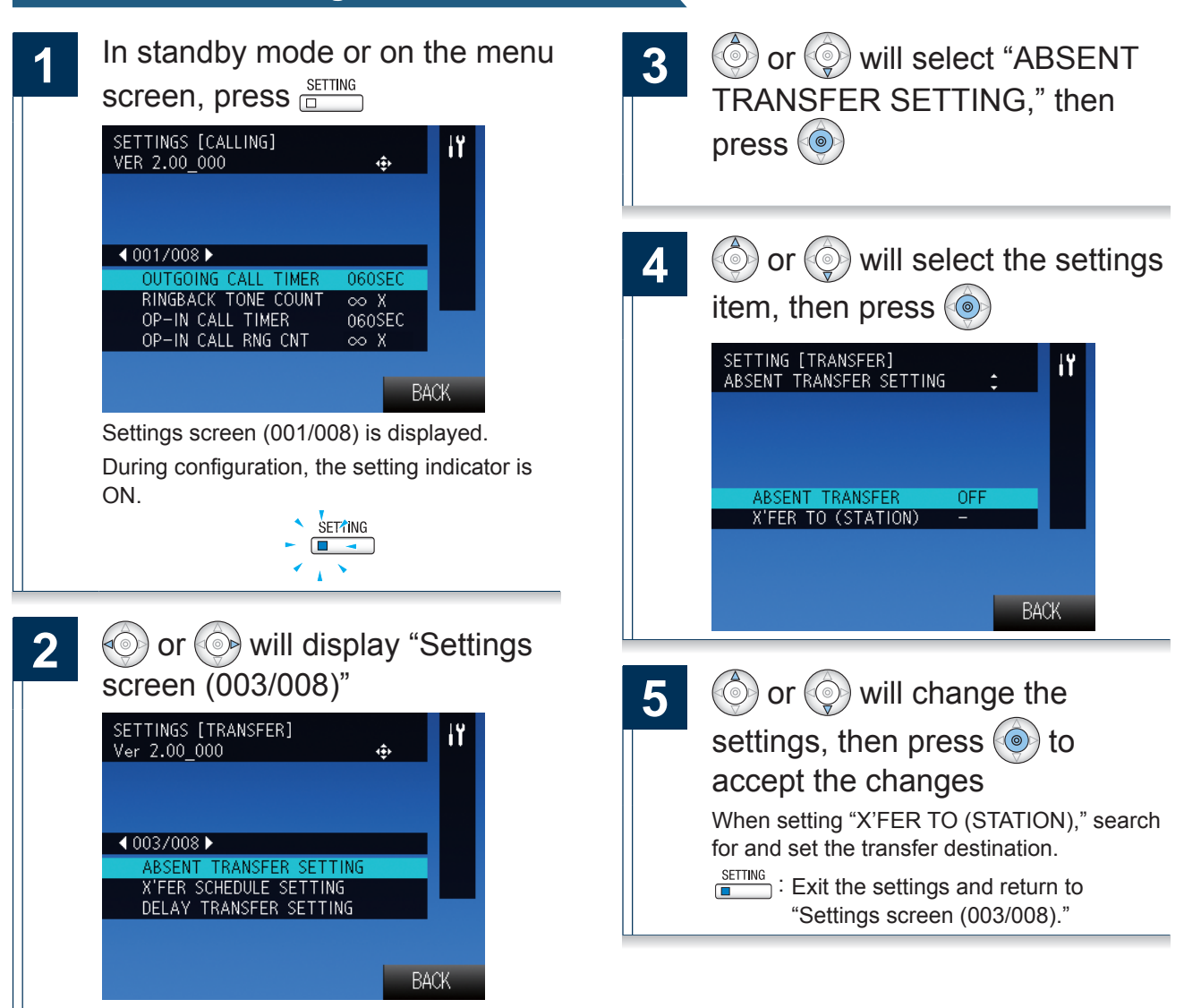

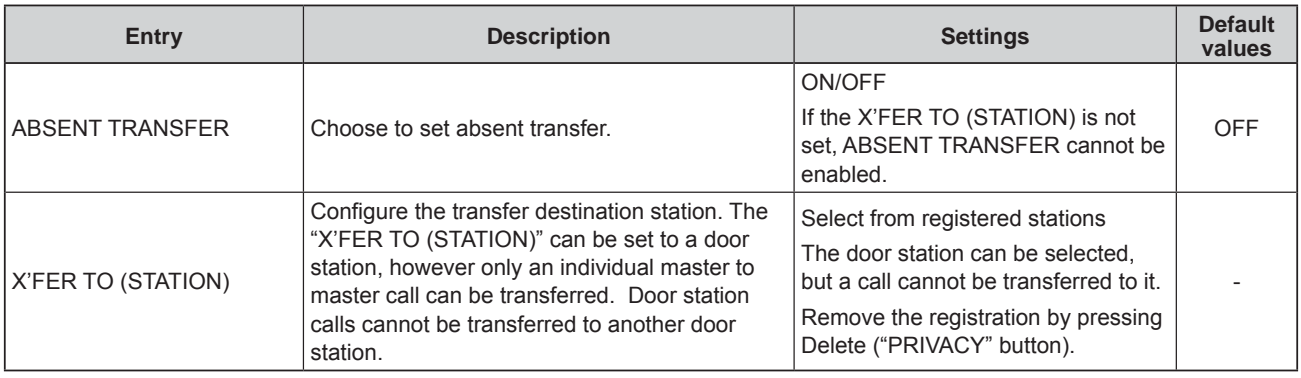

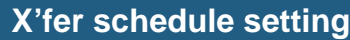

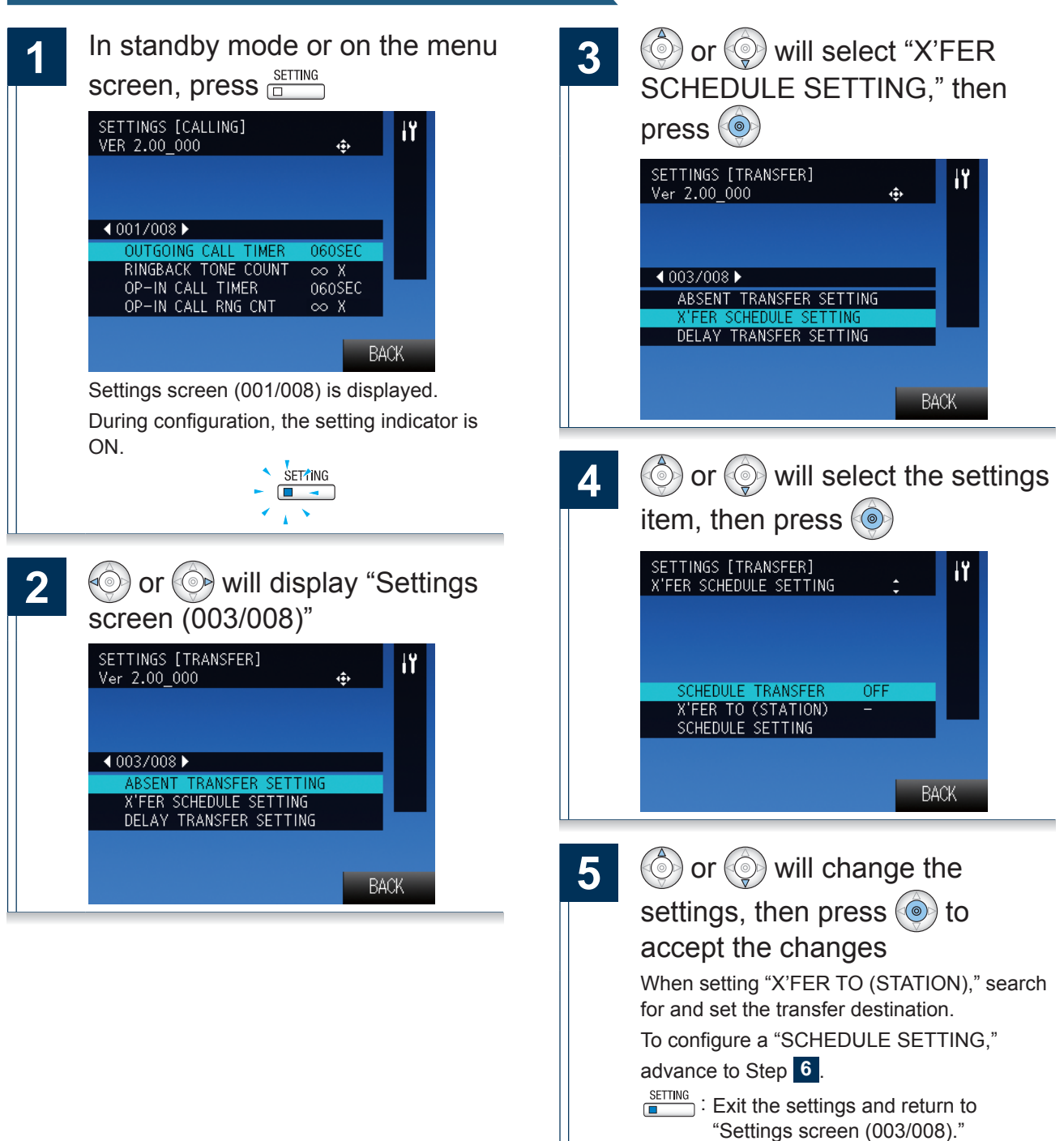

 $\rightarrow$ Continued on next page

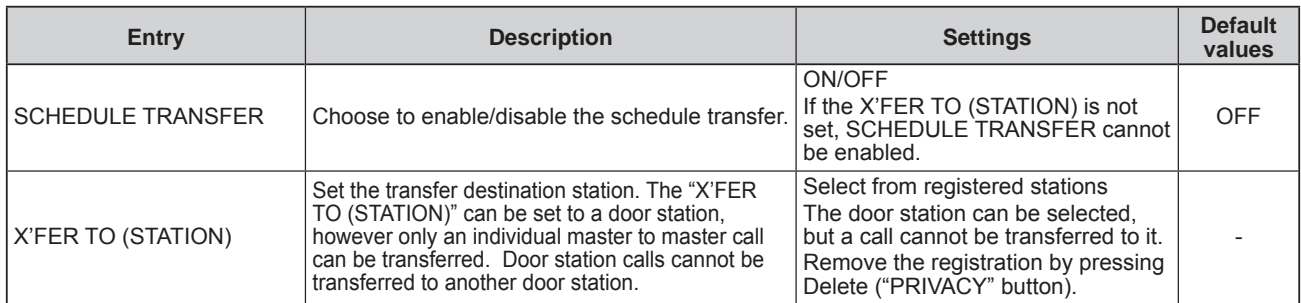

**When setting the transfer schedule...**

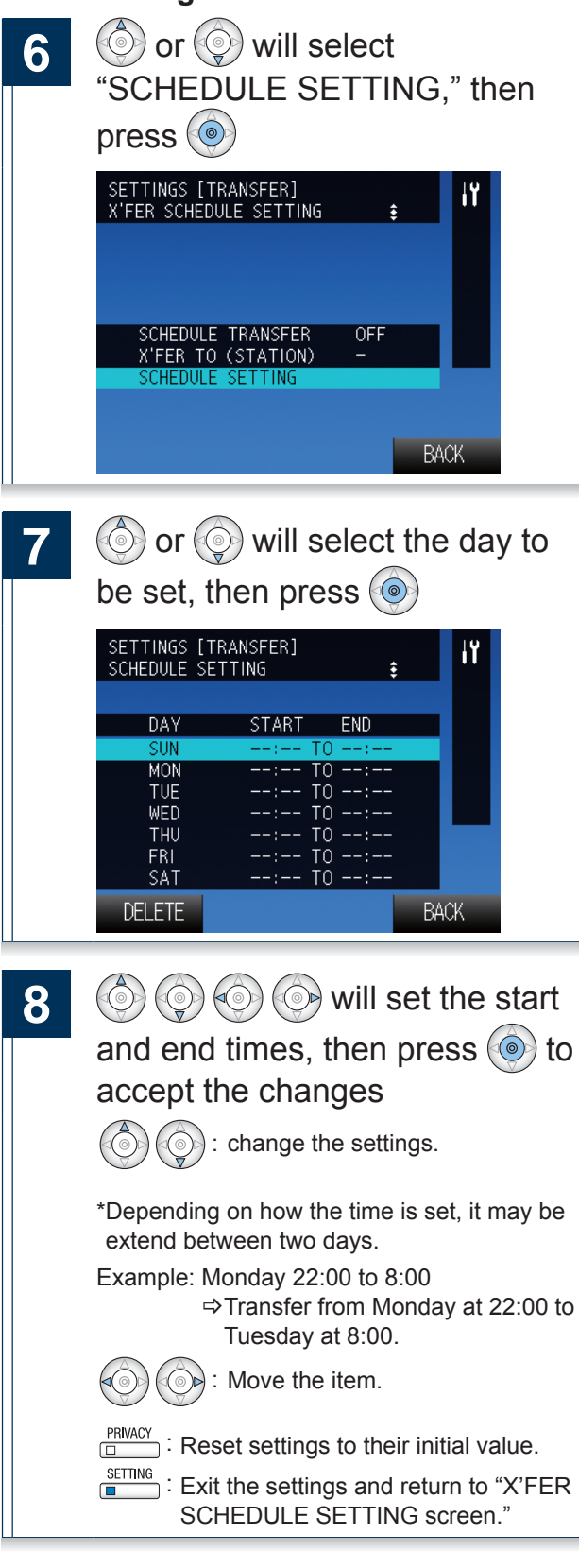

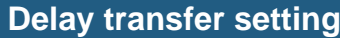

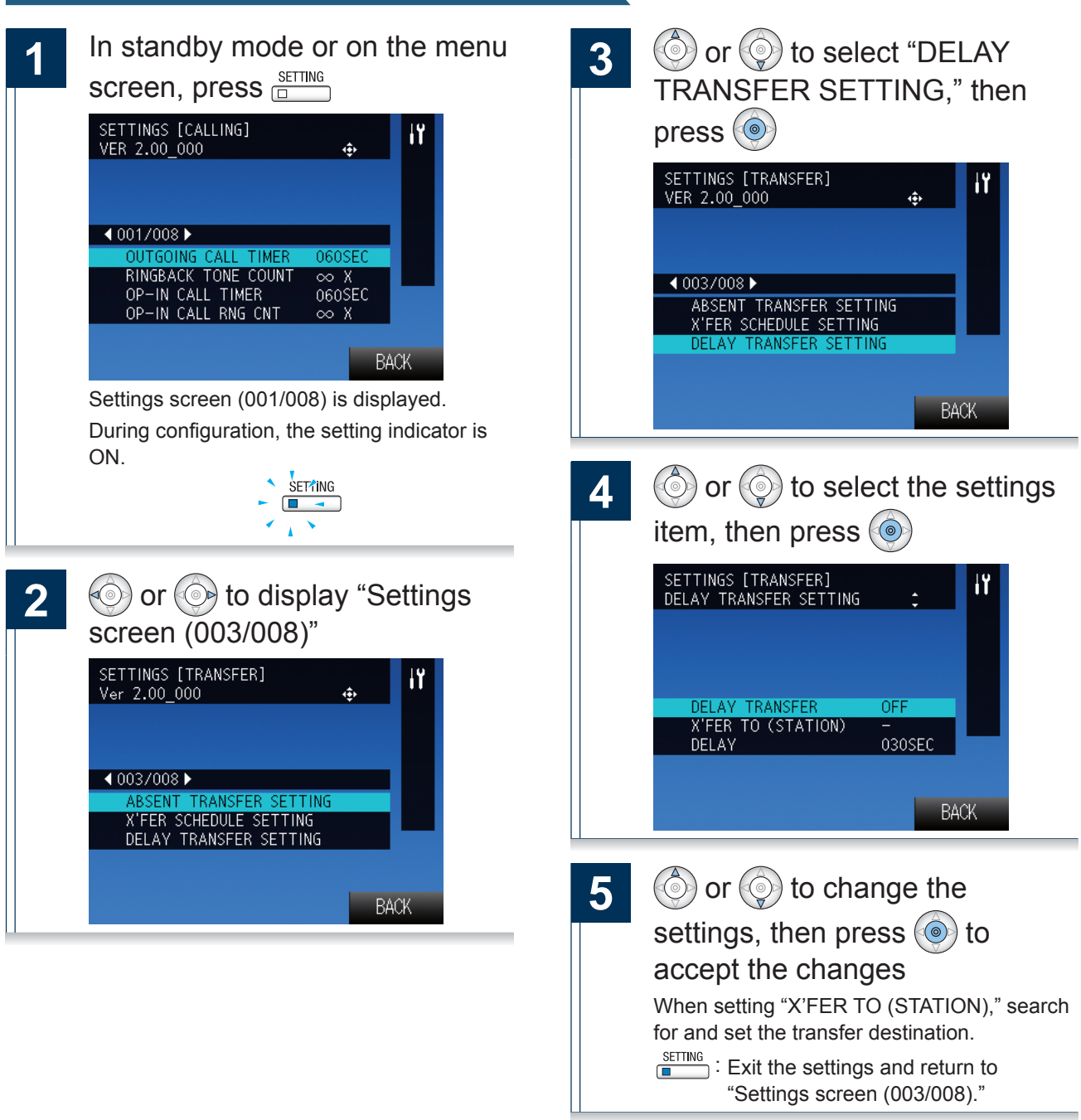

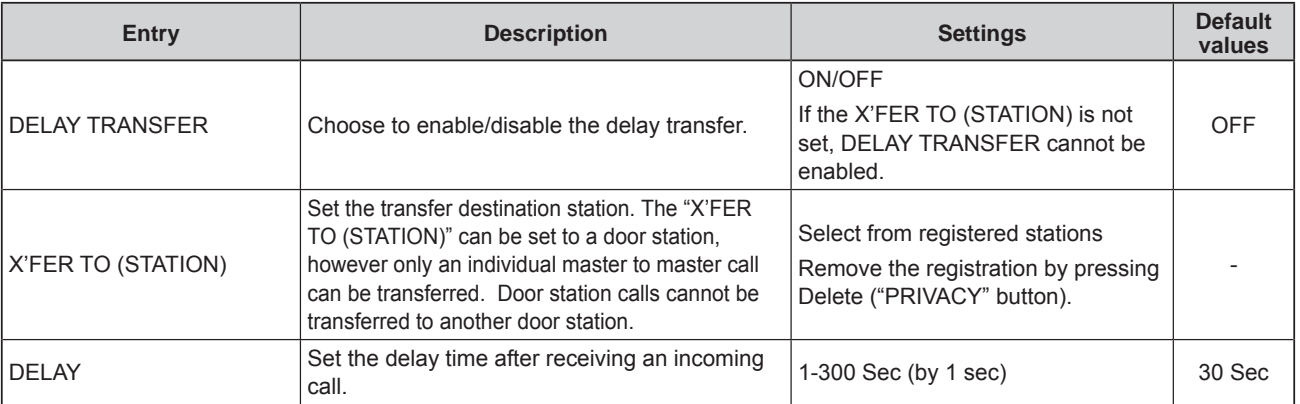

## **Settings related to Communication**

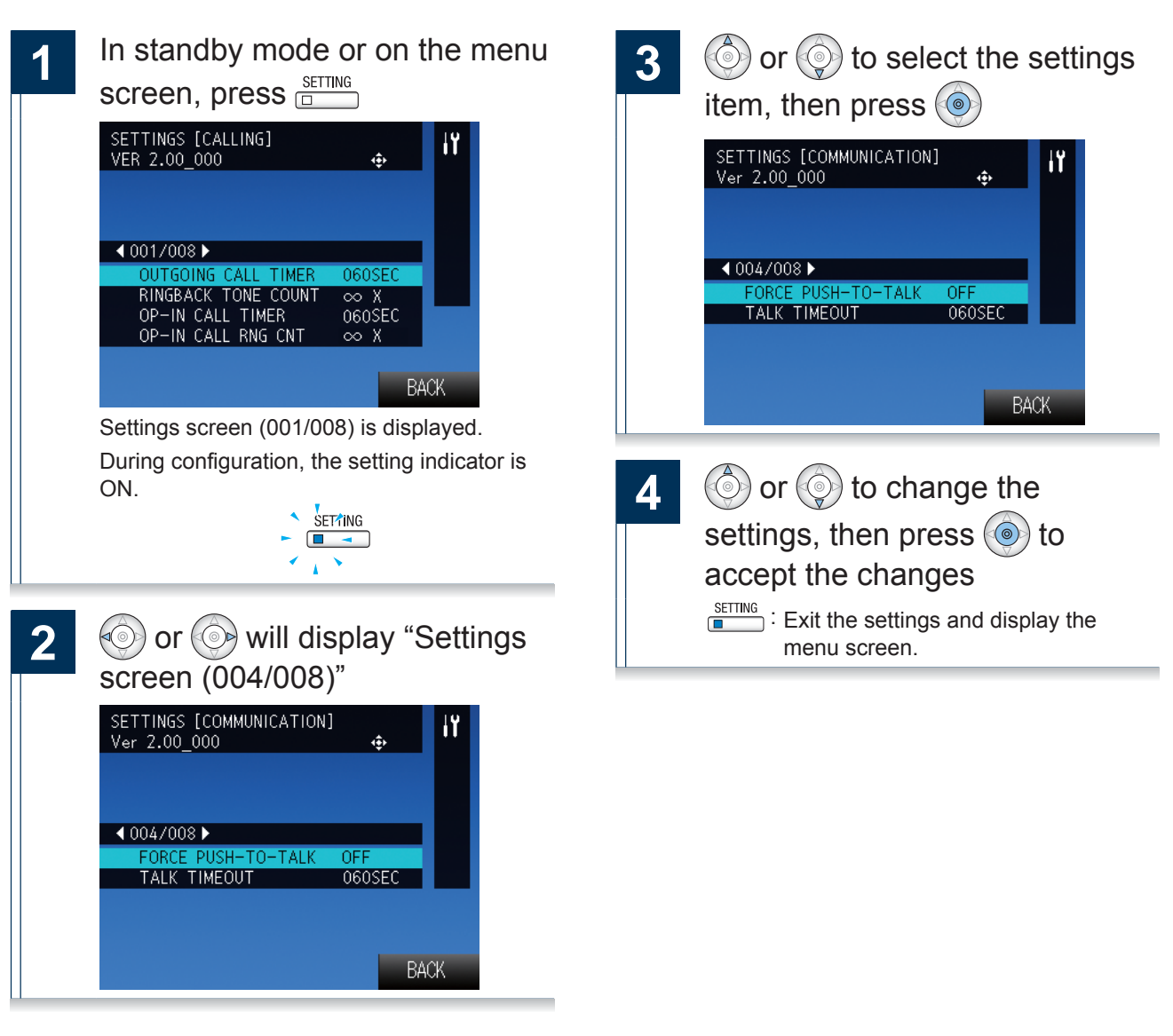

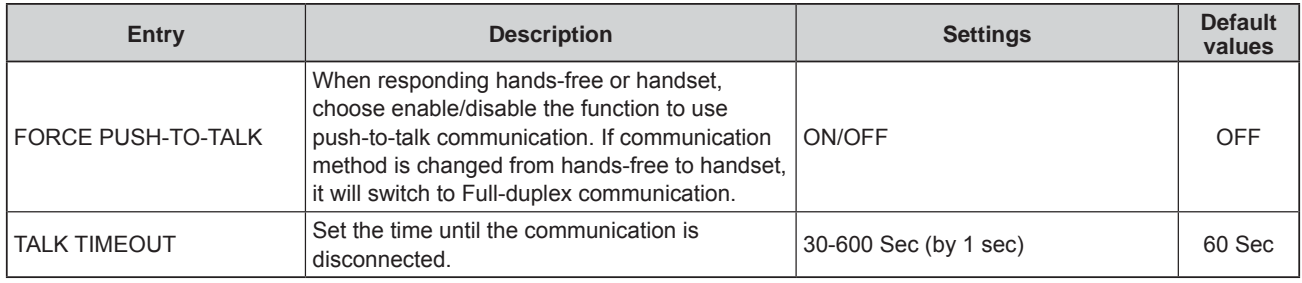

# **Settings related to paging**

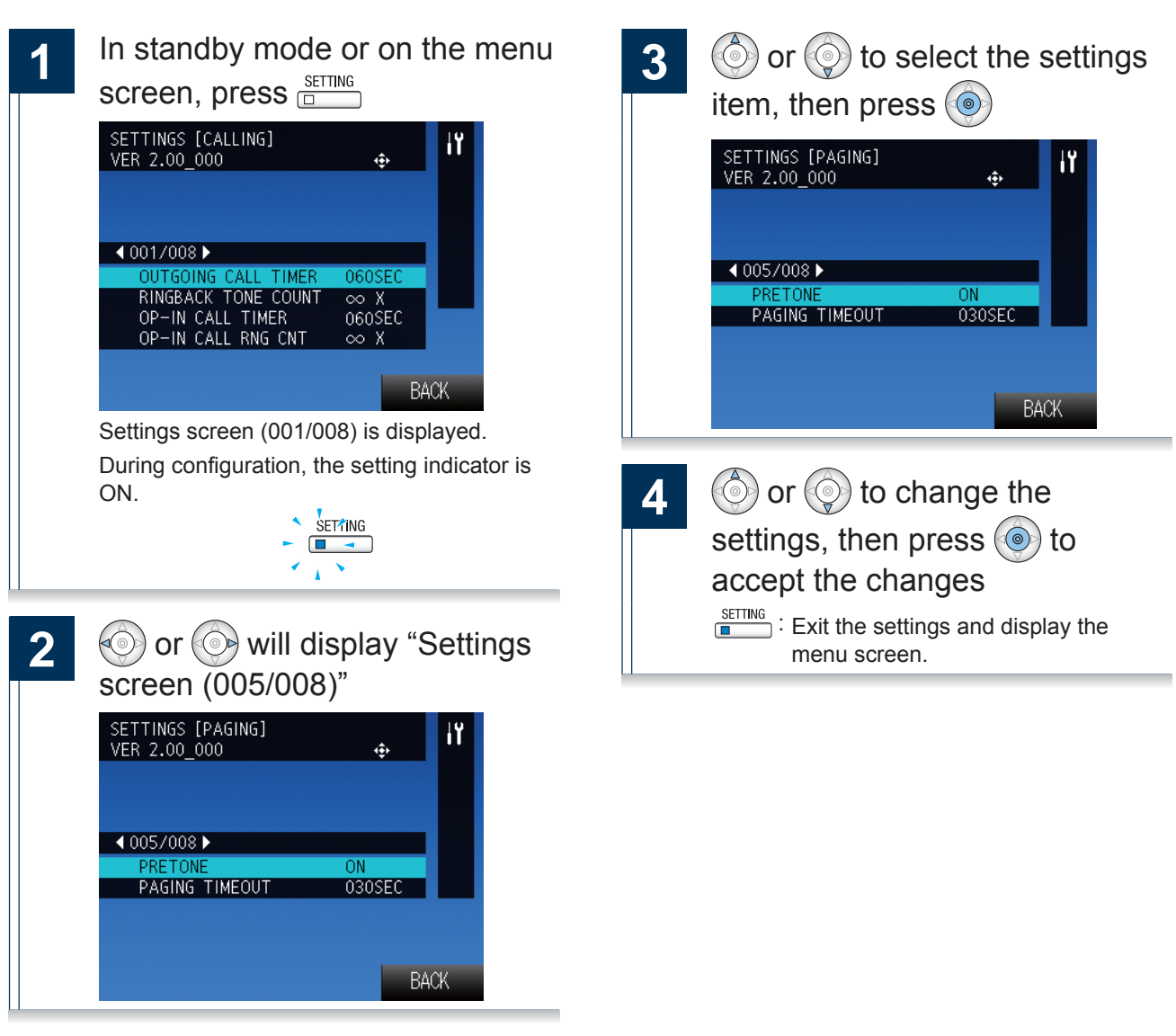

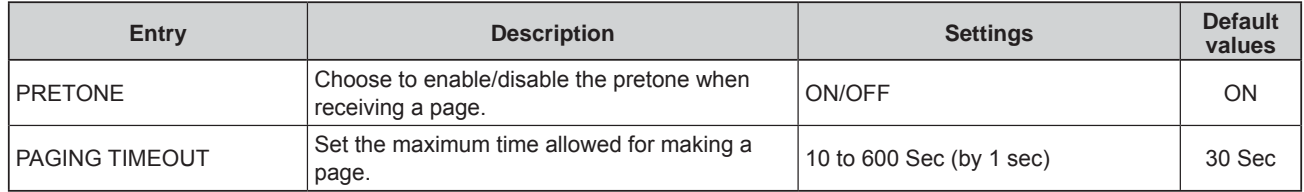

## **Settings related to monitor function**

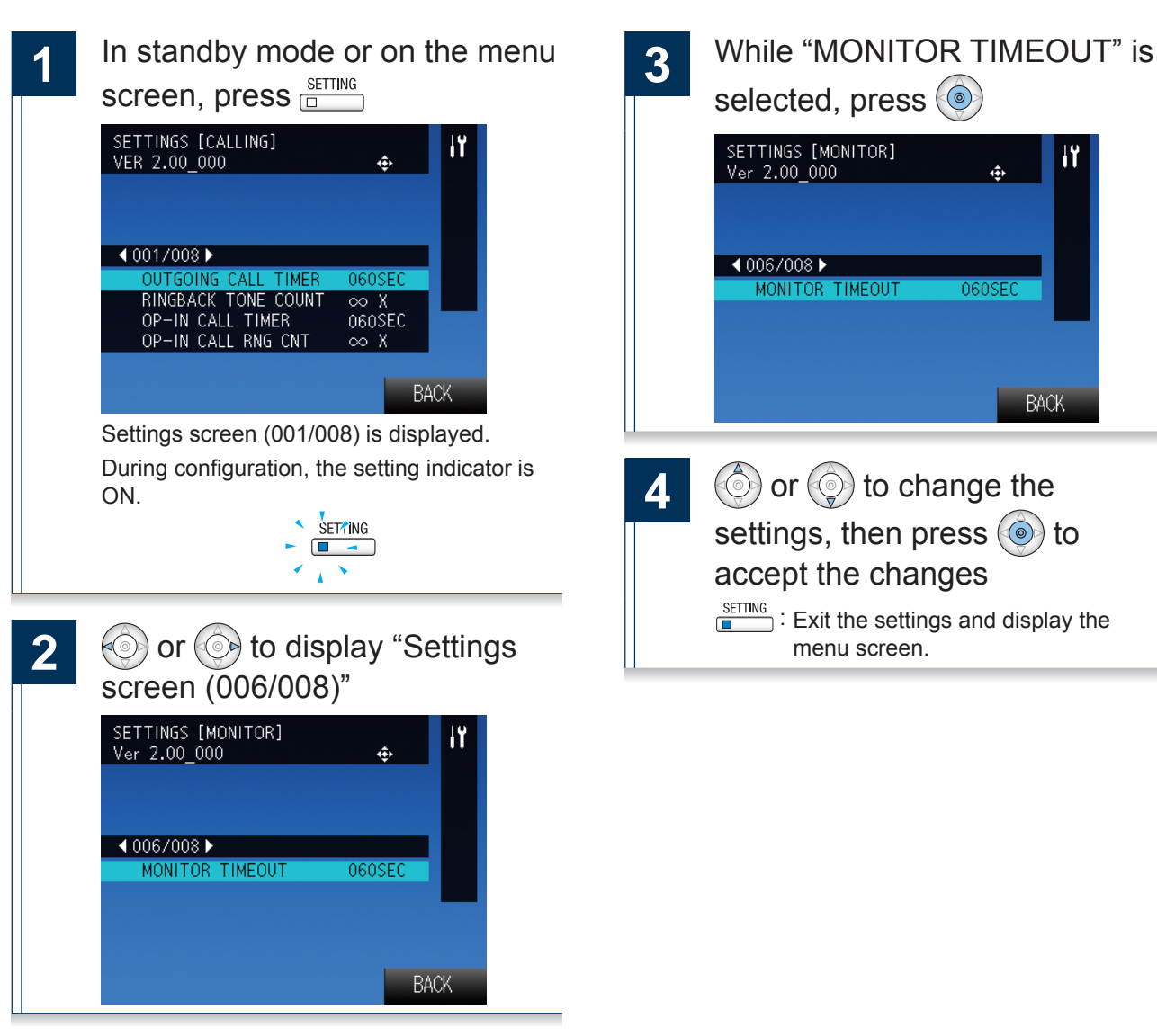

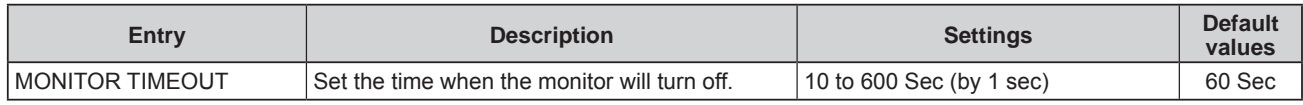

## **Settings related to volume**

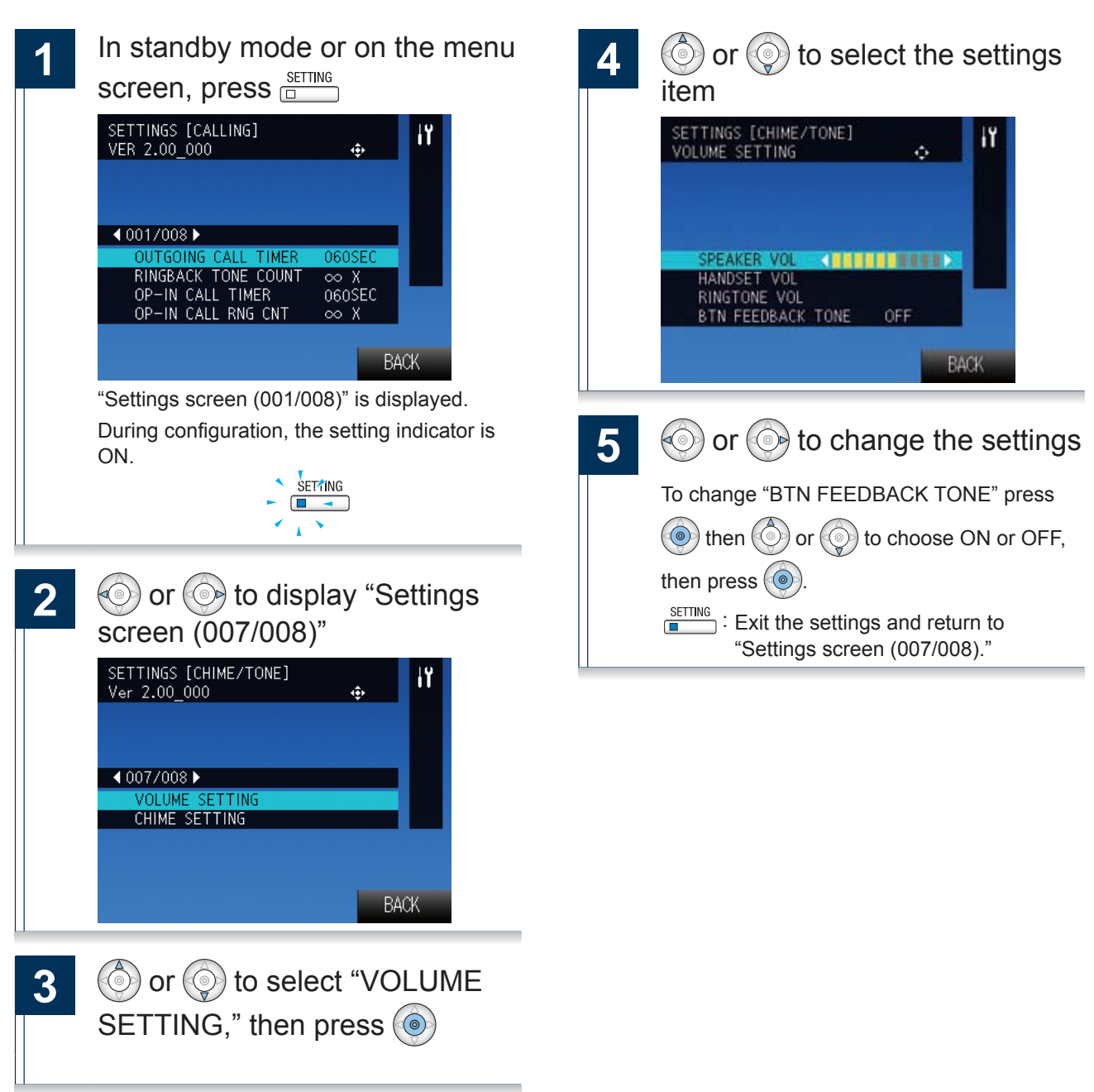

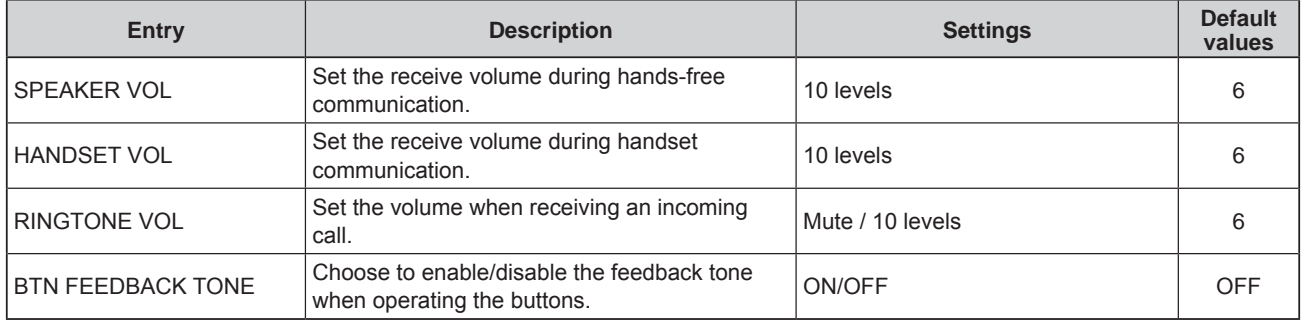

## **Settings related to ringtone**

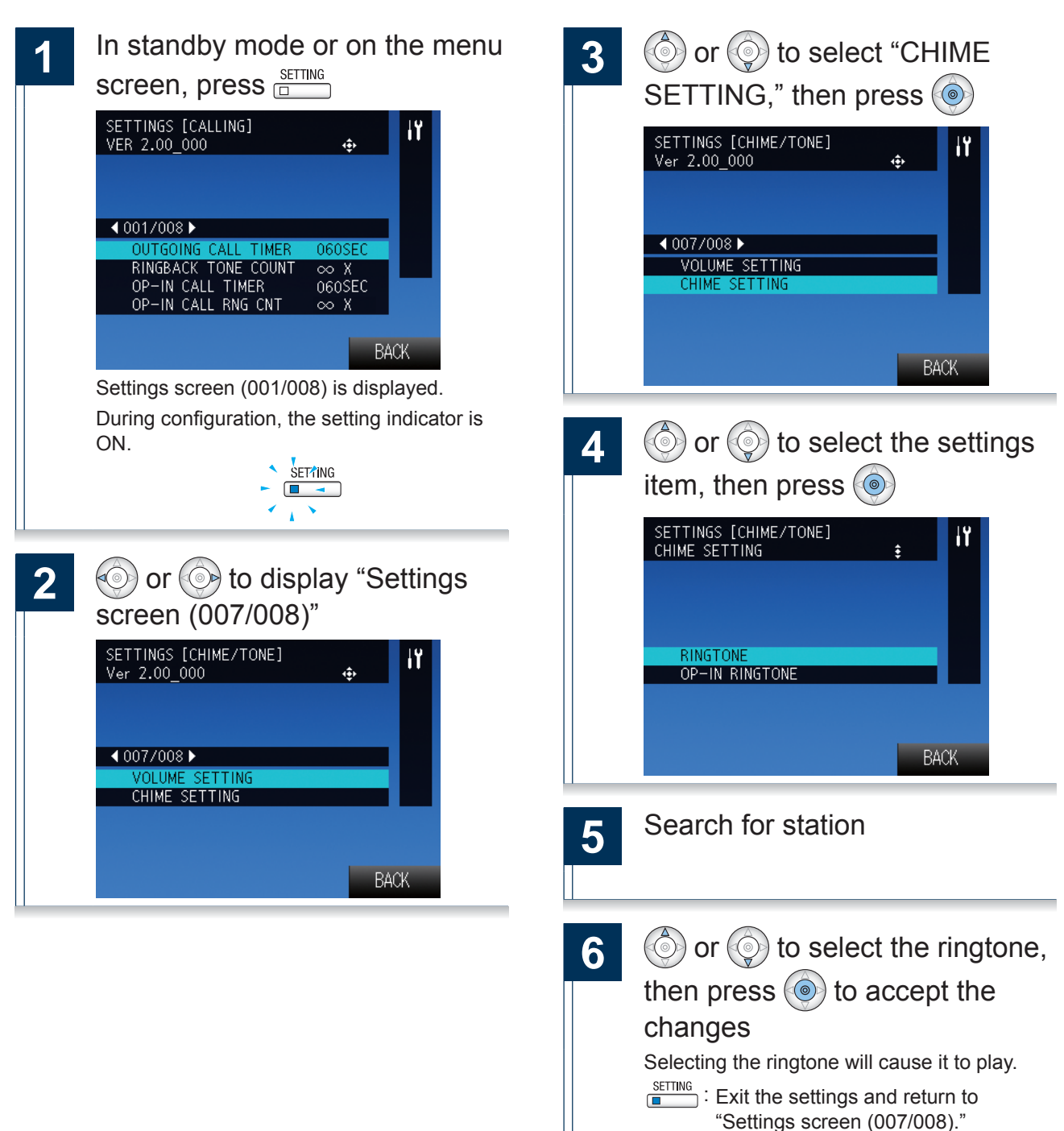

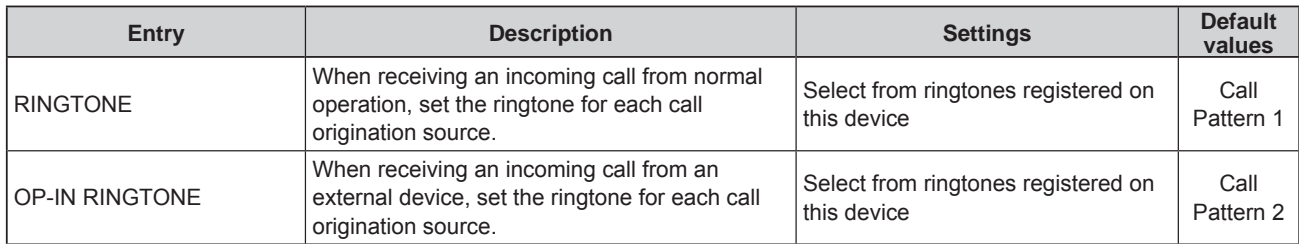

## **Settings related to display**

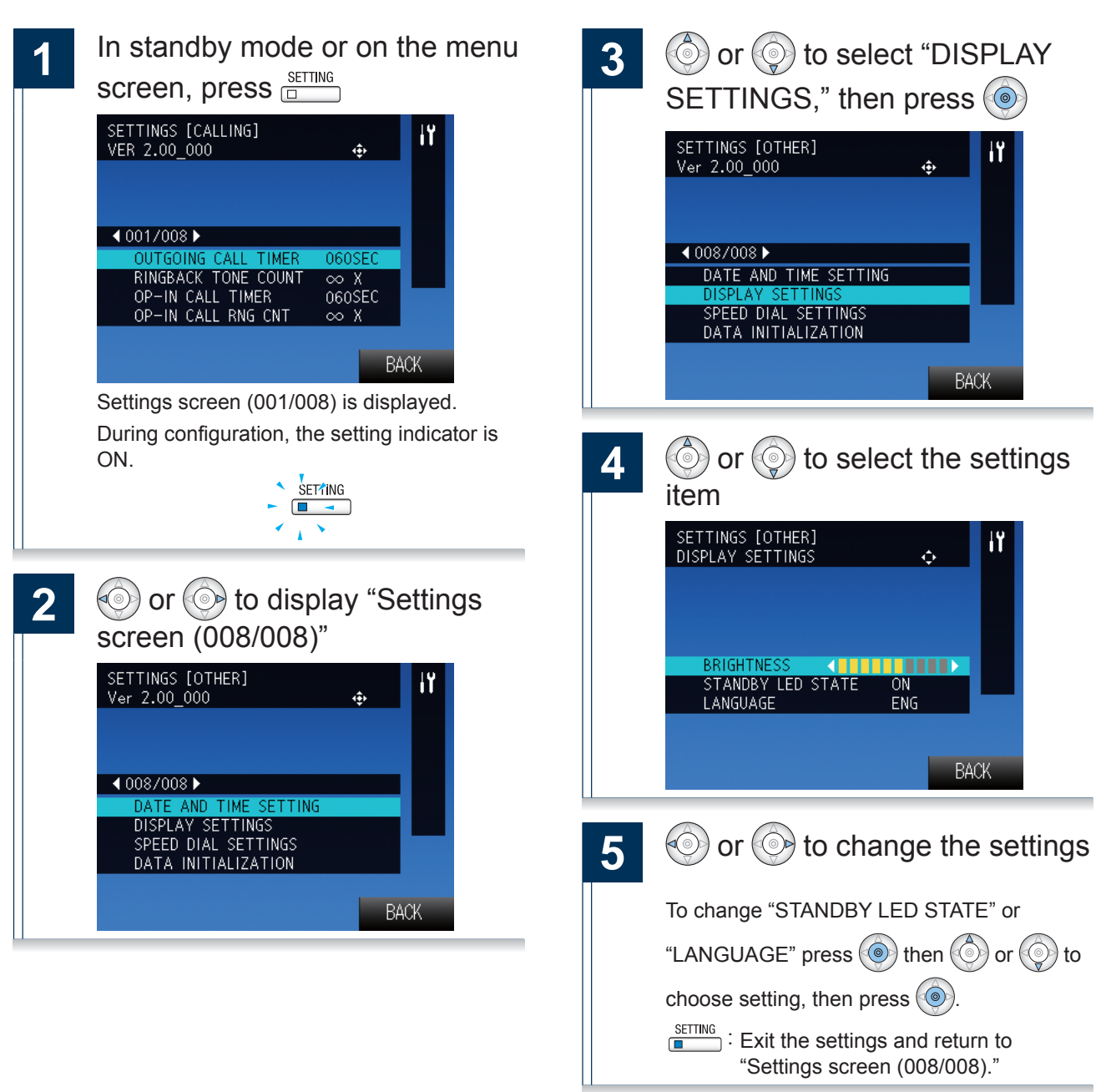

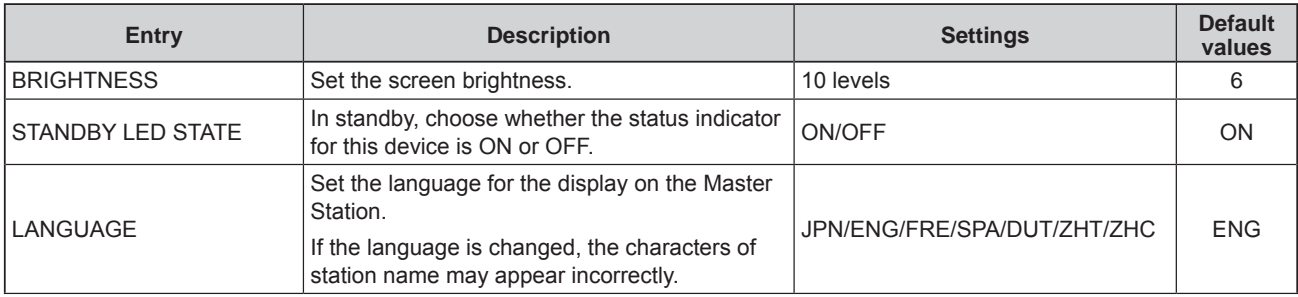

## Settings related to the speed dial buttons

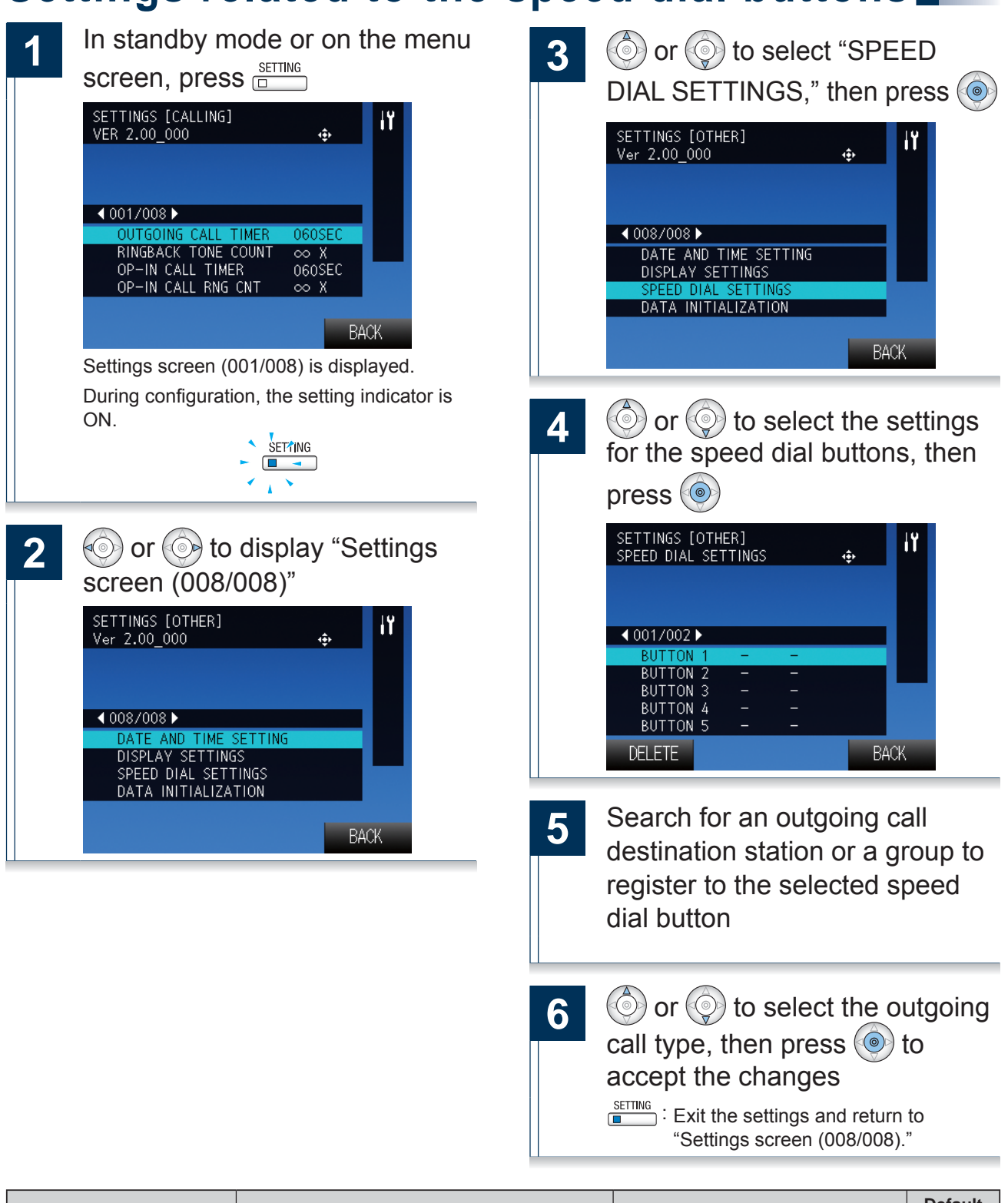

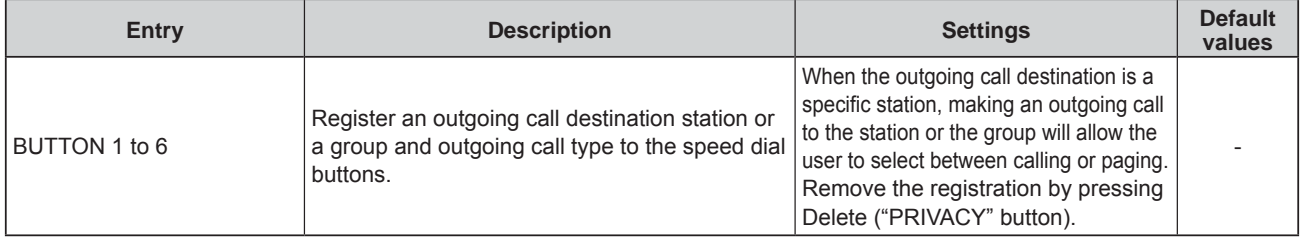

## Initialize

Initializing the device will reset all settings to default. Outgoing and incoming call history will be cleared.

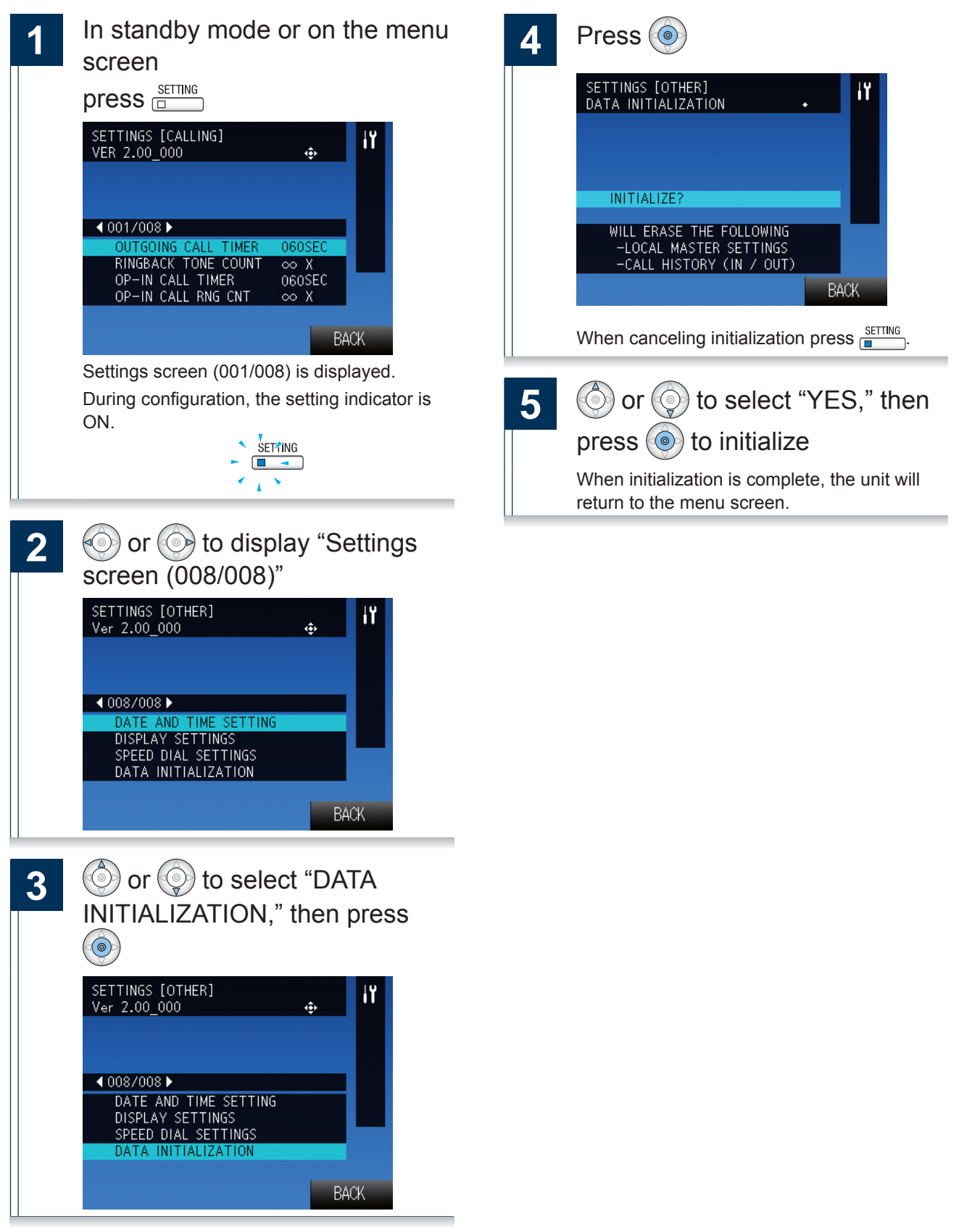

Connect to the same network as the device and manage the settings from PC web browser.

#### **System requirements**

The PC should meet the following requirements to be capable of configuring the system.

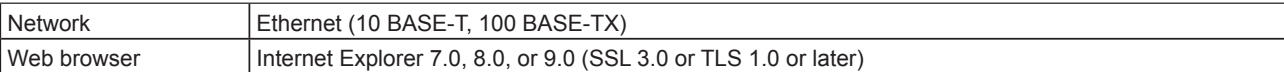

#### **Connecting to a PC**

Connect the station with a PC using PoE compatible switch.

. Use CAT5e/6 straight cable to connect the devices through LAN port.

**Master Station** 

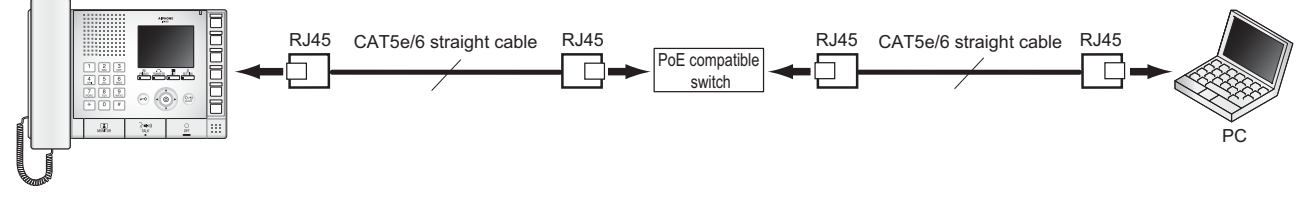

#### **Login to this device**

- Start the PC and open a web browser (Internet Explorer)
- Enter the address below into the  $\overline{2}$ web browser address bar

https://(IP address of this device)/webset.cgi?login

When the IP address is IPv6, put brackets ([]) around it.

Display the language selection screen.

3

#### Select the language

Language for displaying contents on the Web settings is changed.

Language for the display on the Master Station is not changed.

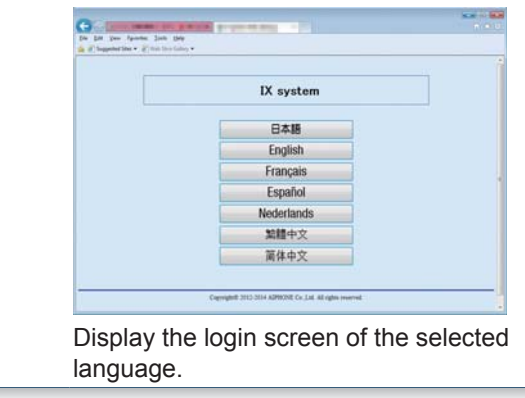

### Enter the ID and password, and

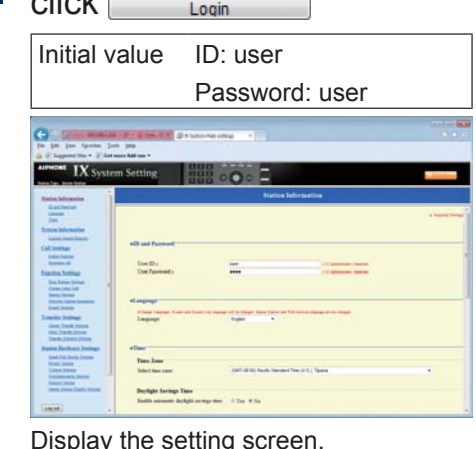

### **Notice**

- Be sure to type in "https://" to login.
- Do not login multiple times using multiple browsers at one time on the same PC.
- If a security warning screen appears, disregard the warning and continue.
- The initial IP address and Subnet mask values are below.

IP address: 192.168.1.160

Subnet mask: 255.255.255.0

• Contact the system administrator if the IP address or subnet mask for the device is not known.

When accessing the web server of the station, the following setting window will appear. The station can be configured in this window.

- . Depending on the PC and OS being used, the window may be slightly different.
- After configuring the station, confirm its operation by referring to the "Operation Manual."

<Setting window sample>

#### Setting window:

This indicates the setting window of the title selected.

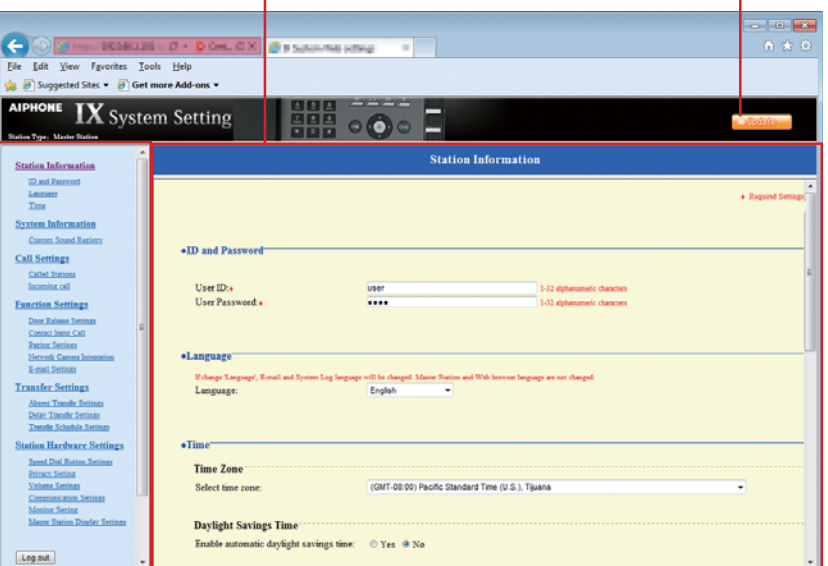

#### Setting menu:

Shows all items that can be configured. Click the title to be configured and appropriate setting window will display.

**Update button** 

Click this button to update the station settings.

#### **How to configure**

Click the title to configure in the settings menu The setting window for that particular title will

be shown.

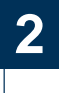

Configure each setting item

When done making changes, 3

### click **Dustan** to update the

#### settings

- When the settings are updated, "Setting Updated." will be shown at the top left corner in the window. If this fails, an error message will be shown.
- To cancel the changes, click another title in the setting menu.

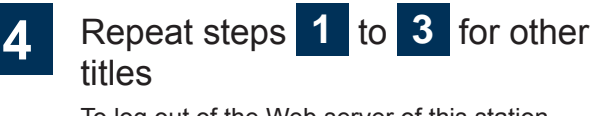

To log out of the Web server of this station, click | Log out | in the settings menu.

# Notice

- To end the setting session, do not use x. Use Log out  $\vert$  to end.
- If the setting window switch to another without **clicking Undata** the settings will not be saved.
- When no activity is detected for one hour, the connection will be automatically terminated.

67

## **Station Information**

### **ID and Password**

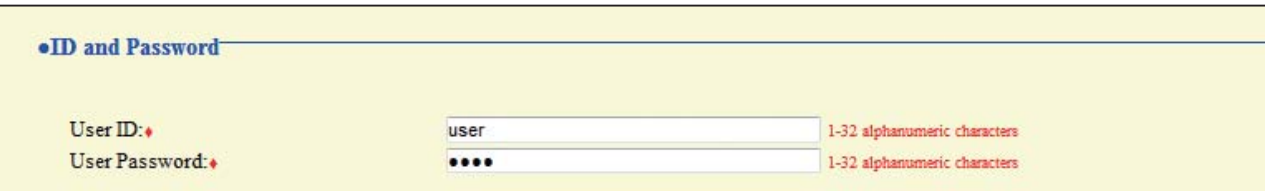

◆This is a required setting.

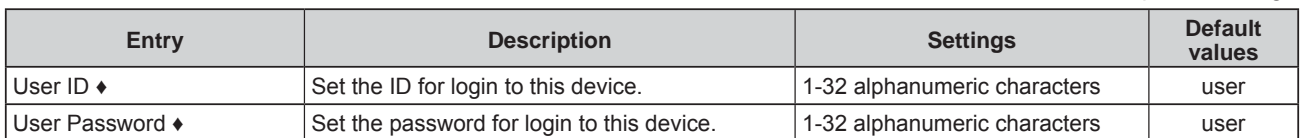

### **Language**

#### ·Language

If change 'Language', E-mail and System Log language will be changed. Master Station and Web browser language are not changed.  $\overline{\mathbf{v}}$ Language: English

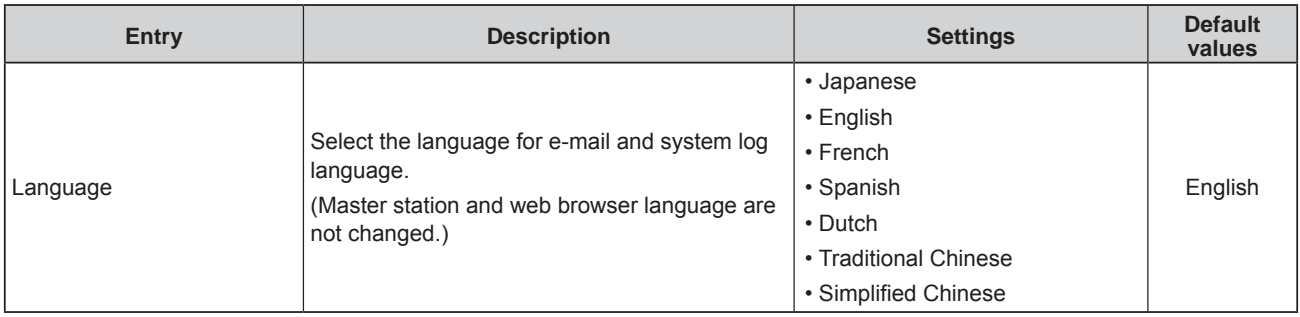

### **Time**

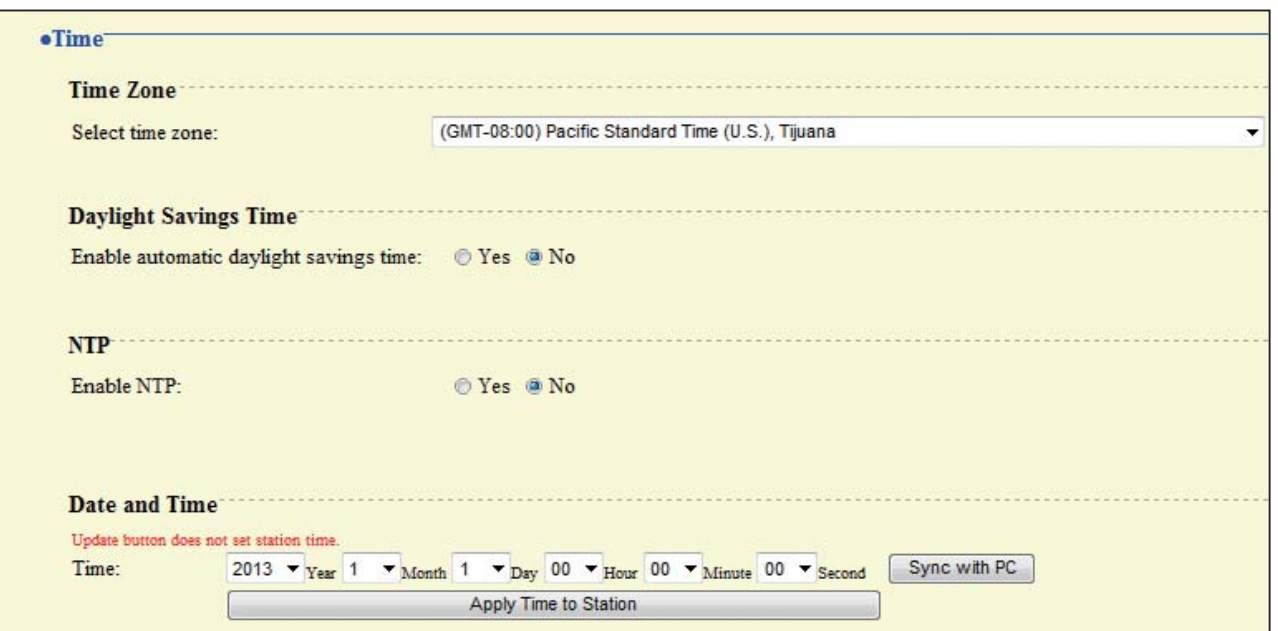

### ■Time Zone

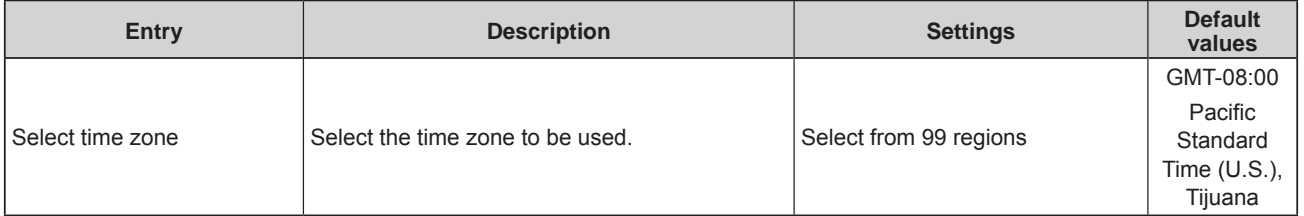

### **Daylight Savings Time**

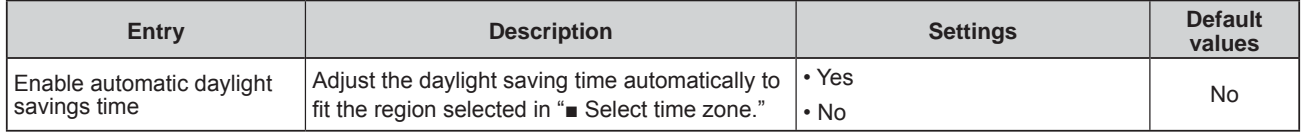

#### **NTP**

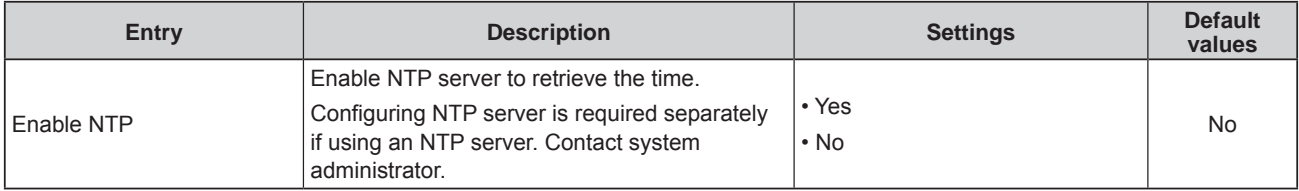

### ■ Date and Time

Pressing **Whenether will not show date and time settings on this device.** 

Click **Click** Apply Time to Station and Click and Click Apply Time to Station

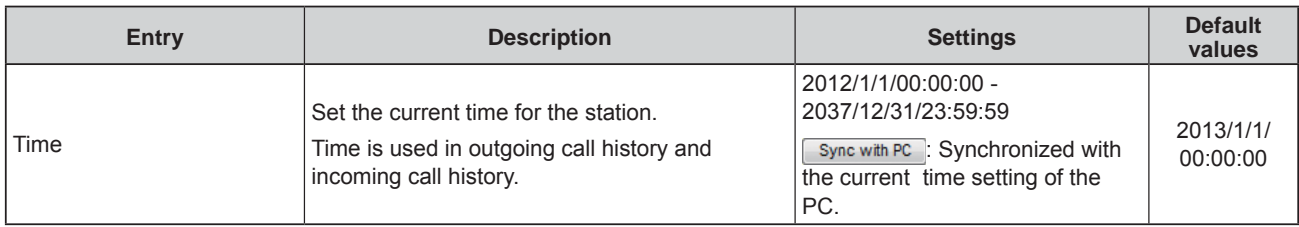

### System Information

### **Custom Sound Registry**

Register a maximum of 100 audio files to be used for incoming call tones (total length should not exceed approximately 200 seconds / approximately 3.2MB).

- •Supported file format
- · File format: .wav
- Audio sample size: 16 bits
- Audio sample rate: 8 kHz
- Number of channels: One (mono)

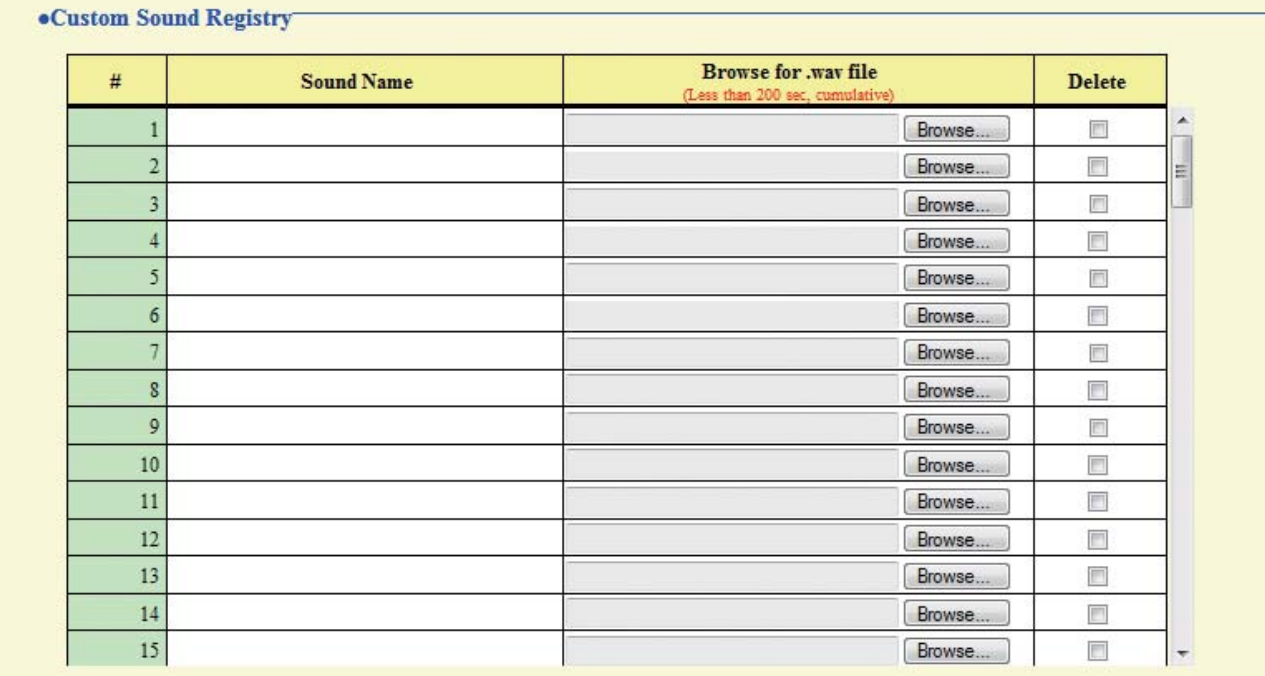

#### How to upload

- 1) Click [Browse...]
- 2) Select the audio file, click Open
- 3) Click  $\Box$  Update

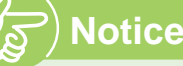

- The file name is automatically entered when the file is uploaded.
- If using the incoming call tone or the network camera event notification tone, provide a silence period for the sound source.
- A DVD-ROM with sample files of custom tones is included with the Master Station. Use the files in it as audio source.

#### **How to delete**

- 1) Check the  $\blacktriangleright$  "Delete" box on the audio file to delete.
- 2) To delete click **Duplate**

### **Call Settings**

### **Called Stations**

#### ·Called Stations

#### **Call Destination Settings**

Call Destination Settings are unnecessary; Master Station can call any station in Address Book.

### **Call Destination Settings**

The intercom call destination settings are not required. All stations that are registered in the address book can be called.

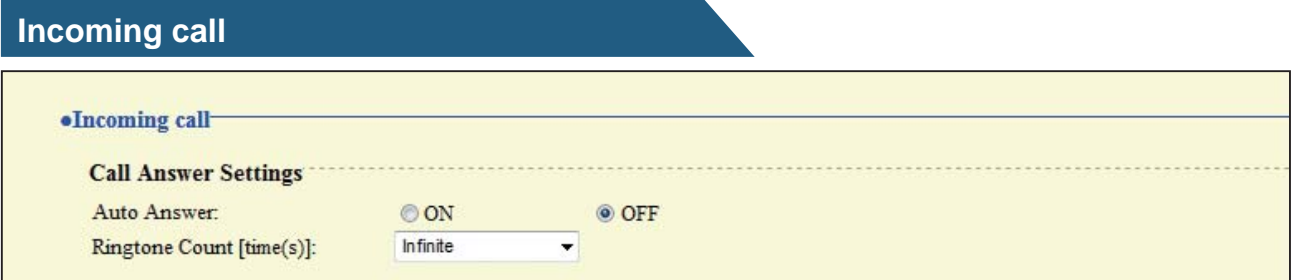

### **Call Answer Settings**

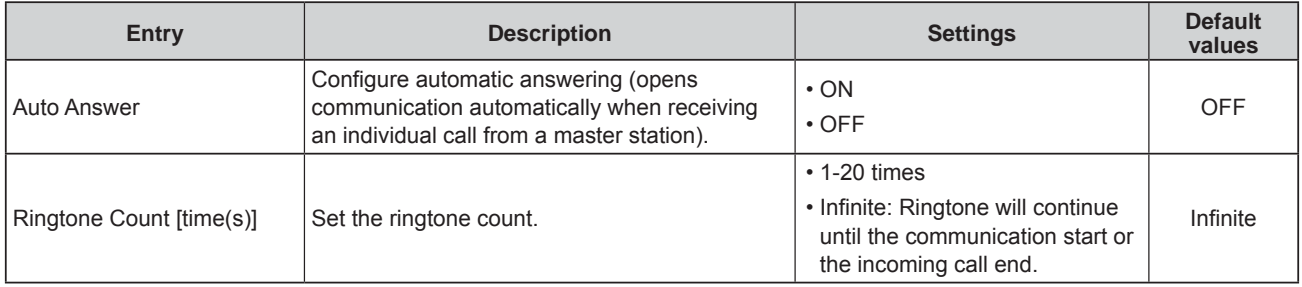

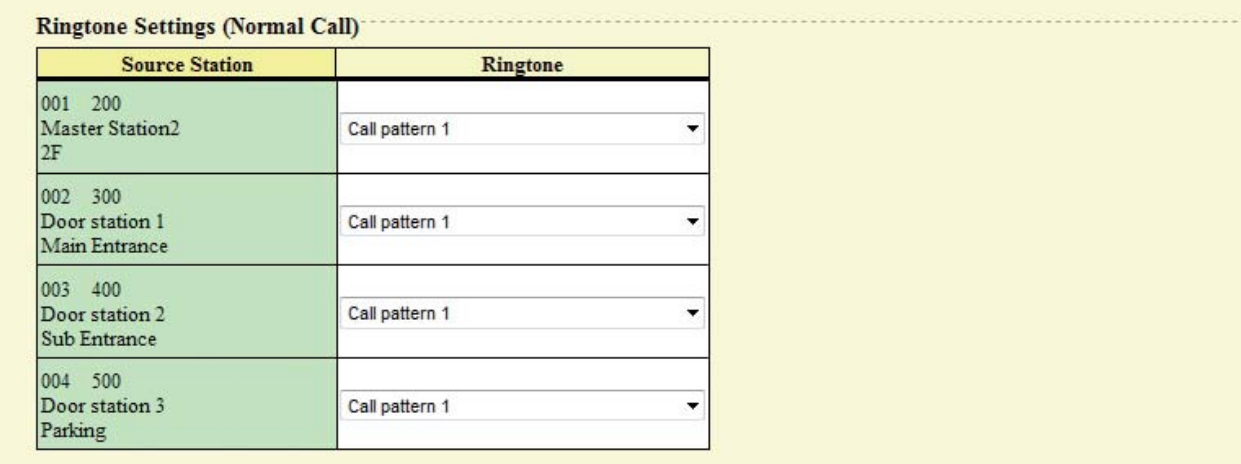

### **Ringtone Settings (Normal Call)**

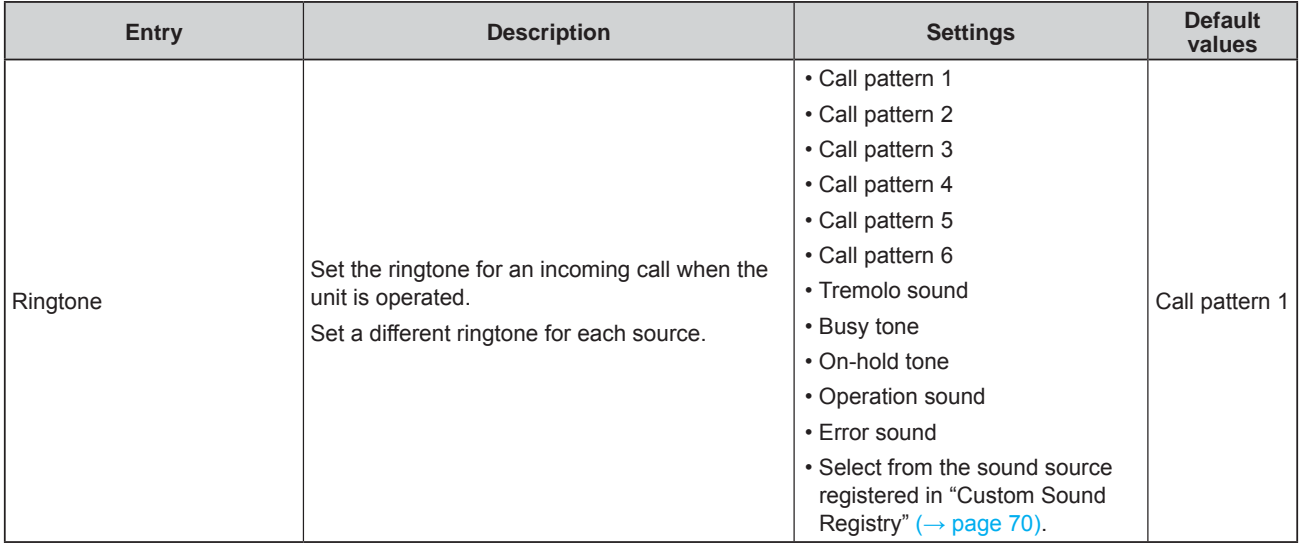
# **Function Settings**

### **Door Release Settings**

### **Attention**

If the door release settings are changed, door release activation may no longer function. If the settings are changed, contact the system administrator.

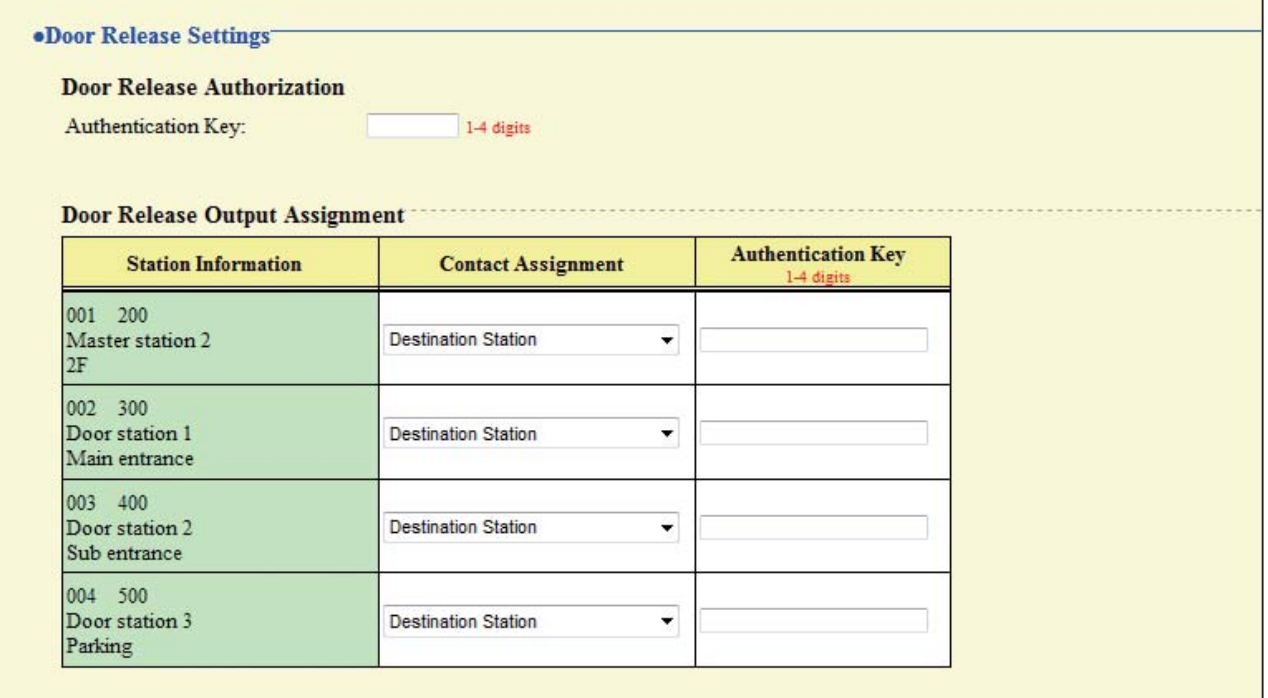

### ■ Door Release Authorization

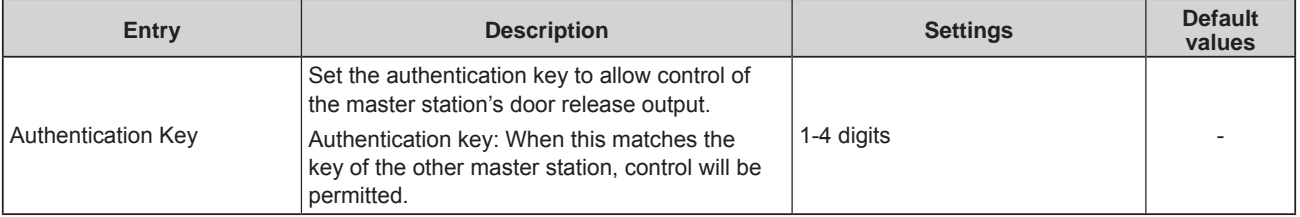

### ■ Door Release Output Assignment

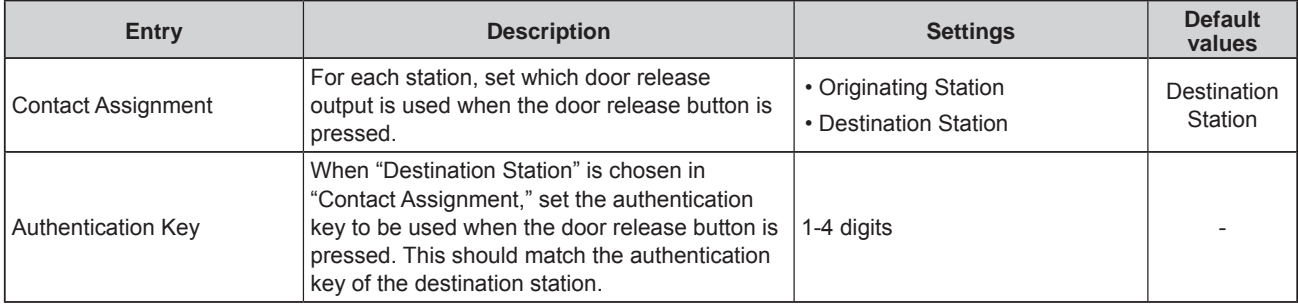

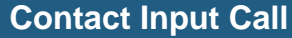

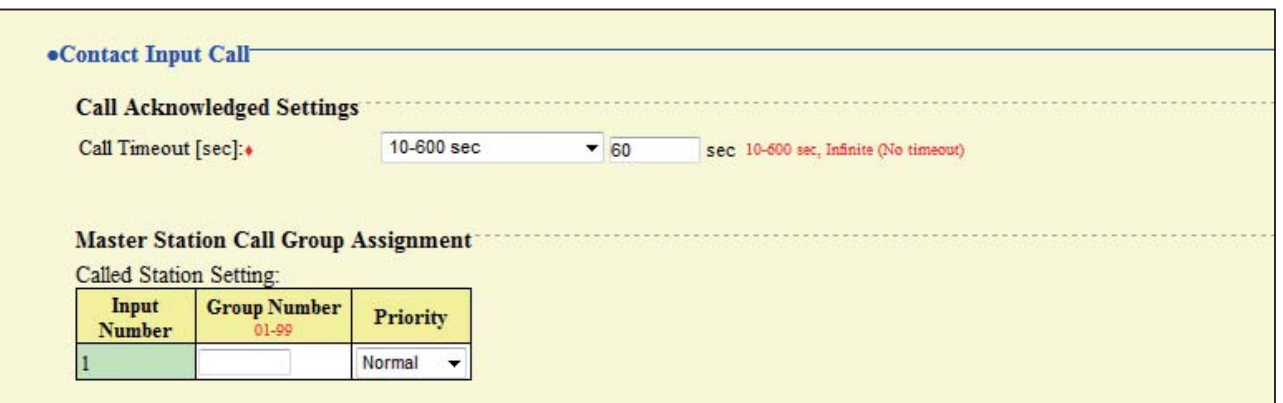

## **Call Acknowledged Settings**

 $\blacklozenge$ This is a required setting.

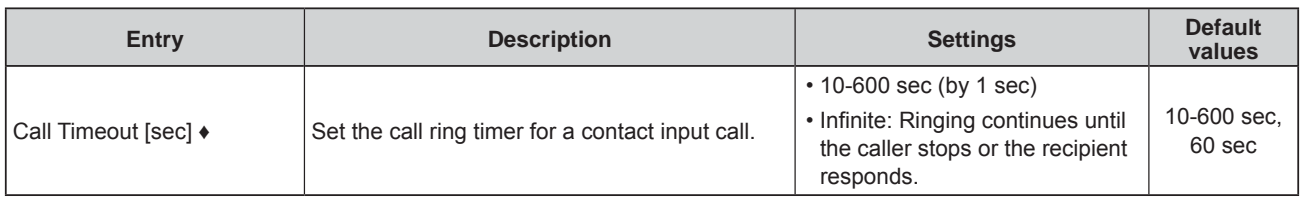

### **Master Station Call Group Assignment**

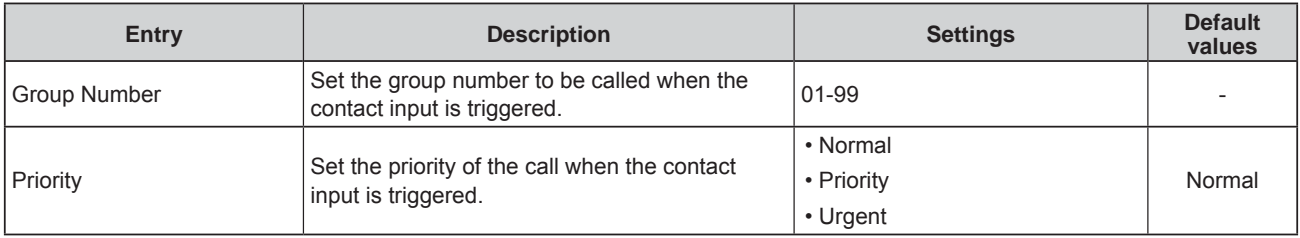

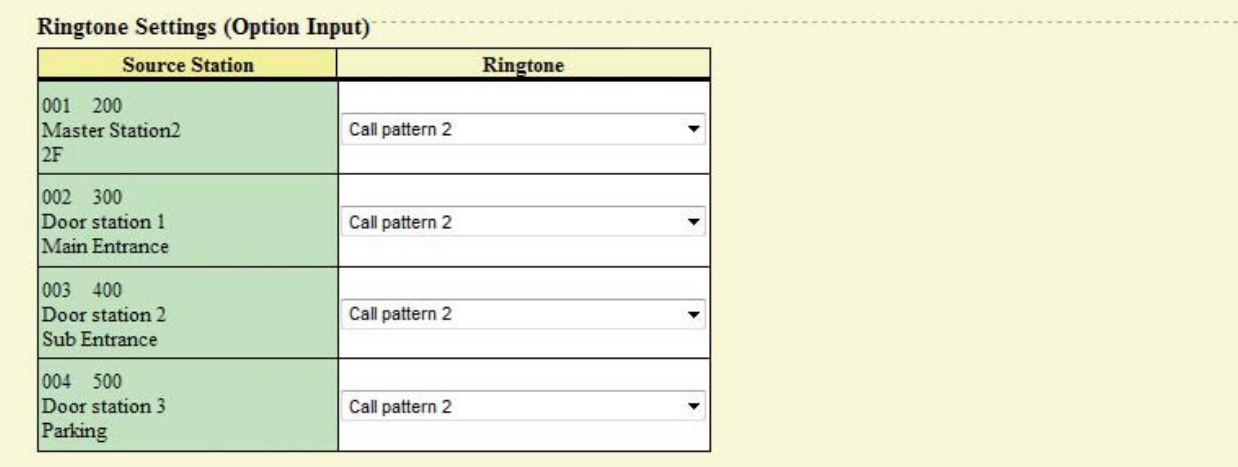

## **Ringtone Settings (Option Input)**

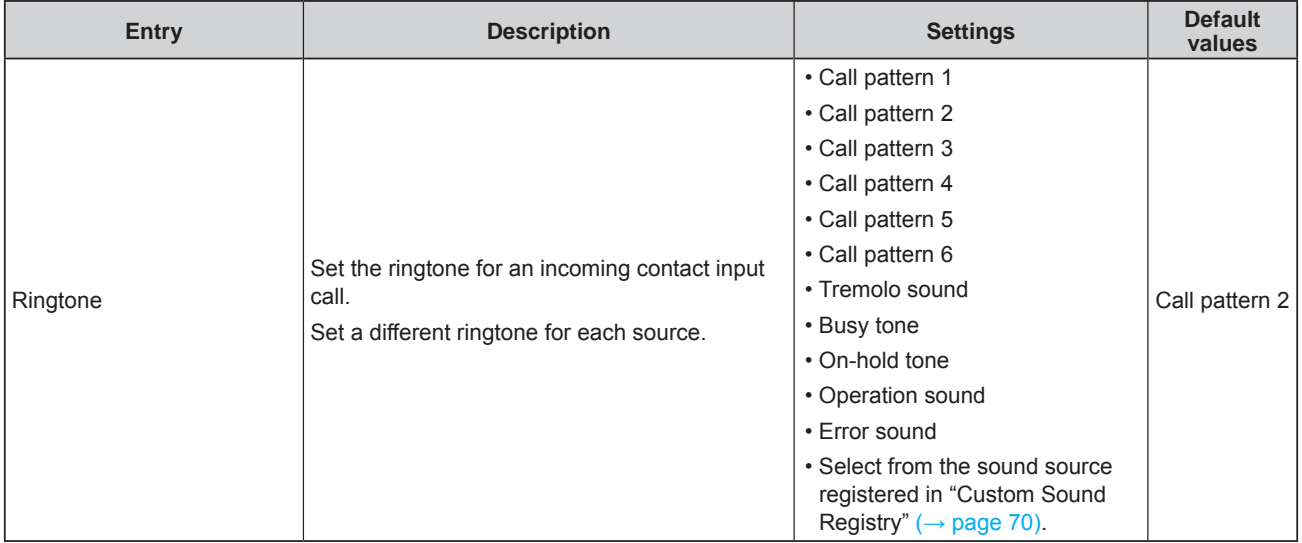

## **Paging Settings**

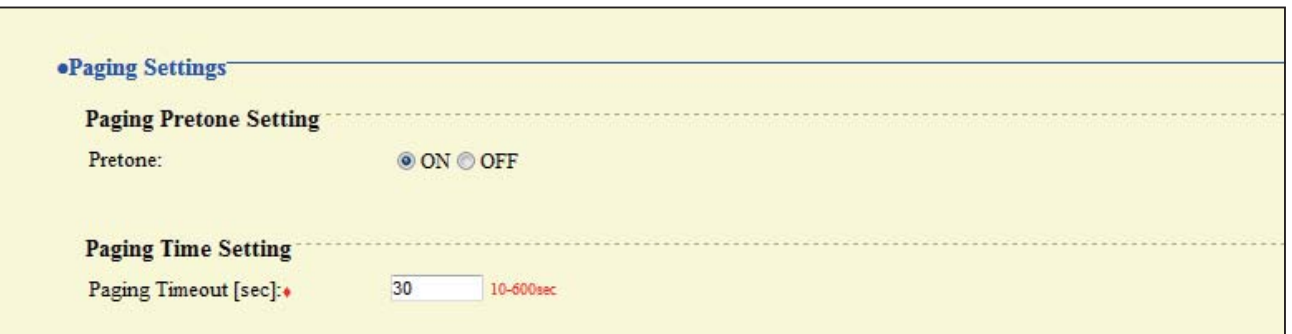

### **Paging Pretone Setting**

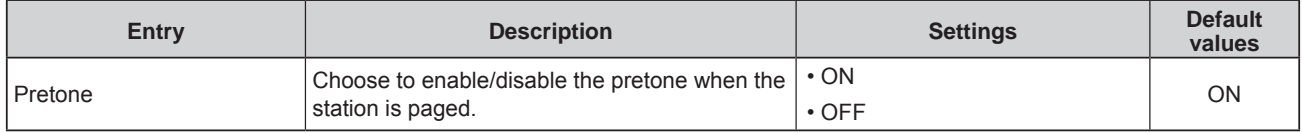

### **Paging Time Setting**

◆This is a required setting.

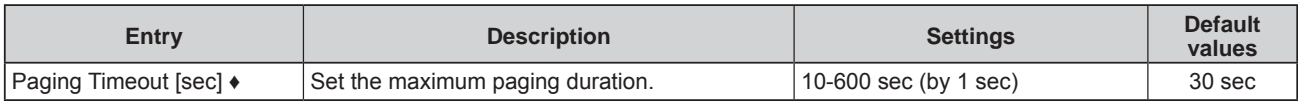

## **Network Camera Integration**

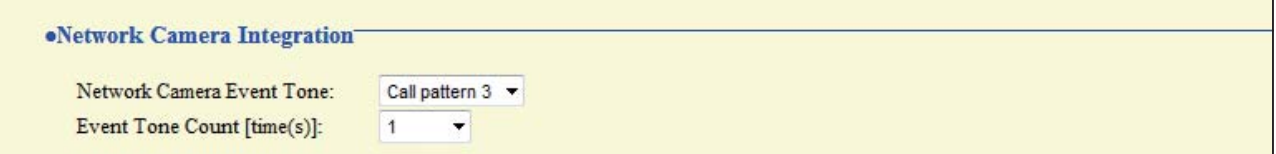

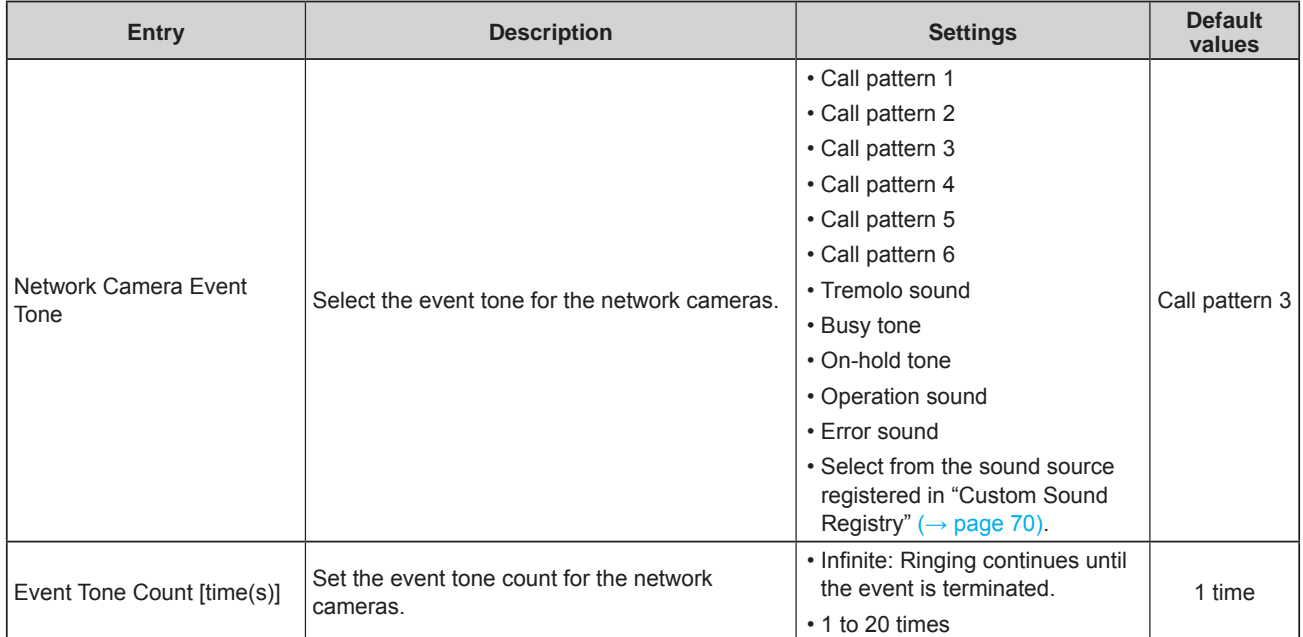

### **E-mail Settings**

## **Attention**

The server must be set up to allow e-mail notifications to be sent.

If e-mail is not being received, contact network administrator to review the settings and confirm that e-mail is being sent.

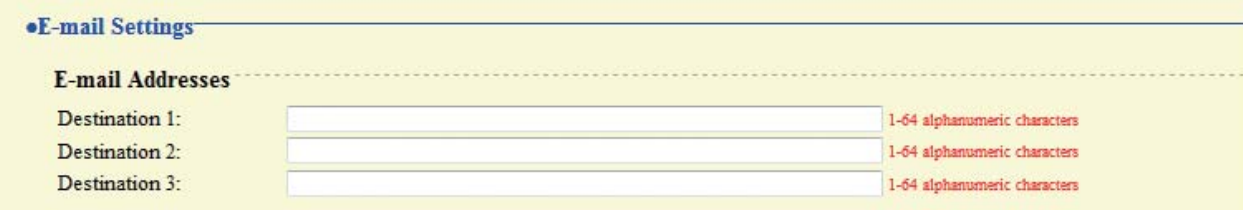

**E-mail Event Trigger** 

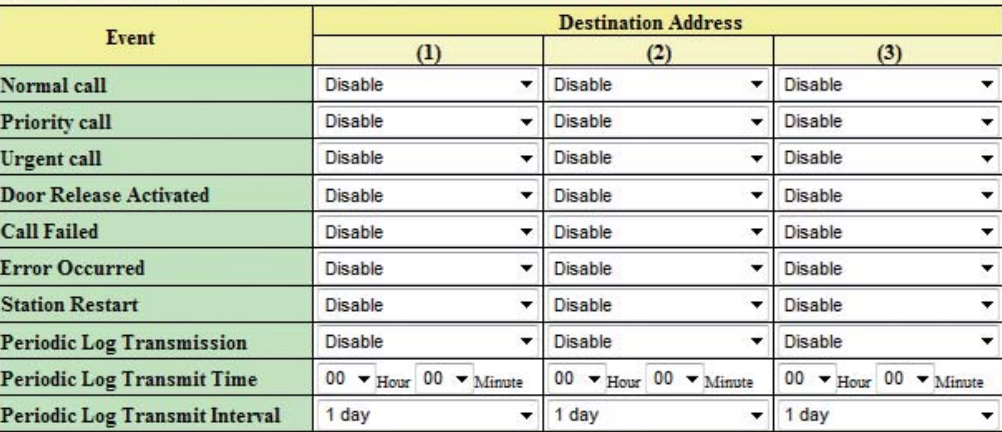

#### [UTF-8] used for 'Subject' encoding; the subject may be garbled depending on mail server

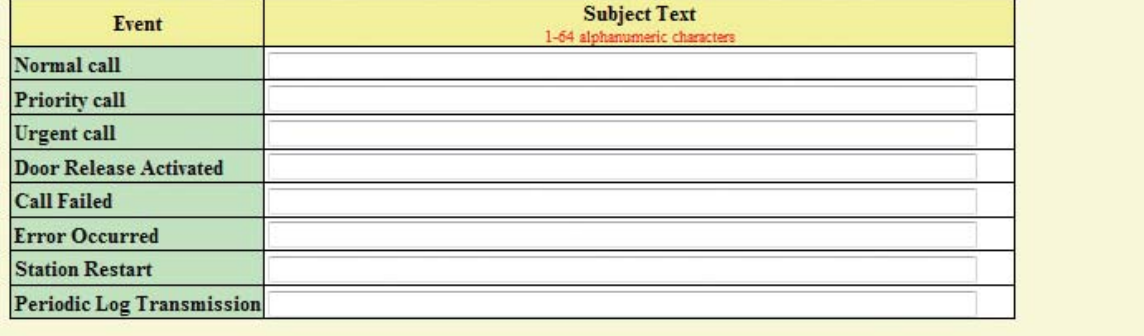

### **E-mail Addresses**

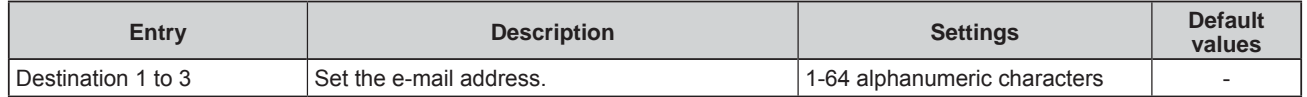

### **E-mail Event Trigger**

Set which event triggers will send an e-mail message for each address.

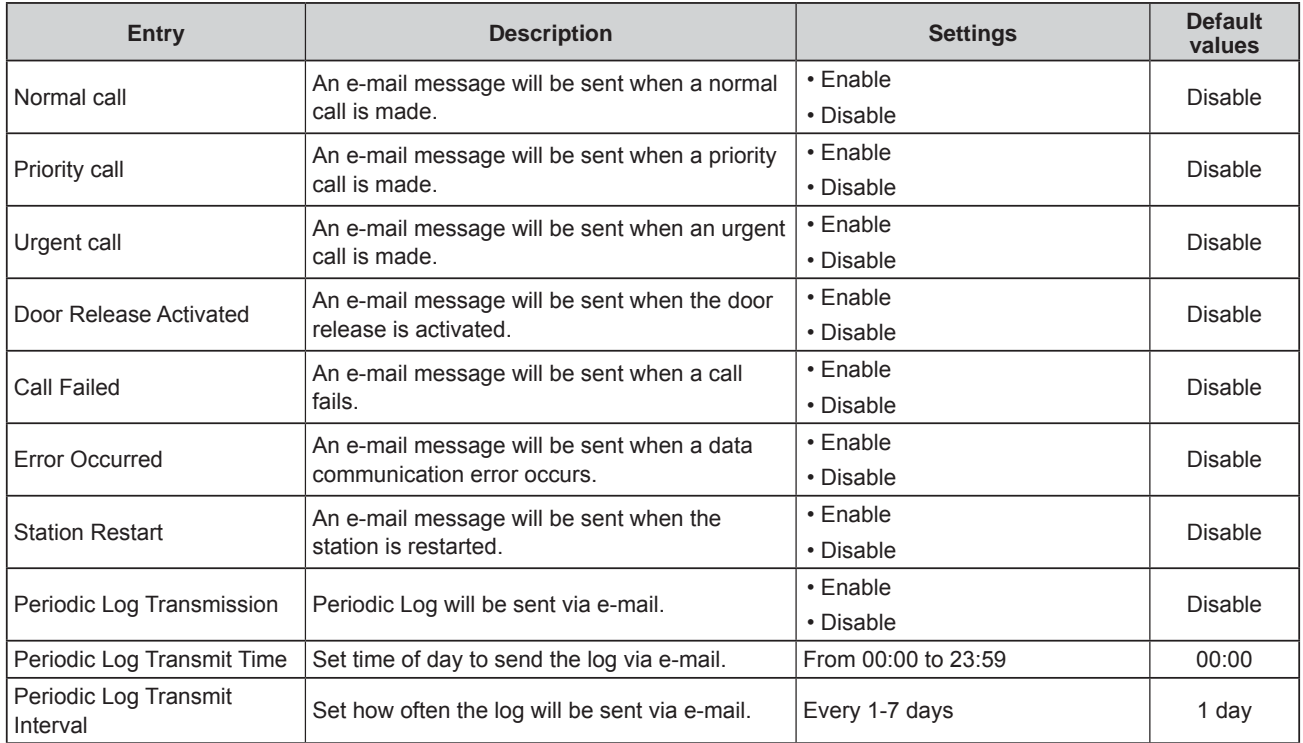

Configure the subject of the e-mail message for each e-mail event trigger.

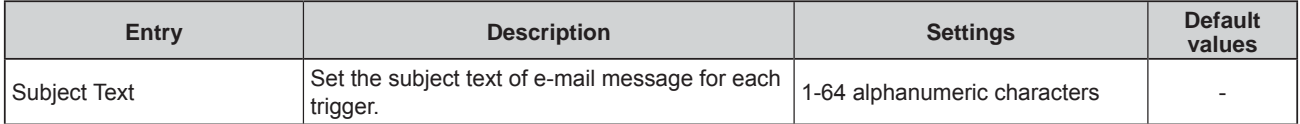

# **Attention**

UTF-8 encoding is used for the "Subject Text." Depending on the e-mail client, the characters may appear incorrectly.

# **Transfer Setting**

### **Absent Transfer Settings**

## **Attention**

A door station can be assigned as a transfer destination, however, door station calls cannot be transferred to another door station.

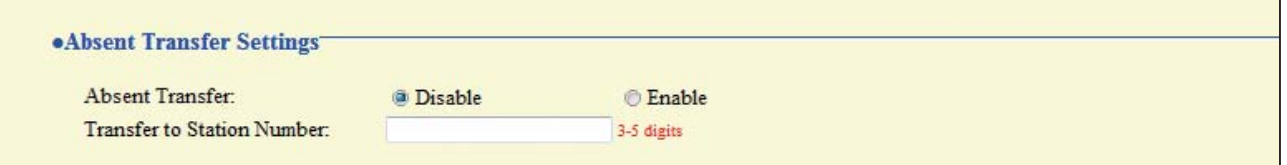

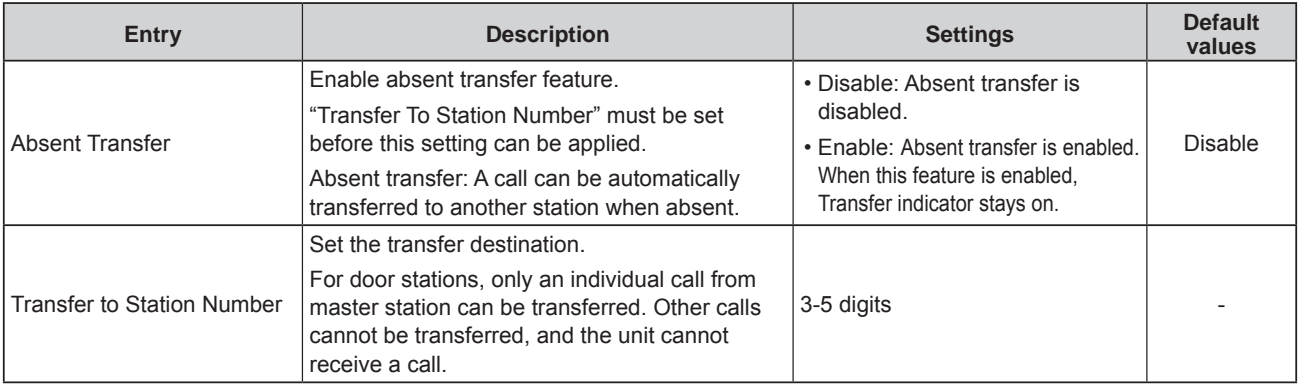

### **Delay Transfer Settings**

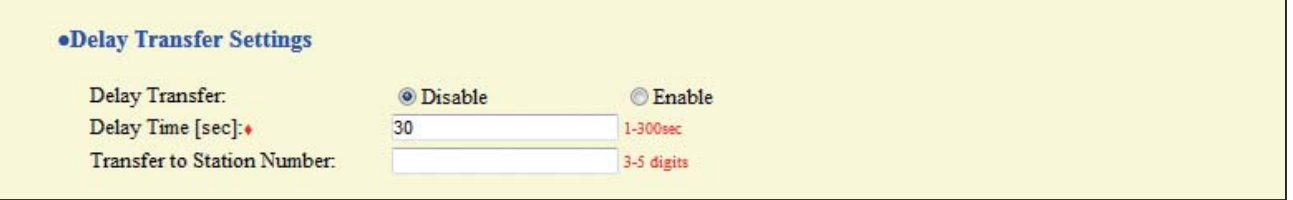

◆This is a required setting.

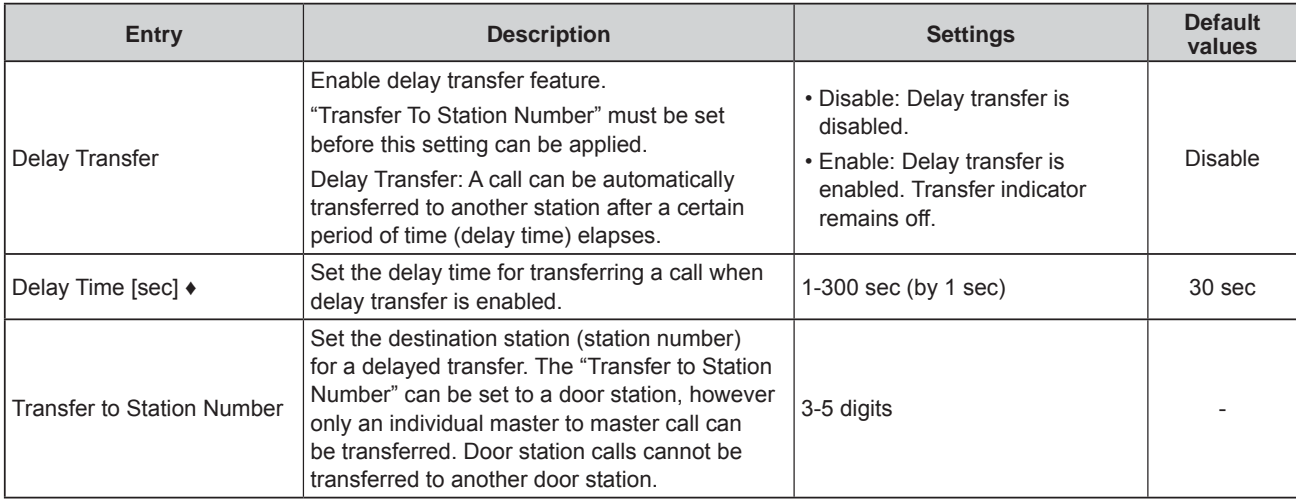

 $\overline{4}$ 

### **Transfer Schedule Settings**

#### **•Transfer Schedule Settings**

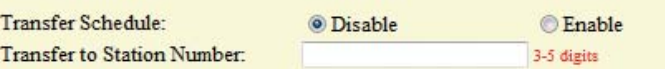

#### **Weekly Schedule**

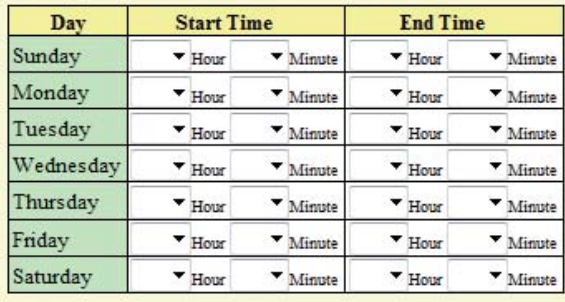

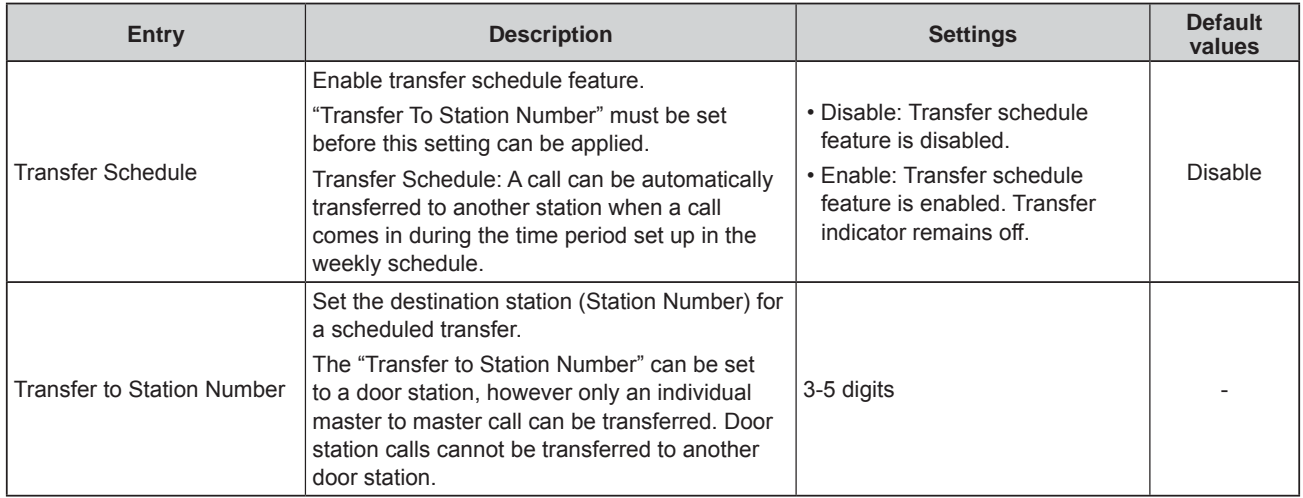

### ■ Weekly Schedule

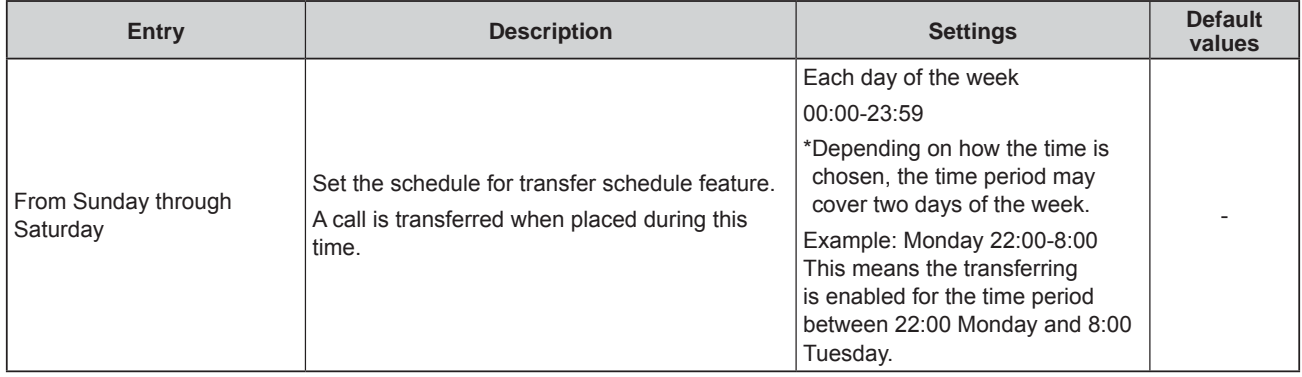

# **Station Hardware Settings**

## **Speed Dial Button Settings**

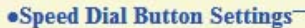

#### **Destination Assignment**

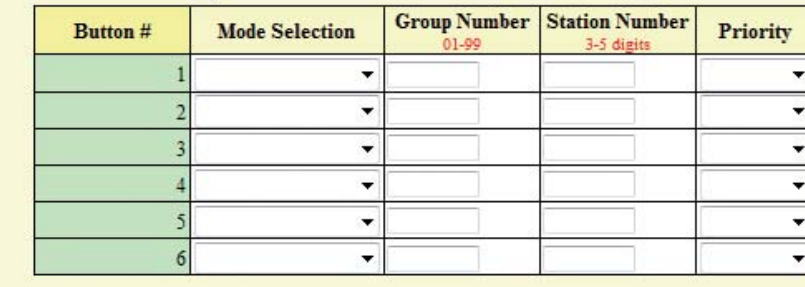

### **Destination Assignment**

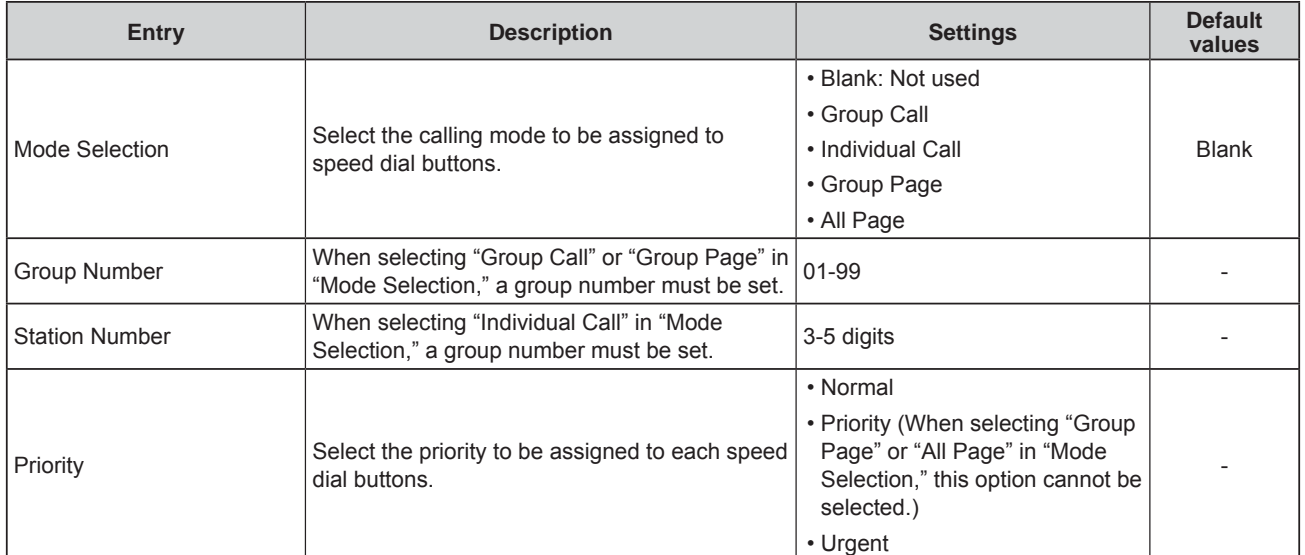

## **Privacy Setting**

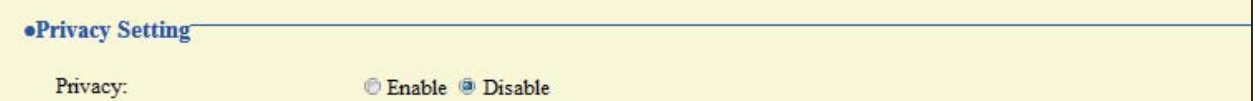

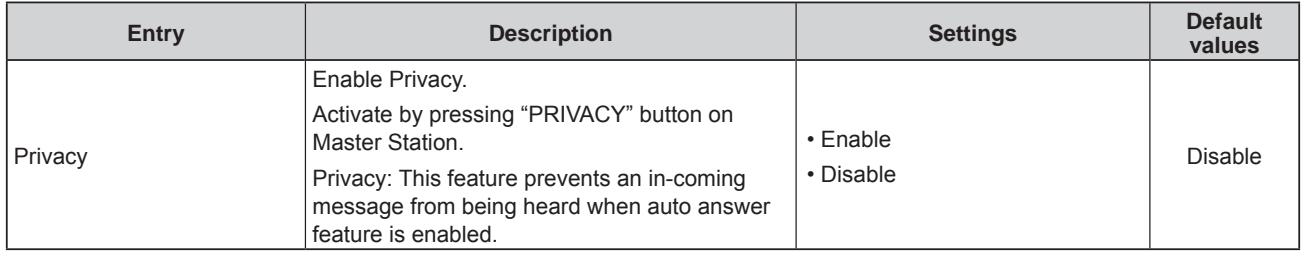

## **Volume Settings**

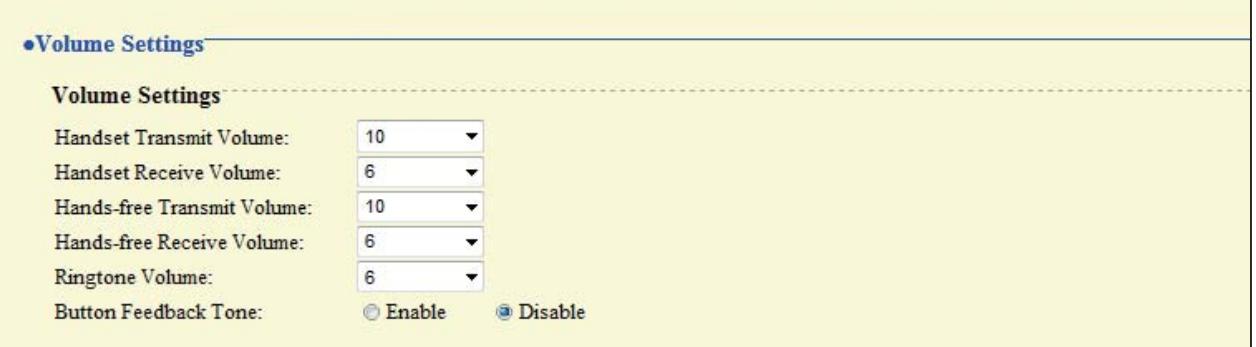

## **Volume Settings**

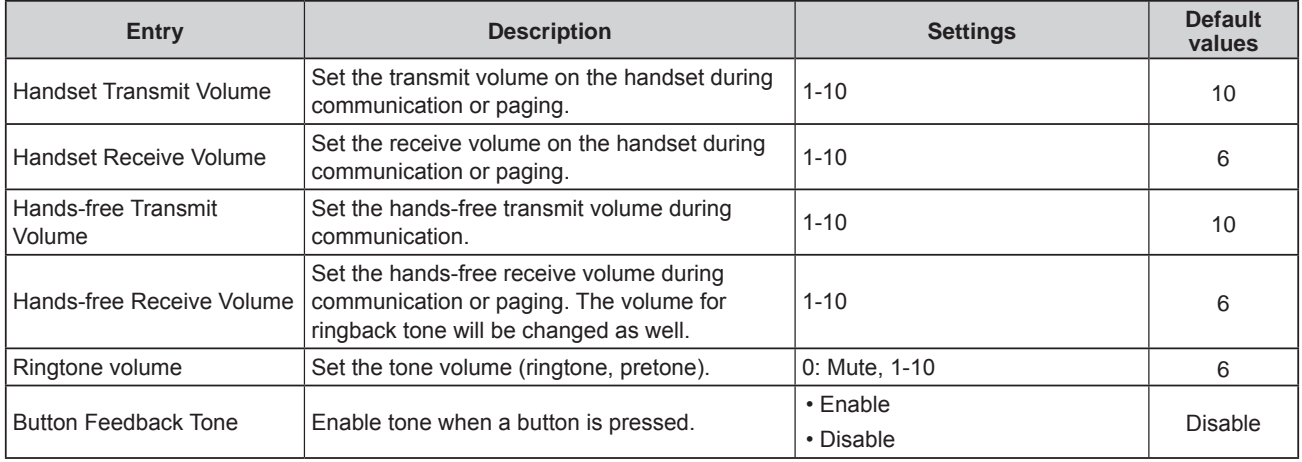

## **Communication Settings**

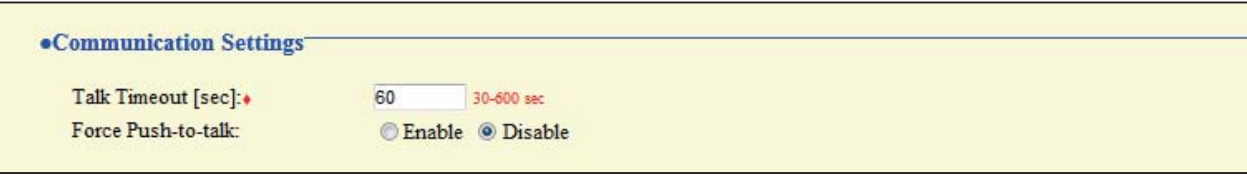

### $\blacklozenge$ This is a required setting.

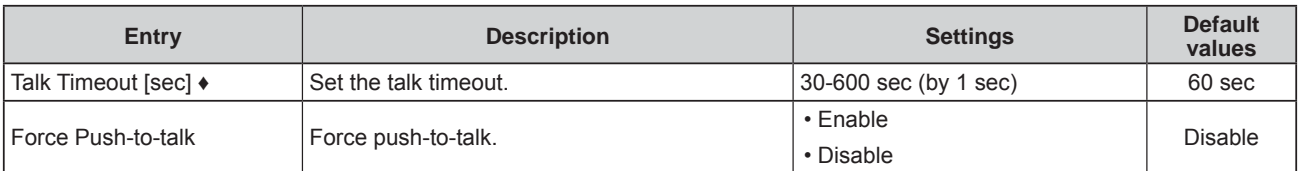

## **Monitor Setting**

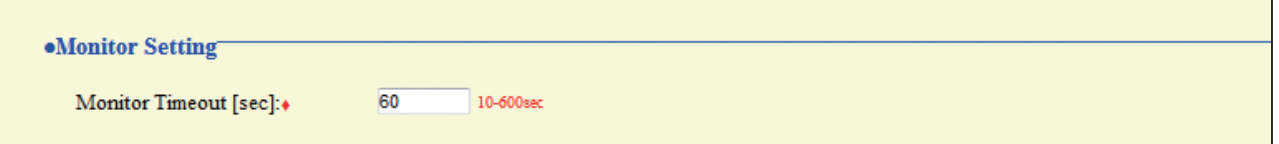

 $\blacklozenge$ This is a required setting.

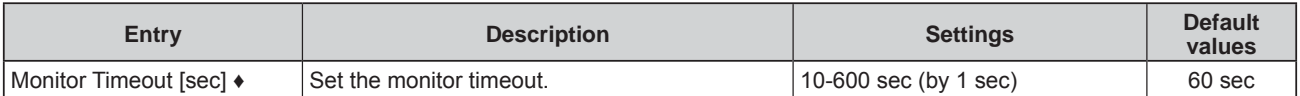

## **Master Station Display Settings**

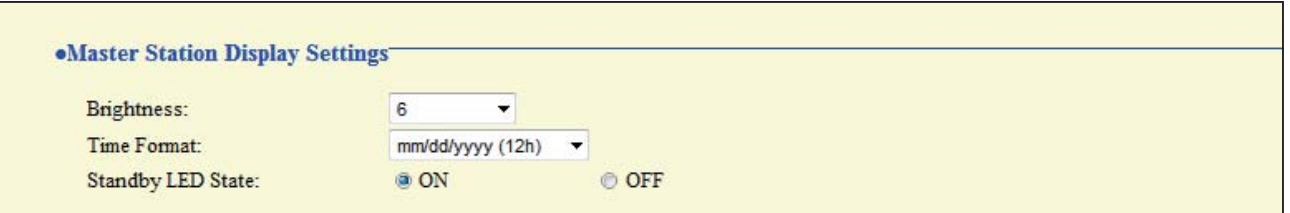

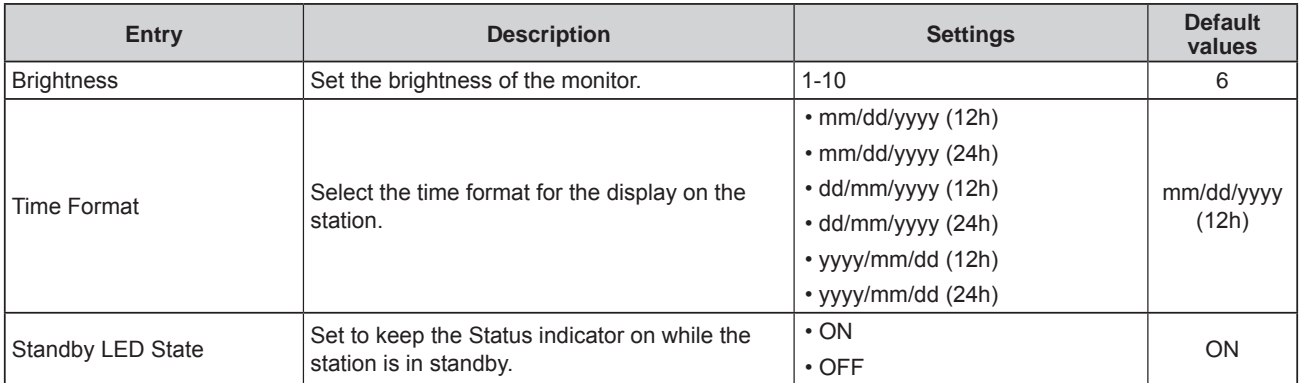

# **Specifications**

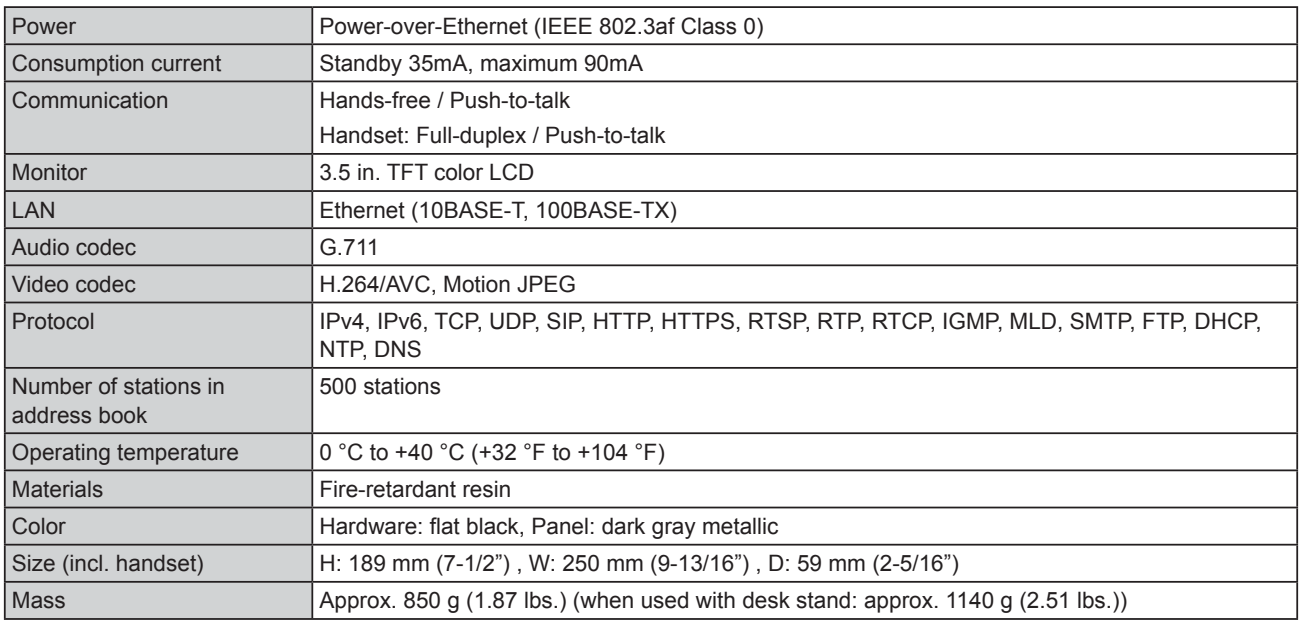

# **Maintenance**

- . Clean the unit gently with a soft, dry cloth. If difficult to clean, dip a soft cloth in neutral detergent diluted with water, wring it out well, and then clean unit.
- Use a soft, dry cloth, when wiping the monitor.

## **Attention**

Do not use chemicals such as benzene or paint thinner. You may damage the surface of the device, or cause discoloration.

# Technical Support

If problems occur during the use of the system, visit our website http://www.aiphone.net/.

# **Notice regarding software**

Use of the software installed on this product has received direct or indirect authorization from third parties.

#### $(1)$ GPL/LGPL

This product includes software components subject to the GPL/LGPL.

Customers can obtain, modify, and re-distribute the source code of the software components according to the GPL/ LGPL.

Please see the website below for how to obtain sequence GPL/LGPL of this source code.

http://www.aiphone.co.jp/data/software/source/gpl/download/ix/

--------------- Hereafter referred to as the link ---------

#### Open source code

This product includes software components subject to the GPL/LGPL, and customers can obtain, modify, and re-distribute the source code of the software components according to the GPL/LGPL. In addition, you can find details on the GPL/LGPL through the following links.

http://www.gnu.org/licenses/old-licenses/gpl-2.0.html

http://www.gnu.org/licenses/old-licenses/lgpl-2.1.html

Please confirm the following contents when downloading.

<<Please confirm>>

**According to GPL/LGPL, the source code of the software components is not guaranteed, including warranty on** "merchantability" or "suitability for a particular purpose."

The source code of the software components are according to the "status quo," and are provided based on the GPL/LGPL.

Please understand that we cannot answer questions regarding the content of the source code of the software components.

#### 

#### (2) OpenSSL License

Copyright (c) 1998-2011 The OpenSSL Project. All rights reserved.

Redistribution and use in source and binary forms, with or without modification, are permitted provided that the following conditions

are met:

- 1. Redistributions of source code must retain the above copyright notice, this list of conditions and the following disclaimer.
- 2. Redistributions in binary form must reproduce the above copyright notice, this list of conditions and the following disclaimer in the documentation and/or other materials provided with the distribution.
- 3. All advertising materials mentioning features or use of this software must display the following acknowledgment: "This product includes software developed by the OpenSSL Project for use in the OpenSSL Toolkit. (http://www.openssl.org/)"
- 4. The names "OpenSSL Toolkit" and "OpenSSL Project" must not be used to endorse or promote products derived from this software without prior written permission. For written permission, please contact openssl-core@openssl.org.
- 5. Products derived from this software may not be called "OpenSSL" nor may "OpenSSL" appear in their names without prior written permission of the OpenSSL Project.
- 6. Redistributions of any form whatsoever must retain the following acknowledgment:

"This product includes software developed by the OpenSSL Project for use in the OpenSSL Toolkit (http://www.openssl.org/)"

THIS SOFTWARE IS PROVIDED BY THE OpenSSL PROJECT "AS IS" AND ANY EXPRESSED OR IMPLIED I WARRANTIES, INCLUDING, BUT NOT LIMITED TO, THE IMPLIED WARRANTIES OF MERCHANTABILITY AND FITNESS FOR A PARTICULAR PURPOSE ARE DISCLAIMED. IN NO EVENT SHALL THE OpenSSL PROJECT OR ITS CONTRIBUTORS BE LIABLE FOR ANY DIRECT, INDIRECT, INCIDENTAL, SPECIAL, EXEMPLARY, OR

CONSEQUENTIAL DAMAGES (INCLUDING, BUT NOT LIMITED TO, PROCUREMENT OF SUBSTITUTE GOODS OR SERVICES; LOSS OF USE, DATA, OR PROFITS; OR BUSINESS INTERRUPTION) HOWEVER CAUSED AND ON ANY THEORY OF LIABILITY, WHETHER IN CONTRACT, STRICT LIABILITY, OR TORT (INCLUDING NEGLIGENCE OR OTHERWISE) ARISING IN ANY WAY OUT OF THE USE OF THIS SOFTWARE, EVEN IF ADVISED OF THE POSSIBILITY OF SUCH DAMAGE.

### (3) Original SSLeay License

Redistribution and use in source and binary forms, with or without modification, are permitted provided that the following conditions are met:

- 1. Redistributions of source code must retain the copyright notice, this list of conditions and the following disclaimer.
- 2. Redistributions in binary form must reproduce the above copyright notice, this list of conditions and the following disclaimer in the documentation and/or other materials provided with the distribution.
- 3. All advertising materials mentioning features or use of this software must display the following acknowledgement: "This product includes cryptographic software written by Eric Young (eay@cryptsoft.com)"

The word 'cryptographic' can be left out if the rouines from the library being used are not cryptographic related :-).

4. If you include any Windows specific code (or a derivative thereof) from the apps directory (application code) you must include an acknowledgement:

"This product includes software written by Tim Hudson (tjh@cryptsoft.com)"

THIS SOFTWARE IS PROVIDED BY ERIC YOUNG "AS IS" AND ANY EXPRESS OR IMPLIED WARRANTIES. INCLUDING, BUT NOT LIMITED TO, THE IMPLIED WARRANTIES OF MERCHANTABILITY AND FITNESS FOR A PARTICULAR PURPOSE ARE DISCLAIMED. IN NO EVENT SHALL THE AUTHOR OR CONTRIBUTORS BE LIABLE FOR ANY DIRECT, INDIRECT, INCIDENTAL, SPECIAL, EXEMPLARY, OR CONSEQUENTIAL DAMAGES (INCLUDING, BUT NOT LIMITED TO, PROCUREMENT OF SUBSTITUTE GOODS OR SERVICES; LOSS OF USE, DATA, OR PROFITS; OR BUSINESS INTERRUPTION)

HOWEVER CAUSED AND ON ANY THEORY OF LIABILITY, WHETHER IN CONTRACT, STRICT LIABILITY, OR TORT (INCLUDING NEGLIGENCE OR OTHERWISE) ARISING IN ANY WAY OUT OF THE USE OF THIS SOFTWARE, EVEN IF ADVISED OF THE POSSIBILITY OF SUCH DAMAGE.

(4) this software is based in part on the work of the Independent JPEG Group.

(5) this software is based in part on the work of the FreeType team.

(6) This product uses a bitmap font designed by RICOH Company, Ltd. in areas such as the menu display.

# **Warranty**

**Other** 

Aiphone warrants its products to be free from defects of material and workmanship under normal use and service for a period of two years after delivery to the ultimate user and will repair free of charge or replace at no charge, should it become defective upon which examination shall disclose to be defective and under warranty. Aiphone reserves unto itself the sole right to make the final decision whether there is a defect in materials and/or workmanship: and whether or not the product is within the warranty. This warranty shall not apply to any Aiphone product which has been subject to misuse, neglect, accident, power surge, or to use in violation of instructions furnished, nor extended to units which have been repaired or altered outside of the factory. This warranty does not cover batteries or damage caused by batteries used in connection with the unit. This warranty covers bench repairs only, and any repairs must be made at the shop or place designated in writing by Aiphone. This warranty is limited to the standard specifications listed in the operation manual. This warranty does not cover any supplementary function of a third party product that is added by users or suppliers. Please note that any damage or other issues caused by failure of function or interconnection with Aiphone products is also not covered by this warranty. Aiphone will not be responsible for any costs incurred involving on site service calls. Aiphone will not provide compensation for any loss or damage incurred by the breakdown or malfunction of its products during use, or for any consequent inconvenience or losses that may result.

The object area of  $\mathbb{\overline{X}}$  is the EU.

#### **FCC**

This device complies with Part 15 of the FCC Rules. Operation is subject to the following two conditions: (1) this device may not cause harmful interference, and (2) this device must accept any interference received, including interference that may cause undesired operation.

Note: This equipment has been tested and found to comply with the limits for a Class B digital device, pursuant to Part 15 of the FCC Rules.

These limits are designed to provide reasonable protection against harmful interference in a residential installation. This equipment generates, uses, and can radiate radio frequency energy, and if not installed and used in accordance with the instructions, may cause harmful interference to radio communications. However, there is no quarantee that interference will not occur in a particular installation. If this equipment does cause harmful interference to radio or television reception, which can be determined by turning the equipment off and on, the user is encouraged to try to correct the interference by one or more of the following measures:

- Reorient or relocate the receiving antenna
- . Increase the separation between the equipment and receiver.
- Connect the equipment to an outlet on a circuit different from that to which the receiver is connected.
- . Consult the dealer or an experienced radio/TV technician for help.